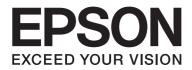

# Epson Aculaser C1750 Series User's Guide

NPD4429-01 EN

# Contents

#### Preface

| Copyright and Trademarks               | .7  |
|----------------------------------------|-----|
| Using This Guide                       | . 8 |
| Conventions.                           | . 8 |
| Product Features                       | . 9 |
| About the Epson AcuLaser C1750 Series. | . 9 |
| Features                               | . 9 |

#### Chapter 1 Specifications

| Specifications |  |
|----------------|--|

#### Chapter 2 Basic Operation

| Main Components                | 15 |
|--------------------------------|----|
| Front View                     | 15 |
| Rear View                      | 16 |
| Operator Panel.                | 16 |
| Printing a Panel Settings Page | 18 |
| The Operator Panel             | 18 |
| The Printer Setting Utility    | 18 |
| Power Saver Mode               | 19 |
| Exiting the Power Saver Mode.  | 19 |

#### Chapter 3 Printer Management Software

| Print Driver.                          | 20 |
|----------------------------------------|----|
| EpsonNet Config                        | 20 |
| Creating an Administrative Password.   | 20 |
| Printer Setting Utility (Windows Only) | 21 |
| Status Monitor (Windows Only)          | 22 |
| Launcher (Windows Only).               | 23 |

# Chapter 4 Network Basics

| Overview of Network Setup and Configuration.                               | 24 |
|----------------------------------------------------------------------------|----|
| Connecting Your Printer.                                                   | 24 |
| Connecting Printer to Computer or Network.                                 |    |
| Setting the IP Address.                                                    |    |
| TCP/IP and IP Addresses.                                                   |    |
| Automatically Setting the Printer's IP Address.                            |    |
| Dynamic Methods of Setting the Printer's IP Address.                       |    |
| Assigning an IP Address (for IPv4 Mode).                                   | 30 |
| Verifying the IP Settings                                                  |    |
| Printing and Checking the Printer Settings Page.                           |    |
| Installing Print Driver on Computers Running Windows.                      | 34 |
| Identifying Print Driver Pre-install Status (for Network Connection Setup) |    |
| USB Connection Setup.                                                      |    |
| Network Connection Setup.                                                  |    |
| Configuring Wireless Settings (Epson AcuLaser C1750W Only).                |    |
| Setting Up for Shared Printing.                                            | 74 |
| Installing Print Driver on Computers Running Mac OS X                      |    |
| Installing the Driver.                                                     | 83 |
| Adding a Printer.                                                          |    |
|                                                                            |    |

# Chapter 5 Printing Basics

| About Print Media.                                        | 91 |
|-----------------------------------------------------------|----|
| Print Media Usage Guidelines.                             |    |
| Print Media That Can Damage Your Printer                  |    |
| Supported Print Media.                                    |    |
| Usable Print Media.                                       |    |
| Loading Print Media.                                      |    |
| Capacity                                                  | 95 |
| Print Media Dimensions.                                   |    |
| Loading Print Media in the Multipurpose Feeder (MPF)      | 96 |
| Loading Print Media in the Priority Sheet Inserter (PSI). |    |
| Manual Duplex Printing (Windows Print Driver Only)1       | 11 |
| Using the Output Tray Extension                           | 15 |
| Printing                                                  |    |
| Sending a Job to Print                                    | 15 |
| Canceling a Print Job                                     |    |

| Selecting Printing Options.                 | 117 |
|---------------------------------------------|-----|
| Printing Custom Size Paper.                 | 122 |
| Checking Status of Print Data               | 124 |
| Printing a Report Page                      | 125 |
| Printer Settings                            | 126 |
| Printing with Web Services on Devices (WSD) | 129 |
| Adding Roles of Print Services              | 129 |
| Printer Setup.                              | 130 |

#### Chapter 6 Using the Operator Panel Menus

| Understanding the Printer Menus    | 132 |
|------------------------------------|-----|
| Information Pgs                    | 132 |
| Billing Meters                     | 133 |
| Admin Menu                         | 133 |
| Panel Language                     | 149 |
| Panel Lock Function                | 149 |
| Enabling the Panel Lock.           | 149 |
| Disabling the Panel Lock.          | 150 |
| Setting the PowerSaver Time Option | 151 |
| Resetting to Factory Defaults.     | 151 |

#### Chapter 7 Troubleshooting

| Clearing Jams                                      | 152 |
|----------------------------------------------------|-----|
| Avoiding Jams                                      | 152 |
| Identifying the Location of Paper Jams             |     |
| Clearing Paper Jams From the Front of the Printer. |     |
| Clearing Paper Jams From the Back of the Printer   | 155 |
| Clearing Paper Jams From the Center Output Tray    | 157 |
| Jam Problems                                       | 160 |
| Basic Printer Problems.                            |     |
| Display Problems.                                  | 161 |
| Printing Problems.                                 |     |
| Print Quality Problems.                            | 164 |
| The Output Is Too Light                            | 164 |
| Toner Smears or Print Comes Off/Stain on Back Side | 165 |
| Random Spots/Blurred Images                        | 166 |
|                                                    |     |

| Streaks Appear on the Output.16Pitched Color Dots.16Vertical Blanks.16Mottle.16Ghosting.16Fog.16Bead-Carry-Out (BCO).17 | 67<br>68<br>68<br>69<br>70<br>71 |
|----------------------------------------------------------------------------------------------------|----------------------------------|
| Vertical Blanks.       16         Mottle.       16         Ghosting.       16         Fog.       16                     | 67<br>68<br>68<br>69<br>70<br>71 |
| Mottle.       16         Ghosting.       16         Fog.       16                                                       | 68<br>68<br>69<br>70<br>71       |
| Ghosting                                                                                                    | 68<br>69<br>70<br>71             |
| Fog                                                                                                    | 69<br>70<br>71                   |
| e                                                                                                    | 70<br>71                         |
| Bead-Carry-Out (BCO)                                                                                                    | 71                               |
|                                                                                                    |                                  |
| Auger Mark                                                                                                    | 71                               |
| Wrinkled/Stained Paper                                                                                                  |                                  |
| The Top Margin Is Incorrect                                                                                             | 72                               |
| Color Registration Is out of Alignment 17                                                                               | 73                               |
| Protrudent/Bumpy Paper                                                                                                  | 75                               |
| Adjusting Color Registration                                                                                            | 75                               |
| Performing Auto Correct                                                                                                 | 75                               |
| Printing the Color Registration Chart 17                                                                                | 76                               |
| Determining Values                                                                                                    | 77                               |
| Entering Values                                                                                                    | 78                               |
| Noise                                                                                                    | 80                               |
| Other Problems                                                                                                    | 82                               |
| Understanding Printer Messages                                                                                          | 82                               |
| Contacting Service                                                                                                    | 93                               |
| Getting Help 19                                                                                                    | 93                               |
| LCD Panel Messages                                                                                                    | 93                               |
| Status Monitor Alerts                                                                                                   | 94                               |
| Non Genuine Toner Mode                                                                                                  | 94                               |
| The Operator Panel                                                                                                    | 94                               |
| The Printer Setting Utility                                                                                             | 95                               |

#### Chapter 8 Maintenance

| Cleaning the Printer.                          | 196 |
|------------------------------------------------|-----|
| Cleaning Inside the Printer.                   | 196 |
| Cleaning the Color Toner Density (CTD) Sensor. | 199 |
| Replacing Toner Cartridges                     | 201 |
| Overview                                       | 201 |
| Removing the Toner Cartridges                  | 202 |
| Installing a Toner Cartridge                   | 204 |
| Ordering Supplies.                             | 205 |

| Consumables                                                | 206 |
|------------------------------------------------------------|-----|
| When to Order Toner Cartridges                             | 206 |
| Storing Consumables                                        | 206 |
| Managing the Printer                                       | 207 |
| Checking or Managing the Printer with EpsonNet Config      | 207 |
| Checking Printer Status with Status Monitor (Windows Only) | 208 |
| Checking Printer Status Through E-mail                     | 208 |
| Conserving Supplies                                        | 211 |
| Checking Page Counts                                       | 211 |
| Moving the Printer                                         | 212 |

#### Appendix A Where To Get Help

| Contacting Epson Support.          | 216 |
|------------------------------------|-----|
| Before Contacting Epson.           | 216 |
| Help for Users in Europe           | 216 |
| Help for Users in Taiwan           | 216 |
| Help for Users in Singapore        | 218 |
| Help for Users in Thailand         | 218 |
| Help for Users in Vietnam          | 219 |
| Help for Users in Indonesia        | 219 |
| Help for Users in Hong Kong        | 221 |
| Help for Users in Malaysia         | 221 |
| Help for Users in India            | 222 |
| Help for Users in the Philippines. | 223 |

#### Index

# Preface

# Copyright and Trademarks

No part of this publication may be reproduced, stored in a retrieval system, or transmitted in any form or by any means, mechanical, photocopying, recording, or otherwise, without the prior written permission of Seiko Epson Corporation. No patent liability is assumed with respect to the use of the information contained herein.

Neither is any liability assumed for damages resulting from the use of the information contained herein. Neither Seiko Epson Corporation nor its affiliates shall be liable to the purchaser of this product or third parties for damages, losses, costs, or expenses incurred by purchaser or third parties as a result of: accident, misuse, or abuse of this product or unauthorized modifications, repairs, or alterations to this product, or (excluding the U.S.) failure to strictly comply with Seiko Epson Corporation's operating and maintenance instructions.

Seiko Epson Corporation and its affiliates shall not be liable against any damages or problems arising from the use of any options or any consumable products other than those designated as Original Epson Products or Epson Approved Products by Seiko Epson Corporation.

Apple<sup>®</sup>, Bonjour<sup>®</sup>, ColorSync<sup>®</sup>, Macintosh<sup>®</sup>, and Mac OS<sup>®</sup> are trademarks of Apple Inc. in the United States and/or other countries.

Microsoft<sup>®</sup>, Windows Vista<sup>®</sup>, Windows<sup>®</sup>, and Windows Server<sup>®</sup> are trademarks of Microsoft Corporation in the United States and/or other countries.

EPSON is a registered trademark and EPSON AcuLaser is a trademark of Seiko Epson Corporation.

General Notice: Other product names used herein are for identification purposes only and may be trademarks of their respective owners. Epson disclaims any and all rights in those marks.

Copyright © 2011 Seiko Epson Corporation. All rights reserved.

# **Using This Guide**

# Conventions

- 1. In this guide, personal computers and workstations are collectively called "computers".
- 2. The following terms are used throughout this guide:

#### Important:

Important information that must be read and followed.

*Note: Additional information that merits emphasis.* 

See Also: References within this guide.

3. Orientation of documents or paper is described in this guide as follows:

□, □, Long Edge Feed (LEF): Loading the document or paper in portrait orientation.

, , Short Edge Feed (SEF): Loading the document or paper in landscape orientation.

LEF Orientation

SEF Orientation

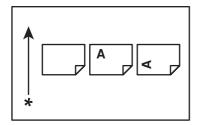

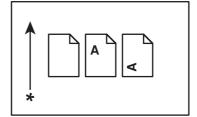

\* Paper feed direction

# **Product Features**

# About the Epson AcuLaser C1750 Series

The Epson AcuLaser C1750 series consists of the following two products:

- Epson AcuLaser C1750N: Network capable model
- □ Epson AcuLaser C1750W: Wireless communication capable model

## **Features**

This section describes the product features and indicates their links.

#### 2 Sided Print (Manual)

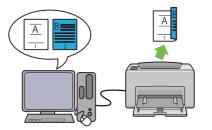

2 Sided Print is to print two or more pages on the front and back sides of a single sheet of paper manually. This feature allows you to reduce the paper consumption.

For more information, see "Manual Duplex Printing (Windows Print Driver Only)" on page 111.

**Multiple-Up** Print

Multiple-Up enables you to print multiple pages on a single sheet of paper. This feature allows you to reduce the paper consumption.

For more information, see the print driver's Help.

#### Printing Through Wireless Connection (Wireless Print) (Epson AcuLaser C1750W Only)

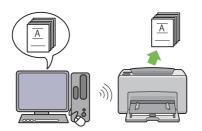

The Wireless LAN feature on your printer allows you to install the printer at any location, and enables printing without a wired connection to your computer.

The Wireless LAN feature is unavailable depending on the region you purchased.

For more information, see "Configuring Wireless Settings (Epson AcuLaser C1750W Only)" on page 39.

#### **Priority Sheet Inserter (PSI)**

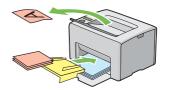

Print media loaded on the PSI is given precedence over those loaded on the multipurpose feeder (MPF). Using the PSI allows you to use other types or sizes of print media preferentially over the regular print media loaded on the MPF.

For more information, see "Loading Print Media in the Priority Sheet Inserter (PSI)" on page 105.

# Chapter 1

# Specifications

# Specifications

This chapter lists the main specifications of the printer. Note that the specifications of the product may change without prior notice.

| ltems                                | Description                                                                                         |
|--------------------------------------|----------------------------------------------------------------------------------------------------|
| Product Code                         | Epson AcuLaser C1750N 220V: C11CB71021                                                              |
|                                      | Epson AcuLaser C1750N 110V: C11CB71031                                                              |
|                                      | Epson AcuLaser C1750W 220V: C11CB71041                                                              |
|                                      | Epson AcuLaser C1750W 110V: C11CB71051                                                              |
| Туре                                 | Desktop                                                                                             |
| Printing method                      | LED Xerography                                                                                      |
|                                      | Important:<br>LED + LED electrophotographic system                                                  |
| Fusing system                        | Thermal fusing system using a belt                                                                  |
| Continuous print speed <sup>*1</sup> | A4 :: When plain paper fed is from the multipurpose feeder                                          |
|                                      | Color 1 Sided <sup>*2</sup> : 12 sheets/min                                                         |
|                                      | Monochrome 1 Sided: 15 sheets/min                                                                   |
|                                      | Important:                                                                                          |
|                                      | *1 Print speed may decrease due to factors such as paper type, paper size, and printing conditions. |
|                                      | *2 When continuously printing a single document of A4 .                                             |
| Resolution                           | Data Processing Resolution:                                                                         |
|                                      | 600 × 600 dpi                                                                                       |
|                                      | Output Resolution:                                                                                  |
|                                      | 1200 × 2400 dpi                                                                                     |
| Tone/Color                           | 256 tones/color (16.7 million colors)                                                               |

| ltems                     | Description                                                                                                    |  |  |
|---------------------------|----------------------------------------------------------------------------------------------------|--|--|
| Paper Size                | Multipurpose feeder:                                                                                                    |  |  |
|                           | A4, B5, A5, Legal (8.5 × 14"), Folio (8.5 × 13"), Letter (8.5 × 11"), Executive, #10 Env,<br>Monarch, DL, C5, Custom Size (Width: 76.2 – 215.9 mm, Length: 127 – 355.6<br>mm)                                  |  |  |
|                           | Priority sheet inserter:                                                                                                    |  |  |
|                           | A4, B5, A5, Legal (8.5 × 14"), Folio (8.5 × 13"), Letter (8.5 × 11"), Executive, #10 Env,<br>Monarch, DL, C5, Custom Size (Width: 76.2 – 215.9 mm, Length: 190.5 – 355.6<br>mm)                                |  |  |
|                           | Image loss: 4.1 mm from the top, bottom, left, and right edges                                                                                                    |  |  |
| Paper Type                | Plain, Bond, Lightweight Cardstock, Lightweight Glossy Cardstock, Recycled,<br>Labels, Envelope, Letterhead, Pre-Printed, Hole Punched, Colored, Special,<br>Custom Type                                       |  |  |
|                           | Important:                                                                                                    |  |  |
|                           | Use only the recommended paper. Using paper other than that<br>recommended for the printer can cause printing problems. Do not use<br>special ink jet paper.                                                   |  |  |
|                           | Note that poor printing quality due to paper-related printing problems<br>can occur when using the printer in an environment that is dry, cold, or<br>very humid.                                              |  |  |
|                           | Printing over the printed side or on the reverse side of paper that already has been printed on can result in poor print quality.                                                                              |  |  |
|                           | When printing on envelopes, use envelopes that do not have adhesive applied.                                                                                                    |  |  |
|                           | The type of paper being used and environmental conditions can affect<br>printing quality. Because of this, it is recommended that you test print and<br>confirm proper print quality before using the printer. |  |  |
| Paper capacity            | Standard:                                                                                                    |  |  |
|                           | Multipurpose feeder: 150 sheets; Priority sheet inserter: 10 sheets                                                                                                    |  |  |
| Output tray capacity      | Standard: approximately 100 sheets (face down)                                                                                                    |  |  |
| 2-sided Printing Feature  | Standard (Manual)                                                                                                    |  |  |
| Memory capacity           | Standard: 128 MB (Onboard)                                                                                                    |  |  |
|                           | <b>Important:</b><br>The above memory capacity does not guarantee print quality depending on<br>the type and content of print data.                                                                            |  |  |
| Hard disk                 | _                                                                                                    |  |  |
| Page Description Language | — (Host-based)                                                                                                    |  |  |

| ltems                       | Description                                                                                                    |  |
|-----------------------------|----------------------------------------------------------------------------------------------------|--|
| Supported OS <sup>*1</sup>  | Windows® XP, Windows® XP x64 Edition, Windows Vista®, Windows Vista®<br>x64 Edition, Windows Server® 2003, Windows Server® 2003 x64 Edition,<br>Windows Server® 2008, Windows Server® 2008 x64 Edition, Windows<br>Server® 2008 R2 x64 Edition, Windows® 7, Windows® 7 x64 Edition, Mac<br>OS® <sup>*2</sup> |  |
|                             | Important:                                                                                                    |  |
|                             | *1 For the latest information about the supported operating systems, contact our Customer Support Center or your dealer.                                                                                                    |  |
|                             | *2 Mac OS® X 10.3.9 – 10.6 are supported.                                                                                                    |  |
| Interface                   | Epson AcuLaser C1750N:                                                                                                    |  |
|                             | Standard: USB 1.1/2.0 (Hi-Speed), Ethernet (10Base-T, 100Base-TX)                                                                                                    |  |
|                             | Epson AcuLaser C1750W:                                                                                                    |  |
|                             | Standard: USB 1.1/2.0 (Hi-Speed), Ethernet (10Base-T, 100Base-TX), IEEE802.11b/g/n                                                                                                    |  |
| Supported protocol          | TCP/IP (LPR, Port9100, WSD, HTTP, SMTP, RARP, AutoIP), SNMP, DHCP, BOOTP,<br>Bonjour (mDNS)                                                                                                    |  |
| Power                       | AC 110 – 127 V ± 10%; 7 A; both 50/60 Hz ± 3 Hz                                                                                                    |  |
|                             | AC 220 – 240 V $\pm$ 10%; 5 A; both 50/60 Hz $\pm$ 3 Hz                                                                                                    |  |
| Power consumption           | Maximum: 340 W, During Mode 2 of Power Saver Mode: 7 W or less                                                                                                    |  |
|                             | Average:                                                                                                    |  |
|                             | During standby: 69 W,<br>During continuous color printing: 340 W,<br>During continuous monochrome printing: 340 W                                                                                                    |  |
|                             | Important:<br>Mode 1 of Power Saver Mode: 14 W average<br>(The printer does not use electricity when the power is switched off even with<br>the power cord is plugged in.)                                                                                                    |  |
| Dimensions (main unit only) | $394 (W) \times 304 (D)^{*1} \times 234 (H) mm$                                                                                                    |  |
|                             | Important:<br>*1 When the front cover is closed.                                                                                                    |  |
| Weight                      | Main Unit: 10.55 – 10.65 kg (main unit only, including toner cartridges)                                                                                                    |  |

| ltems             | Description                                                                                                    |
|-------------------|----------------------------------------------------------------------------------------------------|
| Usage Environment | During Use: Temperature: 10 – 32 $^\circ$ C; Humidity: 10 – 85% (except malfunctions due to dew condensation)                                                                                            |
|                   | Non-Use:Temperature:-20–40 °C;Humidity:5–85% (except malfunctions due to dew condensation)                                                                                                    |
|                   | <b>Important:</b><br>Until the conditions (temperature and humidity) inside the printer become<br>acclimated to the installation environment, certain qualities of the paper can<br>cause poor printing. |

# Chapter 2 Basic Operation

# **Main Components**

This section provides an overview of your Epson AcuLaser C1750 series.

# **Front View**

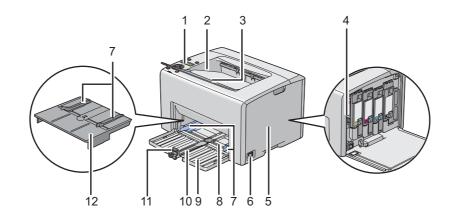

| 1  | Operator Panel        | 2  | Center Output Tray            |
|----|-----------------------|----|-------------------------------|
| 3  | Output Tray Extension | 4  | Print Head Cleaning Rod       |
| 5  | Toner Access Cover    | 6  | Power Switch                  |
| 7  | Paper Width Guides    | 8  | Multipurpose feeder (MPF)     |
| 9  | Front Cover           | 10 | Slide Bar                     |
| 11 | Length Guide          | 12 | Priority Sheet Inserter (PSI) |

# **Rear View**

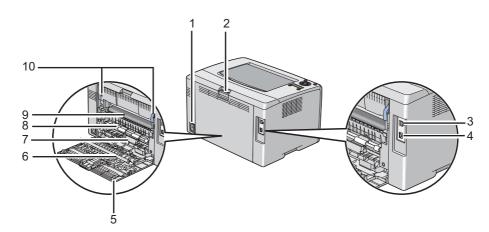

| 1 | Power Connector | 2  | Rear Cover Handle |
|---|-----------------|----|-------------------|
| 3 | USB Port        | 4  | Ethernet Port     |
| 5 | Rear Door       | 6  | Transfer Roller   |
| 7 | Paper Chute     | 8  | Paper Feed Roller |
| 9 | Transfer Belt   | 10 | Levers            |

# **Operator Panel**

The operator panel has a liquid crystal display (LCD), buttons, and indicators.

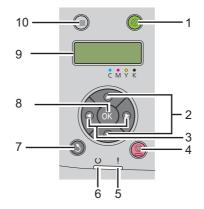

1. 🔗 (Energy Saver) Button/Indicator

- □ Lights up in the Mode 2 for the Power Saver Mode. Press this button to exit the Power Saver Mode.
- 2.  $\blacktriangle \blacksquare$  Buttons
  - □ Scrolls through menus or items in the Menu mode. To enter numbers or passwords, press these buttons.
- 3. ◀ ▶ Buttons
  - □ Selects submenus or setting values in the Menu mode.
- 4. 💿 (Cancel Job) Button
  - □ Cancels the current print job.
- 5. **i** (Error) Indicator
  - □ Lights up when an error occurs and blinks when an unrecoverable error occurs.
- 6. (**Ready**) Indicator
  - □ Lights up when the printer is ready or the printer is in the Mode 1 for the Power Saver Mode and blinks when data is being received.
- 7. 3 (Back) Button
  - □ Switches to the print mode from the top menu of the Menu mode.
  - **□** Returns to the upper hierarchy of the menu from the submenu of the Menu mode.
- 8. 🔿 Button
  - Displays the selected menu or item and determines the selected value in the Menu mode.
- 9. LCD Panel
  - Displays various settings, instructions, and error messages.
- 10. 🗃 (**Menu**) Button
  - □ Moves to the top menu.

# Printing a Panel Settings Page

The Panel Settings page shows current settings for the operator panel menus.

# **The Operator Panel**

- 1. Press the = (**Menu**) button.
- 2. Select Information Pas, and then press the (or button.
- 3. Select Panel Settings, and then press the ow button.

The Panel Settings page is printed.

# The Printer Setting Utility

The following procedure uses Microsoft® Windows® XP as an example.

1. Click start — All Programs — EPSON — EPSON Printer Software — EPSON AL-C1750N / EPSON AL-C1750W — Printer Setting Utility.

#### Note:

*The* **Select Printer** *window appears in this step, when multiple print drivers are installed on your computer. In this case, click the name of the desired printer listed in* **Printer Name**.

The Printer Setting Utility appears.

- 2. Click the **Printer Settings Report** tab.
- 3. Select **Information Pages** from the list at the left side of the page.

The Information Pages page is displayed.

4. Click the **Panel Settings** button.

The Panel Settings page is printed.

# **Power Saver Mode**

The printer has a power saving feature which reduces power consumption during periods of inactivity. This feature operates in two modes: Mode 1 and Mode 2. The power consumption of the printer in Mode 2 is lower than in Mode 1. As delivered, the printer switches to the Mode 1 five minutes after the last print job is printed. The printer then switches to the Mode 2 after another six minutes of inactivity. When the printer is in the Mode 1, the display shows Ready/Standby. In the Mode 2, all lamps on the operator panel except for the  $\oslash$  (**Energy Saver**) button go out. The display also goes blank and displays nothing.

The factory default settings of five minutes (Mode 1) and six minutes (Mode 2) are changeable within the range of 5 to 30 minutes (Mode 1) and 1 to 6 minutes (Mode 2). The printer returns to the ready-to-print state in about 25 seconds when re-activated.

*See Also:* "Setting the PowerSaver Time Option" on page 151

# Exiting the Power Saver Mode

The printer automatically exits the Power Saver Mode when it receives a print job from a computer. To manually exit the Mode 1, press any button on the operator panel. To exit the Mode 2, press the  $\oslash$  (**Energy Saver**) button.

#### Note:

- **Opening and closing the rear door will cause the printer to exit the Mode 1.**
- □ When the printer is in the Mode 2, all buttons on the operator panel except for the ⊗ (**Energy Saver**) button do not function. To use the buttons on the operator panel, press the ⊗ (**Energy Saver**) button to exit the Power Saver Mode.

#### See Also:

"Setting the PowerSaver Time Option" on page 151

# Chapter 3

# **Printer Management Software**

# **Print Driver**

To access all of your printer's features, install the print driver from the Software Disc.

The print driver enables your computer and printer to communicate and provides access to your printer features.

#### See Also:

- General Computers Running Windows" on page 34
- General Computers Running Mac OS X" on page 83

# EpsonNet Config

This section provides information on EpsonNet Config, a hyper text transfer protocol (HTTP)-based web page service that is accessed through your web browser.

These pages give you instant access to printer status, and printer configuration options. Anyone on your network can access the printer using their web browser software. In administrative mode you can change the configuration of the printer, and manage your printer settings without leaving your computer.

#### Note:

- Users who are not given passwords by the administrator can still view the configuration settings and options in user mode. They will not be able to save or apply any changes to the current configuration.
- □ For details on the menu items of EpsonNet Config, refer to the Help on the Software Disc.

# Creating an Administrative Password

- 1. Launch your web browser.
- 2. Enter the IP address of the printer in the address bar, and then press the Enter key.

- 3. Click the **Properties** tab.
- 4. In the left navigation panel, scroll down to **Security** and select **Administrator Settings**.
- 5. Select Enabled for Administrator Mode.
- 6. In the **Administrator Login ID** field, enter a name for the administrator.

#### Note:

The default ID and password are both blank (NULL).

- 7. In the **Administrator Password** and **Re-enter Password** fields, enter a password for the administrator.
- 8. In the **Maximum Login Attempts** field, enter the number of login attempts allowed.
- 9. Click **Apply**. Your new password has been set and anyone with the administrator name and password can log in and change the printer configuration and settings.

# Printer Setting Utility (Windows Only)

The Printer Setting Utility allows you to view or specify the system settings. You can also diagnose the system settings by using the Printer Setting Utility.

The Printer Setting Utility consists of the **Printer Settings Report**, **Printer Maintenance**, and **Diagnosis** tabs.

The Printer Setting Utility is installed with your Epson print driver.

#### Note:

The **Password** dialog box appears the first time you try to change settings on Printer Setting Utility when Panel Lock is set on the printer. In this case, enter the password you specified, and click **OK** to apply the settings.

# Status Monitor (Windows Only)

You can check the printer status with Status Monitor. Double-click the Status Monitor printer icon on the taskbar at the bottom right of the screen. The **Select Printer** window appears, which displays the printer name, printer connection port, and printer status. Check the column **Status** to know the current status of your printer.

**Status Setting** button: Displays the **Status Settings** screen and allows you to modify the Status Monitor settings.

Click the name of the desired printer listed on the **Select Printer** window. The **Status Monitor** window appears.

The **Status Monitor** window alerts you when there is a warning or when an error occurs, for example, when a paper jam occurs or toner is running low.

By default, the **Status Monitor** window launches automatically when printing starts. You can specify the conditions for starting the **Status Monitor** window in **Auto start setup**.

To change the pop-up settings for the **Status Monitor** window:

The following procedure uses Microsoft® Windows® XP as an example.

#### 1. Click start — All Programs — EPSON — Status Monitor — Activate Status Monitor.

The **Select Printer** window appears.

2. Click Status Setting.

The **Status Settings** dialog box appears.

3. Select the **Pop up setting** tab, and then select the type of the pop-up from **Auto start setup**.

You can also check the toner level of your printer and the job information on the **Status Monitor** window.

The Status Monitor is installed with your Epson print driver.

# Launcher (Windows Only)

Using the Launcher window, you can open the Status Window and Printer Setting Utility.

To use the Launcher, select to install the Launcher when you install the Epson print driver.

The following procedure uses Windows XP as an example.

To open the **Launcher** window:

#### 1. Click start — All Programs — EPSON — EPSON Printer Software — Launcher.

The **Launcher** window appears.

| 🔁 Launcher: EPSON   | Printer Software           |                 |
|---------------------|----------------------------|-----------------|
|                     |                            | EPSON           |
| Support Utilities \ |                            |                 |
|                     |                            |                 |
| Status Window       | Printer Setting<br>Utility | <u>Settings</u> |

2. The Launcher window provides two buttons; Status Window and Printer Setting Utility.

To exit, click the **X** button at the top-right of the window.

| Status Window           | Click to open the <b>Status Monitor</b> window.                         |  |
|-------------------------|-------------------------------------------------------------------------|--|
|                         | <b>See also:</b><br>"Status Monitor (Windows Only)" on page 22          |  |
| Printer Setting Utility | Click to open the Printer Setting Utility.                              |  |
|                         | <b>See also:</b><br>"Printer Setting Utility (Windows Only)" on page 21 |  |

For details, click the **Help** button/icon of each application.

# Chapter 4

# **Network Basics**

# **Overview of Network Setup and Configuration**

To set up and configure the network:

- 1. Connect the printer to the network using the recommended hardware and cables.
- 2. Turn on the printer and the computer.
- 3. Print the Printer Settings page and keep it for referencing network settings.
- 4. Install the driver software on the computer from the *Software Disc*. For information on driver installation, see the section in this chapter for the specific operating system you are using.
- 5. Configure the printer's TCP/IP address, which is required to identify the printer on the network.
  - □ Microsoft<sup>®</sup> Windows<sup>®</sup> operating systems: Run the Installer on the *Software Disc* to automatically set the printer's Internet Protocol (IP) address if you connect the printer to an established TCP/IP network. You can also manually set the printer's IP address on the operator panel.
  - □ Mac OS® X systems: Manually set the printer's TCP/IP address on the operator panel.
- 6. Print a Printer Settings page to verify the new settings.

#### See Also:

"Printing a Printer Settings Page" on page 125

# **Connecting Your Printer**

Your Epson AcuLaser C1750 series interconnection cables must meet the following requirements:

| Connection Type | Connection Specifications        |  |
|-----------------|----------------------------------|--|
| Ethernet        | 10 Base-T/100 Base-TX compatible |  |
| USB             | USB 1.1/2.0 compatible           |  |

| Connection Type                          | Connection Specifications    |
|------------------------------------------|------------------------------|
| Wireless (Epson AcuLaser<br>C1750W only) | IEEE 802.11b/802.11g/802.11n |

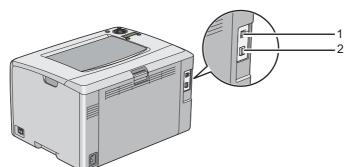

| 1 | USB Port      | •4 |
|---|---------------|----|
| 2 | Ethernet Port | 品  |

# **Connecting Printer to Computer or Network**

Connect the printer via Ethernet or USB. A USB connection is a direct connection and is not used for networking. An Ethernet connection is used for networking. Hardware and cabling requirements vary for the different connection methods. Ethernet cable and hardware are generally not included with your printer and must be purchased separately.

The available feature for each connection type is shown in the following table.

| Connection Type | Available Feature                                                                        |
|-----------------|------------------------------------------------------------------------------------------|
| USB             | When connected via USB, you can instruct print jobs from a computer.                     |
| Ethernet        | When connected via Ethernet, you can instruct print jobs from a computer on the network. |

#### **USB** Connection

A local printer is a printer which is directly attached to your computer using the USB cable. If your printer is attached to a network instead of your computer, skip this section and go to "Network Connection" on page 27.

The following operating systems support USB connection:

- □ Windows XP
- □ Windows XP 64-bit Edition
- □ Windows Server<sup>®</sup> 2003
- □ Windows Server 2003 x64 Edition
- □ Windows Server 2008
- □ Windows Server 2008 64-bit Edition
- □ Windows Server 2008 R2
- □ Windows Vista®
- □ Windows Vista 64-bit Edition
- □ Windows 7
- □ Windows 7 64-bit Edition
- □ Mac OS X 10.3.9/10.4.11/10.5.8 -10.6

To attach the printer to a computer:

- 1. Ensure that the printer, computer, and any other attached devices are turned off and unplugged from the power source/outlet.
- 2. Connect the smaller USB connector into the USB port at the back of the printer and the other end of the cable into a USB port of the computer.

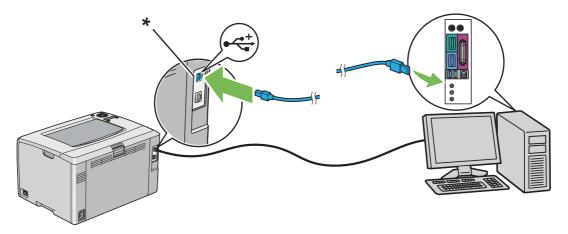

\* USB port

Note:

Do not connect the printer USB cable to the USB connector available on the keyboard.

#### **Network Connection**

To connect the printer to a network:

- 1. Ensure that the printer, computer and any other connected devices have been turned off and all cables have been disconnected.
- 2. Connect one end of an Ethernet cable into the Ethernet port at the rear of the printer, and the other end to a LAN drop or hub.

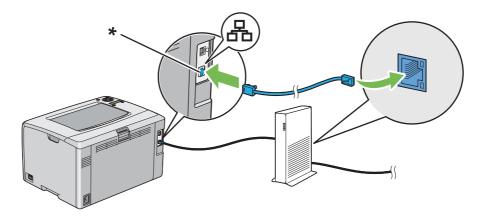

\* Ethernet port

#### Note:

Connect the Ethernet cable, only if you need to setup a wired connection.

#### See Also:

"Configuring Wireless Settings (Epson AcuLaser C1750W Only)" on page 39

# Setting the IP Address

# TCP/IP and IP Addresses

If your computer is on a large network, contact your network administrator for the appropriate TCP/ IP addresses and additional system settings information.

If you are creating your own small Local Area Network or connecting the printer directly to your computer using Ethernet, follow the procedure for automatically setting the printer's IP address.

Computers and printers primarily use TCP/IP protocols to communicate over an Ethernet network. With TCP/IP protocols, each printer and computer must have a unique IP address. It is important that the addresses are similar, but not the same; only the last digit needs to be different. For example, your printer can have the address 192.168.1.2 while your computer has the address 192.168.1.3. Another device can have the address 192.168.1.4.

Many networks have a Dynamic Host Configuration Protocol (DHCP) server. A DHCP server automatically programs an IP address into every computer and printer on the network that is configured to use DHCP. A DHCP server is built into most cable and Digital Subscriber Line (DSL) routers. If you use a cable or DSL router, see your router's documentation for information on IP addressing.

# Automatically Setting the Printer's IP Address

If the printer is connected to a small established TCP/IP network without a DHCP server, use the installer on the *Software Disc* to detect or assign an IP address to your printer. For further instructions, insert the *Software Disc* into your computer's CD/DVD drive. After the Installer launches, follow the prompts for installation.

#### Note:

For the automatic installer to function, the printer must be connected to an established TCP/IP network.

## Dynamic Methods of Setting the Printer's IP Address

There are two protocols available for dynamically setting the printer's IP address:

- □ DHCP (enabled by default)
- □ AutoIP

You can turn on/off both protocols using the operator panel, or use EpsonNet Config to turn on/off DHCP.

#### Note:

You can print a report that includes the printer's IP address. On the operator panel, press the  $\neq =$  (**Menu**) button, select Information Pas, press the  $\circledast$  button, select Printer Settinas, and then press the  $\circledast$  button. The IP address is listed on the Printer Settings page.

#### Using the Operator Panel

To turn on/off either the DHCP or AutoIP protocol:

- 1. On the operator panel, press the = (**Menu**) button.
- 2. Select Admin Menu, and then press the 🞯 button.
- 3. Select Network Setup, and then press the 🞯 button.
- 4. Select TCP/IP, and then press the (or) button.
- 5. Select IP $\lor$ 4, and then press the  $\bigcirc$  button.
- 6. Select Get IP Address, and then press the 🗰 button.
- 7. Select DHCP/AutoIP, and then press the 🗰 button.

#### Using EpsonNet Config

To turn on/off the DHCP protocol:

- 1. Launch your web browser.
- 2. Enter the IP address of the printer in the address bar, and then press the **Enter** key.
- 3. Select Properties.
- 4. Select **TCP/IP** from the **Protocol Settings** folder on the left navigation panel.
- 5. In the Get IP Address field, select the DHCP / Autonet option.
- 6. Click the **Apply** button.

# Assigning an IP Address (for IPv4 Mode)

#### Note:

- □ When you assign an IP address manually in **IPv6** mode, use the EpsonNet Config. To display the EpsonNet Config, use the link local address. To check a link local address, see "Printing and Checking the Printer Settings Page" on page 33.
- Assigning an IP address is considered as an advanced function and is normally done by a system administrator.
- □ Depending on the address class, the range of the IP address assigned may be different. On Class A, for example, an IP address in the range from 0.0.0.0 to 127.255.255.255 will be assigned. For assignment of IP addresses, contact your system administrator.

You can assign the IP address by using the operator panel or using the Printer Setting Utility.

#### **The Operator Panel**

1. Turn on the printer.

Ensure that Ready message appears on the LCD panel.

- 2. On the operator panel, press the = (**Menu**) button.
- 3. Select Admin Menu, and then press the (or button.
- 4. Select Network Setup, and then press the 🗰 button.
- 5. Select TCP/IP, and then press the (or) button.
- 6. Select IPU4, and then press the os button.
- 7. Select Get IP Address, and then press the 💿 button.
- 8. Ensure that Panel is selected, and then press the 🐧 (**Back**) button.
- 9. Ensure that Get IP Address is selected.
- 10. Select IP Address, and then press the 🗰 button.

The cursor is located at the first digit of the IP address.

11. Enter the value of the IP address using the  $\blacktriangle$  or  $\checkmark$  button.

12. Press the  $\blacktriangleright$  button.

The next digit is selected.

- 13. Repeat steps 11 to 12 to enter all of the digits in the IP address, and then press the ox button.
- 14. Press the 🐧 (**Back**) button, and then ensure that IP Address is selected.
- 15. Select Network Mask, and then press the 🗰 button.

The cursor is located at the first digit of the network mask.

- 16. Enter the value of the network mask using the  $\blacktriangle$  or  $\checkmark$  button.
- 17. Press the  $\blacktriangleright$  button.

The next digit is selected.

- 18. Repeat steps 16 to 17 to set network mask, and then press the or button.
- 19. Press the 🐧 (Back) button, and then ensure that Network Mask is selected.
- 20. Select Gateway Address, and then press the 🗰 button.

The cursor is located at the first digit of the gateway address.

- 21. Enter the value of the gateway address using the  $\blacktriangle$  or  $\checkmark$  button.
- 22. Press the  $\blacktriangleright$  button.

The next digit is selected.

23. Repeat steps 21 to 22 to set gateway address, and then press the ow button.

24. Turn off and turn on the printer.

*See Also:* "Operator Panel" on page 16

#### The Printer Setting Utility

The following procedure uses Windows XP as an example.

#### Note:

When you use IPv6 mode for network printing, you cannot use the Printer Setting Utility to assign an IP address.

1. Click start — All Programs — EPSON — EPSON Printer Software — EPSON AL-C1750N / EPSON AL-C1750W — Printer Setting Utility.

#### Note:

*The* **Select Printer** *window appears in this step, when multiple print drivers are installed on your computer. In this case, click the name of the desired printer listed in* **Printer Name**.

The Printer Setting Utility appears.

- 2. Click the **Printer Maintenance** tab.
- 3. Select **TCP/IP Settings** from the list at the left side of the page.

The TCP/IP Settings page is displayed.

- 4. Select the mode from IP Address Mode, and then enter the values in IP Address, Network Mask, and Gateway Address.
- 5. Click the **Restart printer to apply new settings** button to take effect.

The IP address is assigned to your printer. To verify the setting, display the web browser on any computer connected to the network and enter the IP address into the address bar on the browser. If the IP address is set up correctly, the EpsonNet Config displays in your browser.

You can also assign the IP address to the printer when installing the print drivers with installer. When you use the network installation feature, and the Get IP Address is set to DHCP/AutoIP on the operator panel menu, you can set the IP address from 0.0.0 to the desired IP address on the printer selection window.

# Verifying the IP Settings

The following procedure uses Windows XP as an example.

- 1. Print the Printer Settings page.
- 2. Look under the **IPv4** heading on the Printer Settings page to ensure that the IP address, network mask, and gateway address are appropriate.

To verify if the printer is active on the network, run the ping command in your computer:

- 1. Click **start**, and select **Run**.
- 2. Enter **cmd**, and then click **OK**.

A black window is displayed.

- 3. Enter **ping xx.xx.xx** (where **xx.xx.xx** is the IP address of your printer), and then press the **Enter** key.
- 4. Reply from the IP address denotes printer is active on the network.

*See Also: "Printing and Checking the Printer Settings Page" on page 33* 

#### Printing and Checking the Printer Settings Page

Print the Printer Settings page and check your printer's IP address.

#### **The Operator Panel**

- 1. Press the 🚐 (**Menu**) button.
- 2. Select Information Pas, and then press the 🐼 button.
- 3. Select Printer Settings, and then press the 🗰 button.

The Printer Settings page is printed.

4. Confirm the IP address next to **IP Address** under **Network Setup** on the Printer Settings page. If the IP address is **0.0.0.0**, wait for a few minutes to resolve the IP address automatically, and then print the Printer Settings page again.

If the IP address is not resolved automatically, see "Assigning an IP Address (for IPv4 Mode)" on page 30.

#### The Printer Setting Utility

The following procedure uses Windows XP as an example.

# 1. Click start — All Programs — EPSON — EPSON Printer Software — EPSON AL-C1750N / EPSON AL-C1750W — Printer Setting Utility.

Note:

*The* **Select Printer** window appears in this step, when multiple print drivers are installed on your computer. In this case, click the name of the desired printer listed in **Printer Name**.

The Printer Setting Utility appears.

- 2. Click the **Printer Settings Report** tab.
- 3. Select **Information Pages** from the list at the left side of the page.

The **Information Pages** page is displayed.

4. Click the **Printer Settings** button.

The Printer Settings page is printed.

If the IP address is **0.0.0.0** (the factory default) or **169.254.xx.xx**, an IP address has not been assigned.

See Also:

"Assigning an IP Address (for IPv4 Mode)" on page 30

# Installing Print Driver on Computers Running Windows

# Identifying Print Driver Pre-install Status (for Network Connection Setup)

Before installing the print driver on your computer, print the Printer Settings page to check the IP address of your printer.

The following procedure uses Windows XP as an example.

#### **The Operator Panel**

- 1. Press the = (**Menu**) button.
- 2. Select Information Pas, and then press the 🔿 button.

3. Select Printer Settings, and then press the ox button.

The Printer Settings page is printed.

4. Find the IP address under **Network Setup**/**Wireless Setup** on the Printer Settings page.

If the IP address is **0.0.0.0**, wait for a few minutes to resolve the IP address automatically, and then print the Printer Settings page again.

If the IP address is not resolved automatically, see "Assigning an IP Address (for IPv4 Mode)" on page 30.

#### The Printer Setting Utility

1. Click start — All Programs — EPSON — EPSON Printer Software — EPSON AL-C1750N / EPSON AL-C1750W — Printer Setting Utility.

Note:

*The* **Select Printer** window appears in this step, when multiple print drivers are installed on your computer. In this case, click the name of the desired printer listed in **Printer Name**.

The Printer Setting Utility appears.

2. Select **TCP/IP Settings** from the list on the left side of the page.

The TCP/IP Settings page appears.

If the IP address shows **0.0.0.0** (the factory default) or **169.254.xx.xx**, an IP address has not been assigned. To assign one for your printer, see "Assigning an IP Address (for IPv4 Mode)" on page 30.

#### Disabling the Firewall Before Installing Your Printer

#### Note:

For Windows XP, Service Pack 2 or 3 must be installed.

If you are running one of the following operating systems, you must disable the firewall before installing the Epson printer software:

- □ Windows 7
- Windows Vista

- □ Windows Server 2008 R2
- □ Windows Server 2008
- □ Windows XP

The following procedure uses Windows XP as an example.

#### 1. Click start — Help and Support.

#### Note:

For Windows Vista, Windows Server 2008, Windows Server 2008 R2 and Windows 7 operating systems, if you use **Online Help**, switch to **Offline Help** on **Windows Help and Support** window.

2. In the **Search** box, enter **firewall** and then press the **Enter** key.

In the list, click **Turn Windows Firewall on or off** and then follow the instructions on the screen.

Enable the firewall after the installation of the Epson printer software is complete.

## **USB** Connection Setup

The following procedure uses Windows XP as an example.

#### When the Printer is Connected to Computer With a USB Cable

1. Insert the Software Disc into your computer's CD/DVD drive.

#### Note:

If the Software Disc does not automatically launch, click **Start** (start for Windows XP) — **All Programs** (for Windows Vista and Windows 7) — **Accessories** (for Windows Vista and Windows 7) — **Run**, and then enter **D:\setup.exe** (where D is the drive letter of your computer), and then click **OK**.

2. Turn on the printer.

Note: If Found New Hardware Wizard appears, click Cancel at this time.

3. Click Easy Install.

The **SOFTWARE LICENSE AGREEMENT** appears.

4. If you agree to the terms of the **SOFTWARE LICENSE AGREEMENT**, select **Agree** and then click **Next**.

The Easy Install Navi launches.

- 5. Click Installing Drivers and Software.
- 6. Select **Personal Installation (USB)**, and then click **Next**.
- 7. Follow the on-screen instructions.

The Plug and Play installation starts and the installation software proceeds to the next page automatically.

8. Click **Finish** to exit the wizard.

## When the Printer is not Connected to Computer With a USB Cable

- 1. Turn off the printer.
- 2. Insert the *Software Disc* into your computer's CD/DVD drive.

## Note:

*If the Software Disc does not automatically launch, click* **Start (start** *for Windows XP*) — **All Programs** (for Windows Vista and Windows 7) — **Accessories** (for Windows Vista and Windows 7) — **Run**, and then enter **D:\setup.exe** (where D is the drive letter of your computer), and then click **OK**.

3. Click **Easy Install**.

The **SOFTWARE LICENSE AGREEMENT** appears.

4. If you agree to the terms of the **SOFTWARE LICENSE AGREEMENT**, select **Agree** and then click **Next**.

The **Easy Install Navi** launches.

- 5. Click Installing Drivers and Software.
- 6. Select Personal Installation (USB), and then click Next.

- 7. Follow the on-screen instructions to connect the computer and the printer with the USB cable, and then turn on the printer.
- 8. Click **Finish** to exit the wizard.
- 9. Proceed the Plug and Play installation.

## **USB** Printing

A personal printer is a printer attached to your computer or a print server using a USB. If your printer is attached to a network and not your computer, see "Network Connection Setup" on page 38.

# **Network Connection Setup**

1. Insert the Software Disc into your computer's CD/DVD drive.

Note:

If the Software Disc does not automatically launch, click **Start** (start for Windows XP) — **All Programs** (for Windows Vista and Windows 7) — **Accessories** (for Windows Vista and Windows 7) — **Run**, and then enter **D:\setup.exe** (where D is the drive letter of your computer), and then click **OK**.

2. Click Easy Install.

The SOFTWARE LICENSE AGREEMENT appears.

3. If you agree to the terms of the **SOFTWARE LICENSE AGREEMENT**, select **Agree** and then click **Next**.

The Easy Install Navi launches.

- 4. Click Installing Drivers and Software.
- 5. Select **Network Installation**, and then click **Next**.
- 6. Select the printer you want to install from the printer list, and then click **Next**. If the target printer is not displayed on the list, click **Refresh** to refresh the list or click **Manually add using IP address** to add a printer to the list manually. You may specify the IP address and port name at this point.

If you have installed this printer on the server computer, select **I am setting up this printer on a server** check box.

Note:

When using AutoIP, **0.0.00** is displayed in the installer. Before you can continue, you must enter a valid IP address.

- 7. Specify the printer settings, and then click **Next**.
  - a Enter the printer name.
  - b If you want other users on the network to access this printer, select **Share this printer with other computers on the network**, and then enter a share name that users can identify.
  - c If you want to set a printer as the default, select the Set this printer as default check box.
- 8. Select the software and documentation you want to install, and then click **Install**. You can specify folders in which to install the software and documentation. To change the folders, click **Browse**.
- 9. Click **Finish** to exit the wizard when the "Congratulations!" screen appears. If necessary, click **Print Test Page** to print a test page.

# Configuring Wireless Settings (Epson AcuLaser C1750W Only)

This section describes how to configure wireless settings through Easy Install Navi.

#### Important:

- **The Wireless LAN feature is unavailable depending on the region you purchased.**
- Be sure to get the SSID and security information from a system administrator in advance when you use other than WPS to configure wireless settings.

The specifications of wireless setting function are described below:

| ltem                  | Specification              |
|-----------------------|----------------------------|
| Connectivity          | Wireless                   |
| Connectivity Standard | IEEE 802.11b/g/n compliant |
| Bandwidth             | 2.4 GHz                    |

| Item                        | Specification                                                                                                    |  |
|-----------------------------|----------------------------------------------------------------------------------------------------|--|
| Data Transfer Rate          | IEEE 802.11b mode: 11, 5.5, 2, 1 Mbps                                                                                                    |  |
|                             | IEEE 802.11g mode: 54, 48, 36, 24, 18, 12, 9, 6 Mbps                                                                                      |  |
|                             | IEEE 802.11n mode: 65 Mbps                                                                                                    |  |
| Security                    | 64 (40-bit key)/ 128 (104- bit key) WEP, WPA- PSK (TKIP, AES), WPA2-PSK (AES) (IEEE802.1x attestation function of WPA 1x non-corresponds) |  |
| Certifications              | Wi-Fi, WPA2.0 (Personal)                                                                                                    |  |
| Wi-Fi Protected Setup (WPS) | Push Button Configuration (PBC), Personal Identification Number (PIN)                                                                     |  |

You can select a method to configure a wireless setting from the following:

| Wizard Setup Through USB Connection |                       |  |
|-------------------------------------|-----------------------|--|
| Advanced Setup Through              | Ethernet connection   |  |
|                                     | Operator Panel        |  |
|                                     | EpsonNet Config       |  |
|                                     | WPS-PIN <sup>*1</sup> |  |
|                                     | WPS-PBC <sup>*2</sup> |  |

<sup>\*1</sup> WPS-PIN (Wi-Fi® Protected Setup-Personal Identification Number) is a method to authenticate and register devices required for wireless configuration, by entering PIN assignments in the printer and computer. This setting, performed through access point, is available only when the access points of your wireless router supports WPS.

\*2 WPS-PBC (Wi-Fi Protected Setup-Push Button Configuration) is a method to authenticate and register devices required for wireless configuration, by pressing the button provided on the access point via wireless routers, and then performing WPS-PBC setting on the operator panel. This setting is available only when the access point supports WPS.

#### Note:

For information on how to install a wireless, see "Using Wizard Setup to Configure Wireless Settings" on page 40or "Using Advanced Setup to Configure Wireless Settings" on page 47.

## Using Wizard Setup to Configure Wireless Settings

The following procedure uses Windows XP as an example.

- 1. Insert the Software Disc provided with the printer in your computer.
- 2. Click Easy Install.

The **SOFTWARE LICENSE AGREEMENT** appears.

3. If you agree to the terms of the **SOFTWARE LICENSE AGREEMENT**, select **Agree** and then click **Next**.

The Easy Install Navi launches.

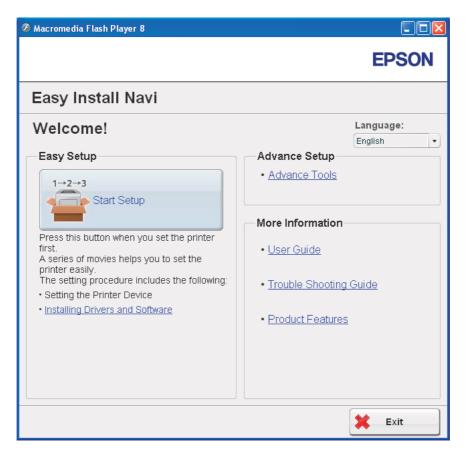

- 4. Click Start Setup.
- 5. Click Connect Your Printer.

Select your type of connection screen appears.

6. Select Wireless Connection, and then click Next.

The setting method selection window appears.

7. Ensure that **Wizard** is selected, and then click **Next**.

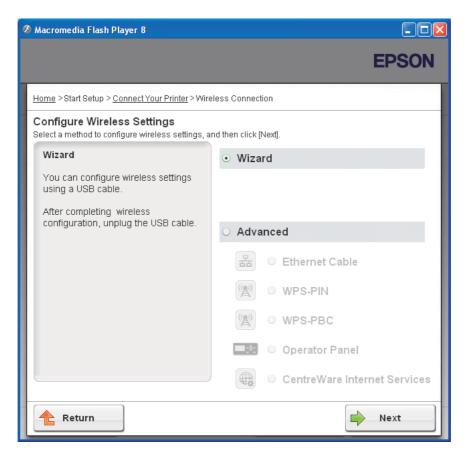

8. Enter the SSID.

| 🕷 Printer Setup Utility                                                      |                     |                                                                                                    |
|------------------------------------------------------------------------------|---------------------|----------------------------------------------------------------------------------------------------|
|                                                                              |                     | EPSON                                                                                                    |
| <b>Configure Printer</b><br>Wireless Network Settings                        |                     |                                                                                                    |
| SSI <u>D</u> :                                                               | What's this?        | Wireless Settings                                                                                                    |
| Type of wireless network                                                     | <u>What's this?</u> | The SSID and wireless settings on<br>your printer must match your<br>network's wireless settings to<br>function properly.<br>Once the SSID is changed on this<br>printer, you will lose contact with the |
| Security       Protocol:     No Security       Index:     1       Password : | <u>What's this?</u> | printer until you change the SSID on<br>this computer to match the new<br>SSID on the printer.                                                                                                    |
|                                                                              |                     | Next> Cancel                                                                                                    |

- 9. Select **Type of wireless network**.
- 10. Configure the security setting, and then click **Next**.

The **IP Address Settings** screen appears.

11. Select **IP Mode** depending on your network scheme.

When **IPv4** is selected:

- □ Configure the following:
  - a Select Type.

- b Enter the following items:
  - **IP Address** of your printer
  - Network Mask
  - Gateway Address

## When **IPv6** is selected:

- **Configure the following:** 
  - a Select Use Manual Address.
  - b Enter IP address of your printer.
  - c Enter the gateway address of your network.

## When **Dual Stack** is selected:

## Configure the **IPv4 Settings** and **IPv6 Settings**.

| Printer Setup Utility |              |                     |                                                                               |
|-----------------------|--------------|---------------------|-------------------------------------------------------------------------------|
|                       |              |                     | EPSON                                                                         |
| Configure Pi          | rinter       |                     |                                                                               |
| IP Address Settings   |              |                     |                                                                               |
|                       | Dual Stack 💙 | <u>What's this?</u> | IP Address Settings                                                           |
| Type:                 |              |                     | In case of IPv4.Choose DHCP if a                                              |
| туре.                 | DHCP         | What's this?        | server,router,or other device                                                 |
| IP Address:           | 0.0.0.0      |                     | automatically assigns IP addresses<br>to devices on the network.              |
| Network Mask:         | 255.0.0.0    |                     | In case of IPv6.If IP address are                                             |
| Gateway Address:      | 0.0.0.0      |                     | assigned manually,click the check<br>box and enter an existing IP<br>address. |
| ∠IPv6 Settings        |              |                     |                                                                               |
| Use Manual Address    |              | What's this?        |                                                                               |
| IP Address:           | / 64         |                     |                                                                               |
| Gateway Address:      |              |                     |                                                                               |
|                       |              |                     |                                                                               |
| <u>`</u>              |              |                     |                                                                               |
|                       |              | < Bac               | k Next> Cancel                                                                |

## 12. Click Next.

| lility                                                                                                 |                                                                                                    |
|----------------------------------------------------------------------------------------------------|----------------------------------------------------------------------------------------------------|
|                                                                                                    | EPSO                                                                                                    |
| e Printer                                                                                              |                                                                                                    |
| ettings<br>eless Network Settings =======<br>network:Infrastructure<br>urity<br>ack<br>ress:Do not use | Confirm Settings<br>Please confirm your settings.<br>Select language if you want to<br>change the language of printer<br>operation panel. |
| e: English 💌                                                                                           |                                                                                                    |
|                                                                                                    | Back A                                                                                                    |

13. Ensure that the wireless settings are displayed, and then click **Apply**.

The **Complete configuration** screen appears.

| 🕷 Printer Setup Utility 📃 🗖 🛛                                                                                                    |
|----------------------------------------------------------------------------------------------------|
| EPSON                                                                                                    |
| Configure Printer                                                                                                    |
| Complete configuration                                                                                                    |
| Printer Setup Utility has finished sending the settings to your printer.<br>After your printer restarts, wait for a few minutes and check the settings clicking "Print Printer Setting". |
| If wirelss settings are specified, check if the "Wireless Status" is "Good", "Acceptable", or "Low".                                                                                     |
| Print Printer Setting                                                                                                    |
| Click the "Next" and continue setting up your printer.                                                                                                    |
| Please continue to install the software.                                                                                                    |
|                                                                                                    |
|                                                                                                    |
| Next >                                                                                                    |

14. Wait a few minutes until the printer restarts to establish the wireless network.

## 15. Click Print Printer Setting.

16. Confirm that "Wireless Status" is shown as "Good", "Acceptable" or "Low" on the report.

#### Note:

When "Wireless Status" is "No Reception", check if the wireless settings are correctly configured. To reconfigure the wireless settings, click **Next** on the **Complete configuration** screen and then click **Return**.

- 17. Follow the instructions until the **Check Setup** screen appears.
- 18. Confirm there are no errors displayed on the LCD panel, and then click Start Installation.

If you see any errors, click **Trouble Shooting Guide** and follow the instruction.

19. Check if the printer to be installed is listed in the **Select Printer** screen, and then click **Next**.

## Note:

If the printer to be installed is not listed in the **Select Printer** screen, try the following steps:

- **Click Refresh** to update the information.
- Click *Manually add using IP address*, and then enter the details of the printer manually.
- 20. Select the required items on the Enter Printer Settings screen, and then click Next.
- 21. Select the software to be installed, and then click **Install**.

The "Congratulations!" screen appears.

22. Click **Finish** to exit this tool.

The wireless configuration is complete.

## Using Advanced Setup to Configure Wireless Settings

To use the Advanced setup, display the Configure Wireless Settings screen.

The following procedure uses Windows XP as an example.

## Displaying Configure Wireless Settings Screen

- 1. Insert the *Software Disc* provided with the printer in your computer.
- 2. Click Easy Install.

The **SOFTWARE LICENSE AGREEMENT** appears.

3. If you agree to the terms of the **SOFTWARE LICENSE AGREEMENT**, select **Agree** and then click **Next**.

The Easy Install Navi launches.

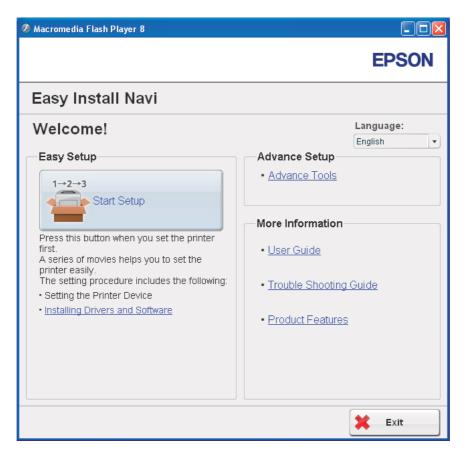

- 4. Click Start Setup.
- 5. Click Connect Your Printer.
- 6. Select Wireless Connection, and then click Next.

The setting method selection window appears.

7. Select Advanced.

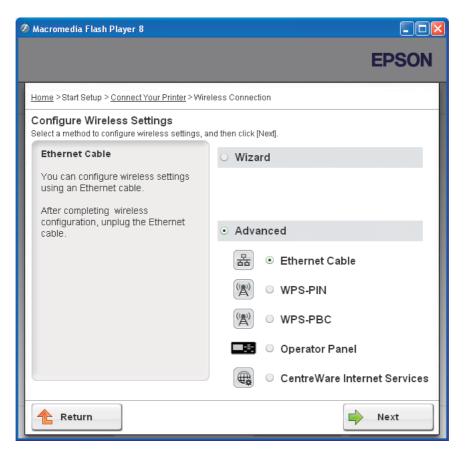

Select a connection method from the following

- "Ethernet Cable" on page 49
- □ "WPS-PIN" on page 56
- □ "WPS-PBC" on page 57
- Gerator Panel" on page 59
- □ "EpsonNet Config" on page 60

## Ethernet Cable

- 1. Select **Ethernet Cable**, and then click **Next**.
- 2. Follow the instructions, and then click **Next**.

## The **Printer Setup Utility** screen appears.

3. Select the printer to be configured in the **Select Printer** screen, and then click **Next**.

#### Note:

*If the printer to be configured is not listed in the* **Select Printer** *screen, try the following steps:* 

- □ *Click* **Refresh** *to update the information.*
- Click **Enter IP Address**, and then enter the IP address of your printer.
- 4. Enter the SSID.

| Printer Setup                              | Jtility                            |                     |                                                                                                    |
|--------------------------------------------|------------------------------------|---------------------|----------------------------------------------------------------------------------------------------|
|                                            |                                    |                     | EPSON                                                                                                    |
| -                                          | <b>re Printer</b><br>work Settings |                     |                                                                                                    |
| SSI <u>D</u> :                             | _                                  | /hat's this?        | Wireless Settings                                                                                                    |
| Type of wirele<br>Infrastructure<br>Ad Hoc |                                    | <u>/hat's this?</u> | The SSID and wireless settings on<br>your printer must match your<br>network's wireless settings to<br>function properly.<br>Once the SSID is changed on this |
| Protocol:                                  | No Security                        | /hat's this?        | printer, you will lose contact with the<br>printer until you change the SSID or<br>this computer to match the new<br>SSID on the printer.                     |
| Inde <u>x</u> :<br>Pass <u>w</u> ord :     |                                    |                     |                                                                                                    |
|                                            |                                    |                     |                                                                                                    |
|                                            |                                    |                     | Next > Cancel                                                                                                    |

- 5. Select **Type of wireless network**.
- 6. Configure the security setting, and then click **Next**.

The **IP Address Settings** screen appears.

7. Select **IP Mode** depending on your network scheme.

When **IPv4** is selected:

- **Configure the following:** 
  - a Select Type.
  - b Enter the following items:
    - □ IP Address of your printer
    - Network Mask
    - Gateway Address

When **IPv6** is selected:

- □ Configure the following:
  - a Select Use Manual Address.
  - b Enter IP address of your printer.
  - c Enter the gateway address of your network.

When **Dual Stack** is selected:

Configure the **IPv4 Settings** and **IPv6 Settings**.

| 🕻 Printer Setup Utility                     |                 |              |                                                                        |
|---------------------------------------------|-----------------|--------------|------------------------------------------------------------------------|
|                                             |                 |              | EPSON                                                                  |
| <b>Configure Pri</b><br>IP Address Settings | nter            |              |                                                                        |
| IP Mode:                                    | Dual Stack 👻    | What's this? | IP Address Settings                                                    |
| Type:                                       | DHCP            | What's this? | In case of IPv4,Choose DHCP if a<br>server,router,or other device      |
| IP Address:                                 | 0.0.0.0         |              | automatically assigns IP addresses<br>to devices on the network.       |
| Network Mask:                               | 255 . 0 . 0 . 0 |              | In case of IPv6,If IP address are<br>assigned manually,click the check |
| Gateway Address:                            | 0.0.0.0         |              | box and enter an existing IP<br>address.                               |
| IPv6 Settings                               |                 | What's this? |                                                                        |
| IP Address:                                 | / 64            |              |                                                                        |
| Gateway Address:                            |                 |              |                                                                        |
|                                             |                 |              |                                                                        |
|                                             |                 | < Bac        | k Next > Cancel                                                        |

8. Click Next.

9. Ensure that the wireless settings are displayed, and then click **Apply**.

| 🕷 Printer Setup Utility                                                                                                    |                                                                                                    |
|----------------------------------------------------------------------------------------------------|----------------------------------------------------------------------------------------------------|
|                                                                                                    | EPSON                                                                                                    |
| Configure Printer<br>Confirm the settings                                                                                                    |                                                                                                    |
| SSID:<br>Type of wireless network: Infrastructure<br>[Security]<br>Protocol:No Security<br>IP Mode:Dual Stack<br>(IPv4 Settings]<br>Type:DHCP<br>[IPv6 Settings]<br>Use Manual Address:Do not use<br>Panel Language:<br>English | Confirm Settings<br>Please confirm your settings.<br>Select language if you want to<br>change the language of printer's<br>operation panel. |
|                                                                                                    |                                                                                                    |
|                                                                                                    | < Back Apply Cancel                                                                                                    |

The **Complete configuration** screen appears.

| V Printer Setup Utility                                                                                                    |
|----------------------------------------------------------------------------------------------------|
| EPSON                                                                                                    |
| Configure Printer                                                                                                    |
| Complete configuration                                                                                                    |
| Printer Setup Utility has finished sending the settings to your printer.<br>After your printer restarts, wait for a few minutes and check the settings using Printer Setting Report.<br>If wirelss settings are specified, check if the "Wireless Status" is "Good", "Acceptable", or "Low".<br>Click the "Next" and continue setting up your printer.<br>Please continue to install the software. |
| Next >                                                                                                    |

- 10. Wait a few minutes until the printer restarts to establish the wireless network.
- 11. Print a Printer Settings page from the operator panel.

See "Printing a Printer Settings Page" on page 125.

12. Confirm that "Wireless Status" is shown as "Good", "Acceptable" or "Low" on the report.

#### Note:

When "Wireless Status" is "No Reception", check if the wireless settings are correctly configured. To reconfigure the wireless settings, click **Next** on the **Complete configuration** screen and then click **Return**.

#### 13. Click Next.

- 14. Follow the instructions until the **Check Setup** screen appears.
- 15. Confirm there are no errors displayed on the LCD panel, and then click **Start Installation**.

🤌 Macromedia Flash Player 8 **EPSON** Easy Install Navi Home > Start Setup > Check Setup 1 Connect Your Printer You have completed preparing the printer's hardware. 2 Load Paper Press the [Start Installation] button on the lower right to go to the software install procedure. 3 Check Setup If any error is displayed on the operator panel, click the following link: Trouble Shooting Guide Return 🖕 Previous Start Installation

If you see any errors, click **Trouble Shooting Guide** and follow the instruction.

16. Check if the printer to be installed is listed in the **Select Printer** screen, and then click **Next**.

## Note:

If the printer to be installed is not listed in the **Select Printer** screen, try the following steps:

- **Click Refresh** to update the information.
- **Click Manually add using IP address**, and then enter the details of the printer manually.
- 17. Configure the required items on the Enter Printer Settings screen, and then click Next.
- 18. Select the software to be installed, and then click **Install**.

The "Congratulations!" screen appears.

19. Click **Finish** to exit this tool.

The wireless configuration is complete.

WPS-PIN

Note:

WPS-PIN (Wi-Fi Protected Setup-Personal Identification Number) is a method to authenticate and register devices required for wireless configuration, by entering PIN assignments to a printer and computer. This setting, performed through access point, is available only when the access points of your wireless router supports WPS.

- 1. Select **WPS-PIN**, and then click **Next**.
- 2. Follow the instructions until the **Check Setup** screen appears.
- 3. Confirm there are no errors displayed on the LCD panel, and then click **Start Installation**.

If you see any errors, click **Trouble Shooting Guide** and follow the instruction.

| 🖉 Macromedia Flash Player 8                                                                                                    |                                                          |
|----------------------------------------------------------------------------------------------------|----------------------------------------------------------|
|                                                                                                    | EPSON                                                    |
| Easy Install Navi                                                                                                    |                                                          |
| Home > Start Setup > Check Setup                                                                                                    |                                                          |
| You have completed preparing the printer's hardware.       2         Press the [Start Installation] button on the lower right to go to the software install procedure.       3 | <u>Connect Your Printer</u><br>Load Paper<br>Check Setup |
| If any error is displayed on the operator panel,<br>click the following link:<br><u>Trouble Shooting Guide</u>                                                                 |                                                          |
| Return 🔶 Previou                                                                                                    | s Start Installation                                     |

4. Check if the printer to be installed is listed in the **Select Printer** screen, and then click **Next**.

## Note:

If the printer to be installed is not listed in the **Select Printer** screen, try the following steps:

- **Click Refresh** to update the information.
- **Click Manually add using IP address**, and then enter the details of the printer manually.
- 5. Configure the required items on the Enter Printer Settings screen, and then click Next.
- 6. Select the software to be installed, and then click **Install**.

The "Congratulations!" screen appears.

7. Click **Finish** to exit this tool.

The wireless configuration is complete.

When the **WPS-PIN** operation is successful and the printer is rebooted, wireless LAN connection is completed.

#### WPS-PBC

#### Note:

WPS-PBC (Wi-Fi Protected Setup-Push Button Configuration) is a method to authenticate and register devices required for wireless configuration, by pressing the button provided on the access point via wireless routers, and then performing WPS-PBC setting on the operator panel. This setting is available only when the access point supports WPS.

- 1. Select **WPS-PBC**, and then click **Next**.
- 2. Follow the instructions until the **Check Setup** screen appears.
- 3. Confirm there are no errors displayed on the LCD panel, and then click **Start Installation**.

🤌 Macromedia Flash Player 8 **EPSON** Easy Install Navi Home > Start Setup > Check Setup 1 Connect Your Printer You have completed preparing the printer's hardware. 2 Load Paper Press the [Start Installation] button on the lower right to go to the software install procedure. 3 Check Setup If any error is displayed on the operator panel, click the following link: Trouble Shooting Guide Return 🖕 Previous Start Installation

If you see any errors, click **Trouble Shooting Guide** and follow the instruction.

4. Check if the printer to be installed is listed in the **Select Printer** screen, and then click **Next**.

## Note:

If the printer to be installed is not listed in the **Select Printer** screen, try the following steps:

- **Click Refresh** to update the information.
- **Click Manually add using IP address**, and then enter the details of the printer manually.
- 5. Configure the required items on the **Enter Printer Settings** screen, and then click **Next**.
- 6. Select the software to be installed, and then click **Install**.

The "Congratulations!" screen appears.

7. Click **Finish** to exit this tool.

The wireless configuration is complete.

#### Note:

For **WPS-PBC** operation on the wireless LAN access point, refer to the manual supplied with the wireless LAN access point.

When the **WPS-PBC** operation is successful and the printer is rebooted, wireless LAN connection is completed.

### **Operator Panel**

- 1. Select **Operator Panel**, and then click **Next**.
- 2. Follow the instructions until the **Check Setup** screen appears.
- 3. Confirm there are no errors displayed on the LCD panel, and then click **Start Installation**.

If you see any errors, click **Trouble Shooting Guide** and follow the instruction.

| 🖉 Macromedia Flash Player 8                                                                                    |                         |
|----------------------------------------------------------------------------------------------------|-------------------------|
|                                                                                                    | EPSON                   |
| Easy Install Navi                                                                                              |                         |
| Home > Start Setup > Check Setup                                                                               |                         |
| 1 Conr                                                                                                    | ect Your Printer        |
| right to go to the software install procedure.                                                                 | <u>Paper</u><br>k Setup |
| If any error is displayed on the operator panel,<br>click the following link:<br><u>Trouble Shooting Guide</u> |                         |
| Return 🔶 Previous                                                                                              | Start Installation      |

4. Check if the printer to be installed is listed in the **Select Printer** screen, and then click **Next**.

## Note:

If the printer to be installed is not listed in the **Select Printer** screen, try the following steps:

- **Click Refresh** to update the information.
- **Click Manually add using IP address**, and then enter the details of the printer manually.
- 5. Configure the required items on the **Enter Printer Settings** screen, and then click **Next**.
- 6. Select the software to be installed, and then click **Install**.

The "Congratulations!" screen appears.

7. Click **Finish** to exit this tool.

The wireless configuration is complete.

## EpsonNet Config

- 1. Select **EpsonNet Config**, and then click **Next**.
- 2. Follow the instructions until the **Check Setup** screen appears.
- 3. Confirm there are no errors displayed on the LCD panel, and then click **Start Installation**.

🤌 Macromedia Flash Player 8 **EPSON** Easy Install Navi Home > Start Setup > Check Setup 1 Connect Your Printer You have completed preparing the printer's hardware. 2 Load Paper Press the [Start Installation] button on the lower right to go to the software install procedure. 3 Check Setup If any error is displayed on the operator panel, click the following link: Trouble Shooting Guide Return 🖕 Previous Start Installation

If you see any errors, click **Trouble Shooting Guide** and follow the instruction.

4. Check if the printer to be installed is listed in the **Select Printer** screen, and then click **Next**.

## Note:

If the printer to be installed is not listed in the **Select Printer** screen, try the following steps:

- *Click* **Refresh** to update the information.
- **Click Manually add using IP address**, and then enter the details of the printer manually.
- 5. Configure the required items on the **Enter Printer Settings** screen, and then click **Next**.
- 6. Select the software to be installed, and then click **Install**.

The "Congratulations!" screen appears.

7. Click **Finish** to exit this tool.

The wireless configuration is complete.

When the EpsonNet Config operation is successful and the printer is rebooted, wireless LAN connection is completed.

# Setting up a New Wireless Network Environment for Your Computer (When You Need to Setup Your Wireless Connectivity With Your Computer)

### *For DHCP Network:*

1. Setting up your computer for wireless connectivity:

#### Note:

You can also change the wireless settings using the wireless application that may be installed in your computer.

For Windows XP and Windows Server 2003:

- a Select Network Connections from Control Panel.
- b Right-click Wireless Network Connection and select Properties.
- c Select the Wireless Networks tab.
- d Ensure that the check box for **Use Windows to configure my wireless network settings** is selected.

#### Note:

*Make note of the wireless settings on the* **Advanced** *window (step f) and the* **Wireless network properties** *window (step h). You may require these settings later.* 

- e Click the **Advanced** button.
- f Select Computer-to-computer (ad hoc) networks only and close the Advanced dialog box.
- g Click the Add button to display Wireless network properties.

h On the **Association** tab, enter the following information and click **OK**.

**Network name (SSID): xxxxxxxx** (xxxxxxx indicates a wireless device's SSID which you use)

#### **Network Authentication: Open**

Data encryption: Disabled

| Wireless network propertie                                                                     | es 🛛 🛛 🔀   |  |  |  |
|------------------------------------------------------------------------------------------------|------------|--|--|--|
| Association Authentication C                                                                   | onnection  |  |  |  |
| Network name (SSID):                                                                           |            |  |  |  |
| Connect even if this network is not broadcasting<br>Wireless network key                       |            |  |  |  |
| This network requires a key for the following:                                                 |            |  |  |  |
| Network <u>A</u> uthentication:                                                                | Open 💌     |  |  |  |
| Data encryption:                                                                               | Disabled 💌 |  |  |  |
| Network <u>k</u> ey:                                                                           |            |  |  |  |
| Confirm network key:                                                                           |            |  |  |  |
| Key inde <u>x</u> (advanced): 1                                                                |            |  |  |  |
| This is a <u>computer-to-computer</u> (ad hoc) network; wireless<br>access points are not used |            |  |  |  |
|                                                                                                | OK Cancel  |  |  |  |

- i Click the **Move up** button to move the newly added SSID to the top of the list.
- j Click **OK** to close the **Wireless Network Connection Properties** dialog box.

#### For Windows Vista:

- a Display Control Panel.
- b Select Network and Internet.
- c Select Network and Sharing Center.
- d Select Connect to a network.

- e Select **XXXXXXX** (XXXXXXX indicates a wireless device's SSID which you use) from the network items listed in the available network list, and click **Connect**.
- f Click **Close** in the dialog box after confirming the connection is a success.

## For Windows Server 2008:

- a Display **Control Panel**.
- b Select Network and Internet.
- c Select Network and Sharing Center.
- d Select Connect to a network.
- e Select **XXXXXXX** (XXXXXXX indicates a wireless device's SSID which you use) from the network items listed in the available network list, and click **Connect**.
- f Click **Close** in the dialog box after confirming the connection is a success.

## For Windows Server 2008 R2 and Windows 7:

- a Display **Control Panel**.
- b Select Network and Internet.
- c Select Network and Sharing Center.
- d Select Connect to a network.
- e Select **XXXXXXX** (XXXXXXX indicates a wireless device's SSID which you use) from the network items listed in the available network list, and click **Connect**.
- 2. Check the IP address assigned by AutoIP on the printer.
  - a On the operator panel, press the 🚈 (**Menu**) button.
  - b Select Admin Menu, and then press the 💿 button.
  - c Select Network Setup, and then press the 🔿 button.

- d Select TCP/IP, and then press the  $\bigcirc$  button.
- e Select IPv4, and then press the  $\bigcirc$  button.
- f Select IP Address, and then press the ow button.

(Default IP address range: 169.254.xxx.yyy)

| IP Address       |
|------------------|
| 169.254.000.041* |

3. Ensure that the IP Address on your computer is assigned by DHCP.

| <sup>((†1)</sup> Wireles | s Network Connection Stat                                               | tus ? 🔀          |
|--------------------------|-------------------------------------------------------------------------|------------------|
| General S                | Support                                                                 |                  |
| Connec                   | tion status<br>Address Type:                                            | Assigned by DHCP |
| <b>2</b> 60              | IP Address:                                                             | Assigned by DHCP |
|                          | Subnet Mask:                                                            | 288,288,288,0    |
|                          | Default Gateway:                                                        | 102108-001       |
|                          | <u>D</u> etails                                                         |                  |
|                          | : did not detect problems with this<br>on. If you cannot connect, click | Repair           |
|                          |                                                                         |                  |
|                          |                                                                         | <u>C</u> lose    |

- 4. Launch your web browser.
- 5. Enter the IP address of the printer in the address bar, and then press the **Enter** key.

EpsonNet Config page appears.

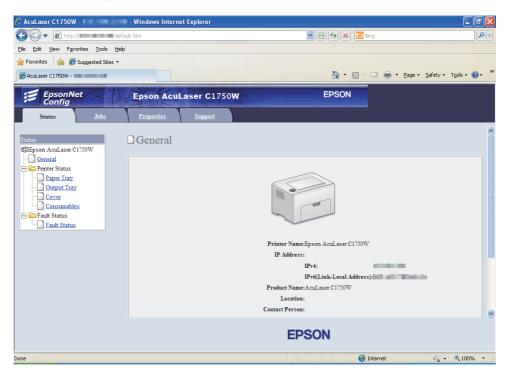

- 6. Create wireless setting of the printer on EpsonNet Config.
- 7. Reboot the printer.
- 8. Restore the wireless settings on your computer.

#### Note:

*If the operating system on your computer provides a wireless configuration software, use it to change the wireless settings. See the instructions below.* 

For Windows XP and Windows Server 2003:

- a Select Network Connections from Control Panel.
- b Right-click Wireless Network Connection and select Properties.
- c Select Wireless Networks tab.
- d Ensure that the check box for **Use Windows to configure my wireless network settings** is selected.

## e Click Advanced.

- f You can either set the printer to the ad-hoc mode or the infrastructure mode.
  - For Ad hoc mode:
     Select Computer-to-computer (ad hoc) networks only and close the dialog box.
  - For Infrastructure mode:
     Select Access point (Infrastructure) networks only and close the dialog box.
- g Click Add to display Wireless network properties.
- h Enter the setting that you will send to the printer and click **OK**.
- i Click **Move up** to move the setting to the top of the list.
- *j* Click **OK** to close the **Wireless Network Connection Properties** dialog box.

## For Windows Vista:

- a Display Control Panel.
- b Select Network and Internet.
- c Select Network and Sharing Center.
- d Select Connect to a network.
- e Select the network, and then click **Connect**.
- f Click **Close** in the dialog box after confirming the connection is a success.

#### For Windows Server 2008:

- a Display Control Panel.
- b Select Network and Internet.
- c Select Network and Sharing Center.
- d Select **Connect to a network**.

- e Select the network, and then click **Connect**.
- f Click **Close** in the dialog box after confirming the connection is a success.

### For Windows Server 2008 R2 and Windows 7:

- a Display Control Panel.
- b Select Network and Internet.
- c Select Network and Sharing Center.
- d Select Connect to a network.
- e Select the network, and then click **Connect**.

### For Fixed IP Networks:

1. Set up your computer for wireless connectivity:

#### Note:

*If the operating system on your computer provides a wireless configuration software, use it to change the wireless settings. See the instructions below.* 

#### For Windows XP and Windows Server 2003:

- a Select Network Connections from Control Panel.
- b Right-click Wireless Network Connection and select Properties.
- c Select the **Wireless Networks** tab.
- d Ensure that the check box for **Use Windows to configure my wireless network settings** is selected.

#### Note:

Be sure to write down the current wireless computer settings in step f and step h so that you can restore them later.

e Click the **Advanced** button.

- f Select Computer-to-computer (ad hoc) networks only and close the Advanced dialog box.
- g Click the Add button to display Wireless network properties.
- h On the **Association** tab, enter the following information and click **OK**.

**Network name (SSID): xxxxxxx** (xxxxxxx indicates a wireless device's SSID which you use)

**Network Authentication: Open** 

Data encryption: Disabled

| Wireless network properties                                                             |            |  |  |  |
|-----------------------------------------------------------------------------------------|------------|--|--|--|
| Association Authentication                                                              | Connection |  |  |  |
| Network name (SSID):                                                                    |            |  |  |  |
| Connect even if this network is not broadcasting<br>Wireless network key                |            |  |  |  |
| This network requires a key for the following:                                          |            |  |  |  |
| Network <u>A</u> uthentication:                                                         | Open 💌     |  |  |  |
| Data encryption:                                                                        | Disabled 💌 |  |  |  |
| Network <u>k</u> ey:                                                                    |            |  |  |  |
| Confirm network key:                                                                    |            |  |  |  |
| Key inde <u>x</u> (advanced):                                                           |            |  |  |  |
| ✓ The key is provided for me automatically                                              |            |  |  |  |
| This is a computer-to-computer (ad hoc) network; wireless<br>access points are not used |            |  |  |  |
|                                                                                         | OK Cancel  |  |  |  |

- i Click the **Move up** button to move the newly added SSID to the top of the list.
- j Click **OK** to close the **Wireless Network Connection Properties** dialog box.

## For Windows Vista:

a Display Control Panel.

- b Select Network and Internet.
- c Select Network and Sharing Center.
- d Select Connect to a network.
- e Select **XXXXXXX** (XXXXXXX indicates a wireless device's SSID which you use) from the network items listed in the available network list, and click **Connect**.
- f Click **Close** in the dialog box after confirming the connection is a success.

#### For Windows Server 2008:

- a Display Control Panel.
- b Select Network and Internet.
- c Select Network and Sharing Center.
- d Select Connect to a network.
- e Select **XXXXXXX** (XXXXXXX indicates a wireless device's SSID which you use) from the network items listed in the available network list, and click **Connect**.
- f Click **Close** in the dialog box after confirming the connection is a success.

#### For Windows Server 2008 R2 and Windows 7:

- a Display Control Panel.
- b Select Network and Internet.
- c Select Network and Sharing Center.
- d Select Connect to a network.
- e Select **XXXXXXX** (XXXXXXX indicates a wireless device's SSID which you use) from the network items listed in the available network list, and click **Connect**.

2. Check the IP address on your computer.

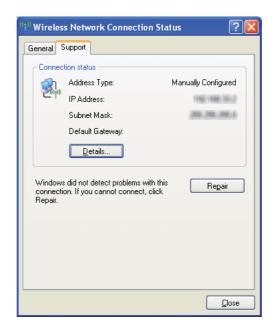

3. Set the IP address on the printer.

See "Assigning an IP Address (for IPv4 Mode)" on page 30.

- 4. Launch your web browser.
- 5. Enter the IP address of the printer in the address bar, and then press the **Enter** key.

EpsonNet Config page appears.

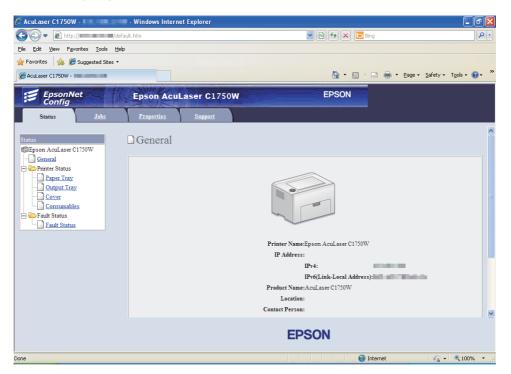

- 6. Change the wireless setting of the printer on EpsonNet Config.
- 7. Reboot the printer.
- 8. Restore the wireless settings on your computer.

#### Note:

If the operating system on your computer provides a wireless configuration software, use it to change the wireless settings. Or you can change the wireless settings using the tool provided with the operating system. See the instructions below.

#### For Windows XP and Windows Server 2003:

- a Select Network Connections from Control Panel.
- b Right-click Wireless Network Connection and select Properties.
- c Select Wireless Networks tab.

- d Ensure that the check box for **Use Windows to configure my wireless network settings** is selected.
- e Click Advanced.
- f You can either set the printer to the ad-hoc mode or the infrastructure mode.
  - For Ad hoc mode:
     Select Computer-to-computer (ad hoc) networks only and close the dialog box.
  - For Infrastructure mode:
     Select Access point (Infrastructure) networks only and close the dialog box.
- g Click Add to display Wireless network properties.
- h Enter the setting that you will send to the printer and click **OK**.
- i Click **Move up** to move the setting to the top of the list.
- j Click **OK** to close the **Wireless Network Connection Properties** dialog box.

### For Windows Vista:

- a Display Control Panel.
- b Select Network and Internet.
- c Select Network and Sharing Center.
- d Select Connect to a network.
- e Select the network, and then click **Connect**.
- f Click **Close** in the dialog box after confirming the connection is a success.

### For Windows Server 2008:

- a Display Control Panel.
- b Select Network and Internet.
- c Select Network and Sharing Center.

### d Select Connect to a network.

- e Select the network, and then click **Connect**.
- f Click **Close** in the dialog box after confirming the connection is a success.

### For Windows Server 2008 R2 and Windows 7:

- a Display Control Panel.
- b Select Network and Internet.
- c Select Network and Sharing Center.
- d Select Connect to a network.
- e Select the network, and then click **Connect**.

# Setting Up for Shared Printing

You can share your new printer on the network using the *Software Disc* that shipped with your printer, or using Windows Point and Print or peer-to-peer method. However, if you use either of the Microsoft methods you will not get features such as the Status Monitor and other printer utilities, which will get installed with the *Software Disc*.

If you want to use the printer on a network, share the printer and install its drivers on all the computers on the network.

#### Note:

You need to purchase a Ethernet cable separately for shared printing.

# For Windows XP, Windows XP 64-bit Edition, Windows Server 2003, and Windows Server 2003 x64 Edition

- 1. Click Start (start for Windows XP) Printers and Faxes.
- 2. Right-click this printer icon and select **Properties**.
- 3. From the **Sharing** tab, select **Share this printer**, and then enter a name in the **Share name** text box.

- 4. Click **Additional Drivers** and select the operating systems of all network clients using this printer.
- 5. Click **OK**.

If the files are not present in your computer, and then you will be prompted to insert the server operating system CD.

6. Click **Apply**, and then click **OK**.

# For Windows Vista and Windows Vista 64-bit Edition

- 1. Click Start Control Panel Hardware and Sound Printers.
- 2. Right-click the printer icon and select **Sharing**.
- 3. Click Change sharing options button.
- 4. The "Windows needs your permission to continue" appears.
- 5. Click **Continue** button.
- 6. Select the Share this printer check box, and then enter a name in the Share name text box.
- 7. Select **Additional Drivers** and select the operating systems of all network clients using this printer.
- 8. Click **OK**.
- 9. Click **Apply**, and then click **OK**.

# For Windows Server 2008 and Windows Server 2008 64-bit Edition

- 1. Click Start Control Panel Hardware and Sound Printers.
- 2. Right-click the printer icon and select **Sharing**.
- 3. Select the **Share this printer** check box, and then enter a name in the **Share name** text box.
- 4. Click **Additional Drivers** and select the operating systems of all network clients using this printer.

- 5. Click **OK**.
- 6. Click **Apply**, and then click **OK**.

# For Windows 7, Windows 7 64-bit Edition, and Windows Server 2008 R2

- 1. Click Start Devices and Printers.
- 2. Right-click the printer icon and select **Printer properties**.
- 3. On the **Sharing** tab, select the **Share this printer** check box, and then enter a name in the **Share name** text box.
- 4. Click **Additional Drivers** and select the operating systems of all network clients using this printer.
- 5. Click **OK**.
- 6. Click **Apply**, and then click **OK**.

To check that the printer is shared:

- □ Ensure that the printer object in the **Printers**, **Printers and Faxes** or **Devices and Printers** folder is shared. The share icon is shown under the printer icon.
- □ Browse **Network** or **My Network Places**. Find the host name of the server and look for the shared name you assigned to the printer.

Now that the printer is shared, you can install the printer on network clients using the Point and Print method or the peer-to-peer method.

## **Point and Print**

Point and Print is a Microsoft Windows technology that allows you to connect to a remote printer. This feature automatically downloads and installs the print driver.

For Windows XP, Windows XP 64-bit Edition, Windows Server 2003, and Windows Server 2003 x64 Edition

- 1. On the Windows desktop of the client computer, double-click My Network Places.
- 2. Locate the host name of the server computer, and then double-click the host name.

3. Right-click the shared printer name, and then click **Connect**.

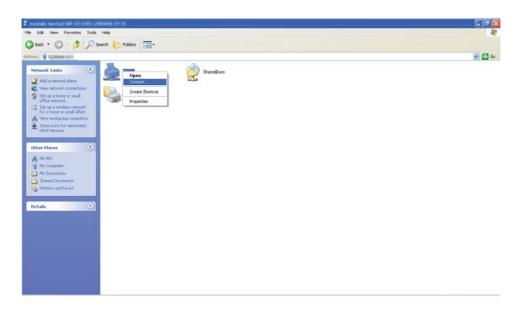

Wait for the driver information to be copied from the server computer to the client computer, and for a new printer object to be added to the **Printers and Faxes** folder. The time taken to copy varies based on the network traffic.

## Close My Network Places.

- 4. Print a test page to verify installation.
  - a Click start (Start for Windows Server 2003/Windows Server 2003 x64 Edition) Printers and Faxes.
  - b Select the printer you have installed.
  - c Click File Properties.
  - d On the **General** tab, click **Print Test Page**.

When a test page is printed successfully, installation is complete.

## For Windows Vista and Windows Vista 64-bit Edition

1. Click Start — Network.

- 2. Locate and double-click the host name of the server computer.
- 3. Right-click the shared printer name, and then click **Connect**.
- 4. Click Install driver.
- 5. Click Continue in the User Account Control dialog box.

Wait until the driver is copied from the server to the client computer. A new printer object is added to the **Printers** folder. The duration of this procedure may vary based on the network traffic.

- 6. Print a test page to verify installation.
  - a Click Start Control Panel Hardware and Sound.
  - b Select **Printers**.
  - c Right-click the printer you just created and select **Properties**.
  - d On the **General** tab, click **Print Test Page**.

When a test page is printed successfully, installation is complete.

### For Windows Server 2008 and Windows Server 2008 64-bit Edition

- 1. Click **Start Network**.
- 2. Locate the host name of the server computer, and then double-click the host name.
- 3. Right-click the shared printer name, and then click **Connect**.
- 4. Click Install driver.
- 5. Wait until the driver is copied from the server to the client computer. A new printer object will be added to the **Printers** folder. The time taken for these activities varies based on network traffic.
- 6. Print a test page to verify installation.
  - a Click Start Control Panel.
  - b Select Hardware and Sound.

# c Select **Printers**.

- d Right-click the printer you just created and select **Properties**.
- e On the **General** tab, click **Print Test Page**.

When a test page is printed successfully, installation is complete.

For Windows 7, Windows 7 64-bit Edition, and Windows Server 2008 R2

# 1. Click Start – Network.

- 2. Locate the host name of the server computer, and then double-click the host name.
- 3. Right-click the shared printer name, and then click **Connect**.

## 4. Click Install driver.

- 5. Wait until the driver is copied from the server to the client computer. A new printer object will be added to the **Devices and Printers** folder. The time taken for these activities varies based on network traffic.
- 6. Print a test page to verify installation.
  - a Click Start Devices and Printers.
  - b Right-click the printer you just created and select **Printer properties**.
  - c On the **General** tab, click **Print Test Page**.

When a test page is printed successfully, installation is complete.

# Peer-to-Peer

If you use the peer-to-peer method, the print driver is installed on each client computer. The client computers can modify the driver and handle the print jobs.

For Windows XP, Windows XP 64-bit Edition, Windows Server 2003, and Windows Server 2003 x64 Edition

- 1. Click start (Start for Windows Server 2003/Windows Server 2003 x64 Edition) Printers and Faxes.
- 2. Click **Add a printer** (**Add Printer** for Windows Server 2003/Windows Server 2003 x64 Edition) to launch the **Add Printer Wizard**.
- 3. Click **Next**.
- 4. Select A network printer, or a printer attached to another computer, and then click Next.
- 5. Click **Browse for a printer**, and then click **Next**.
- 6. Select the printer, and then click **Next**. If the printer is not listed, click **Back** and enter in the path of the printer in the text box.

| Add Printer Wizard                                                                                                    |
|----------------------------------------------------------------------------------------------------|
| Specify a Printer<br>If you don't know the name or address of the printer, you can search for a printer<br>that meets your needs.                                                                                                    |
| What printer do you want to connect to?  Browse for a printer  Connect to this printer (or to browse for a printer, select this option and click Next): Name: \\server\printer Example: \\server\printer Cognnect to a printer on the Internet or on a home or office network: URL: Example: http://server/printers/myprinter/.printer |
| < <u>B</u> ack <u>N</u> ext > Cancel                                                                                                    |

For example:\\[server host name]\[shared printer name]

The server host name is the name of the server computer that identifies it to the network. The shared printer name is the name assigned during the server installation process.

If this is a new printer, you may be prompted to install a print driver. If no system driver is available, specify the location where the driver is available.

7. Select **Yes** if you want this printer to be set as the default printer, and then click **Next**.

8. Click Finish.

For Windows Vista and Windows Vista 64-bit Edition

- 1. Click Start Control Panel Hardware and Sound Printers.
- 2. Click **Add a printer** to launch the **Add Printer** wizard.
- 3. Select Add a network, wireless or Bluetooth printer. If the printer is listed, select the printer and click Next, or select The printer that I want isn't listed and enter in the path of the printer in the Select a shared printer by name text box and click Next.

| G 🖶 Add Printer                                                                                                    |             |
|----------------------------------------------------------------------------------------------------|-------------|
| Find a printer by name or TCP/IP address  Browse for a printer  Select a shared printer by name  (\server\printer  Lxainple: \server\printer  Lxainple: \server\printers/printername/.printer | Browse      |
| Add a printer using a TCP/IP address or hostname                                                                                                    |             |
|                                                                                                    | Next Cancel |

For example:\\[server host name]\[shared printer name]

The server host name is the name of the server computer that identifies it on the network. The shared printer name is the name assigned during the server installation process.

- 4. If this is a new printer, you may be prompted to install a print driver. If no system driver is available, specify the location where the driver is available.
- 5. Confirm the printer name, and then select whether to use this printer as the default printer and click **Next**.
- 6. If you want to verify installation, click **Print a test page**.
- 7. Click Finish.

When a test page is printed successfully, installation is complete.

# For Windows Server 2008 and Windows Server 2008 64-bit Edition

- 1. Click Start Control Panel Hardware and Sound Printers.
- 2. Click **Add a printer** to launch the **Add Printer** wizard.
- 3. Select Add a network, wireless or Bluetooth printer. If the printer is listed, select the printer and click Next, or select The printer that I want isn't listed and enter in the path of the printer in the Select a shared printer by name text box and click Next.

For example: \\[server host name]\[shared printer name]

The server host name is the name of the server computer that identifies it on the network. The shared printer name is the name assigned during the server installation process.

- 4. If this is a new printer, you may be prompted to install a print driver. If no system driver is available, specify the location where the driver is available.
- 5. Confirm the printer name, and then select whether to use this printer as the default printer and click **Next**.
- 6. Select whether to share this printer or not.
- 7. If you want to verify installation, click **Print a test page**.
- 8. Click Finish.

When a test page is printed successfully, installation is complete.

### For Windows 7, Windows 7 64-bit Edition, and Windows Server 2008 R2

- 1. Click Start Devices and Printers.
- 2. Click Add a printer to launch the Add Printer wizard.
- 3. Select Add a network, wireless or Bluetooth printer. If the printer is listed, select the printer and click Next, or select The printer that I want isn't listed. Click Select a shared printer by name and enter in the path of the printer in the text box, and then click Next.

For example: \\[server host name]\[shared printer name]

The server host name is the name of the server computer that identifies it to the network. The shared printer name is the name assigned during the server installation process.

- 4. If this is a new printer, you may be prompted to install a print driver. If no system driver is available, you need to specify the path to the available drivers.
- 5. Confirm the printer name, and then click **Next**.
- 6. Select whether to use this printer as the default printer, and then click **Next**.
- 7. If you want to verify installation, click **Print a test page**.
- 8. Click Finish.

When a test page is printed successfully, installation is complete.

# Installing Print Driver on Computers Running Mac OS X

# **Installing the Driver**

The following procedure uses Mac OS X 10.6 as an example.

- 1. Run the *Software Disc* on the Mac OS X.
- 2. Double-click the AL-C1750 C1700 Installer icon.
- 3. Click **Continue** on the displayed screen.
- 4. Click **Continue** on the **Introduction** screen.
- 5. Select a language for the Software License Agreement.
- 6. After reading the Software License Agreement, click Continue.
- 7. If you agree to the terms of the **Software License Agreement**, click **Agree** to continue the installation process.
- 8. Click **Install** to perform the standard installation.

- 9. Enter the administrator's name and password, and then click **OK**.
- 10. Click **Close** to complete installation.

# **Adding a Printer**

# Adding a Printer on Mac OS X 10.5.8/10.6 or Later Version(s)

# When Using a USB connection

- 1. Turn off the printer and your computer.
- 2. Connect the printer and your computer with the USB cable.
- 3. Turn on the printer and your computer.
- 4. Display System Preferences, and then click Print & Fax.
- 5. Confirm your USB printer is added to **Print & Fax**.

If your USB printer is not displayed, execute the following procedures.

- 6. Click the plus (+) sign, and then click **Default**.
- 7. Select the printer connected via USB from the **Printer Name** list.

Name, Location, and Print Using are automatically entered.

8. Click **Add**.

## When Using Bonjour

- 1. Turn on the printer.
- 2. Ensure that your computer is connected to the network.

If you use wired connection, ensure that the Ethernet cable is connected between the printer and the network.

If you use wireless connection, ensure that wireless connection is configured properly on your computer and printer.

- 3. Display System Preferences, and then click Print & Fax.
- 4. Click the plus (+) sign, and then click **Default**.
- 5. Select the printer connected via Bonjour from the **Printer Name** list.

Name and Print Using are automatically entered.

6. Click Add.

## When Using IP Printing

- 1. Turn on the printer.
- 2. Ensure that your computer is connected to the network.

If you use wired connection, ensure that the Ethernet cable is connected between the printer and the network.

If you use wireless connection, ensure that wireless connection is configured properly on your computer and printer.

- 3. Display System Preferences, and then click Print & Fax.
- 4. Click the plus (+) sign, and then click **IP**.
- 5. Select Line Printer Daemon LPD for Protocol.
- 6. Enter the IP address of the printer in the **Address** area.
- 7. Select the model of your printer for **Print Using**.

### Note:

When the printing is set up using IP printing, the queue name is displayed as blank. You do not need to specify it.

8. Click **Add**.

## Adding a Printer on Mac OS X 10.4.11

When Using a USB Connection

- 1. Turn off the printer and your computer.
- 2. Connect the printer and your computer with the USB cable.
- 3. Turn on the printer and your computer.
- 4. Start Printer Setup Utility.

#### Note:

You can find Printer Setup Utility in the Utilities folder in Applications.

5. Confirm your USB printer is added to **Printer List**.

If your USB printer is not displayed, execute the following procedures.

- 6. Click **Add**.
- 7. Click Default Browser in the Printer Browser dialog box.
- 8. Select the printer connected via USB from the **Printer Name** list.

Name, Location and Print Using are automatically entered.

9. Click Add.

### When Using Bonjour

- 1. Turn on the printer.
- 2. Ensure that your computer is connected to the network.

If you use wired connection, ensure that the Ethernet cable is connected between the printer and the network.

If you use wireless connection, ensure that wireless connection is configured properly on your computer and printer.

### 3. Start Printer Setup Utility.

#### Note:

You can find Printer Setup Utility in the Utilities folder in Applications.

# 4. Click Add.

- 5. Click **Default Browser** in the **Printer Browser** dialog box.
- 6. Select the printer connected via Bonjour from the **Printer Name** list.

Name and Print Using are automatically entered.

7. Click **Add**.

## When Using IP Printing

- 1. Turn on the printer.
- 2. Ensure that your computer is connected to the network.

If you use wired connection, ensure that the Ethernet cable is connected between the printer and the network.

If you use wireless connection, ensure that wireless connection is configured properly on your computer and printer.

3. Start Printer Setup Utility.

### Note:

You can find Printer Setup Utility in the Utilities folder in Applications.

- 4. Click Add.
- 5. Click **IP Printer** in the **Printer Browser** dialog box.
- 6. Select Line Printer Daemon LPD for Protocol.
- 7. Enter the IP address of the printer in the **Address** area.
- 8. Select **EPSON** for **Print Using**, and then select the model of your printer.

### Note:

When the printing is set up using IP printing, the queue name is displayed as blank. You do not need to specify it.

9. Click Add.

# Adding a Printer on Mac OS X 10.3.9

### When Using a USB Connection

- 1. Turn off the printer and your computer.
- 2. Connect the printer and your computer with the USB cable.
- 3. Turn on the printer and your computer.

### 4. Start Printer Setup Utility.

# *Note:* You can find **Printer Setup Utility** in the **Utilities** folder in **Applications**.

5. Confirm your USB printer is added to **Printer List**.

If your USB printer is not displayed, execute the following procedures.

- 6. Click **Add**.
- 7. Select **USB** from the menu.
- 8. Select the printer from the **Product** list.

Printer Model is automatically selected.

9. Click Add.

### When Using Rendezvous (Bonjour)

- 1. Turn on the printer.
- 2. Ensure that your computer is connected to the network.

If you use wired connection, ensure that the Ethernet cable is connected between the printer and the network.

If you use wireless connection, ensure that wireless connection is configured properly on your computer and printer.

3. Start Printer Setup Utility.

# *Note: You can find* **Printer Setup Utility** *in the* **Utilities** *folder in* **Applications**.

- 4. Click **Add**.
- 5. Select **Rendezvous** from the menu.
- 6. Select the printer you want to install from the **Name** list.

Printer Model is automatically selected.

- 7. Select the printer model from the **Model Name** list.
- 8. Click Add.

### When Using IP Printing

- 1. Turn on the printer.
- 2. Ensure that your computer is connected to the network.

If you use wired connection, ensure that the Ethernet cable is connected between the printer and the network.

If you use wireless connection, ensure that wireless connection is configured properly on your computer and printer.

## 3. Start Printer Setup Utility.

#### Note:

You can find Printer Setup Utility in the Utilities folder in Applications.

- 4. Click Add.
- 5. Click **IP Printing** from the menu.
- 6. Select LPD/LPR for Printer Type.
- 7. Enter the IP address of the printer in the **Printer Address** area.
- 8. Select **EPSON** for **Printer Model**, and then select the model of your printer.

# Note:

When the printing is set up using IP printing, the queue name is displayed as blank. You do not need to specify it.

9. Click Add.

# Chapter 5

# **Printing Basics**

# **About Print Media**

Using paper that is not appropriate for the printer can cause paper jams, image quality problems, or printer failure. To achieve the best performance from your printer, we recommend you to use only the paper described in this section.

When using paper other than that recommended, contact the Epson local representative office or an authorised dealer.

# Print Media Usage Guidelines

The printer tray accommodates various sizes and types of paper and other specialty media. Follow these guidelines when loading paper and media:

- □ Envelopes can be printed from the multipurpose feeder (MPF) and priority sheet inserter (PSI).
- □ Fan paper or other specialty media before loading in the paper tray.
- □ Do not print on label stock once a label has been removed from a sheet.
- □ Use only paper envelopes. Do not use envelopes with windows, metal clasps, or adhesives with release strips.
- □ Print all envelopes single-sided only.
- □ Some wrinkling and embossing may occur when printing envelopes.
- Do not overload the paper tray. Do not load print media above the fill line on the inside of the paper width guides.
- □ Adjust the paper width guides to fit the paper size.
- □ If excessive jams occur, use paper or other media from a new package.

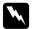

#### Warning:

Do not use conductive paper such as origami paper, carbonic paper or conductively-coated paper. When paper jam occurs, it may cause short-circuit and eventually a fire accident.

### See Also:

- □ "Loading Print Media in the Multipurpose Feeder (MPF)" on page 96
- □ "Loading Print Media in the Priority Sheet Inserter (PSI)" on page 105
- □ "Loading Envelope in the Multipurpose Feeder (MPF)" on page 102
- □ "Loading Envelope in the Priority Sheet Inserter (PSI)" on page 108
- Generation Custom Size Paper" on page 123

# Print Media That Can Damage Your Printer

Your printer is designed to use a variety of media types for print jobs. However, some media can cause poor output quality, increased paper jams, or damage to your printer.

Unacceptable media includes:

- □ Rough or porous media
- Plastic media
- □ Paper that has been folded or wrinkled
- □ Paper with staples
- □ Envelopes with windows or metal clasps
- Padded envelopes
- □ Non-laser glossy or coated paper
- Perforated media

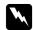

### Warning:

Do not use conductive paper such as origami paper, carbonic paper or conductively-coated paper. When paper jam occurs, it may cause short-circuit and eventually a fire accident.

# Supported Print Media

Using unsuitable print media may lead to paper jams, poor print quality, breakdown and damage to your printer. To use the features of this printer effectively, use the suggested print media that is recommended here.

# Important:

The toner may come off the print media, if it gets wet by water, rain, steam and so on. For details, contact the Epson local representative office or an authorized dealer.

# **Usable Print Media**

The types of print media that can be used on this printer are as follows:

## Note:

- □ SEF and LEF indicate the paper feed direction; SEF stands for short-edge feed. LEF stands for long-edge feed.
- **Use only laser print media.** Do not use ink jet paper in this printer.
- Printing on print media that differs from the paper size or paper type selected on the print driver may lead to paper jams. To ensure that printing is correctly done, select the correct paper size and paper type.

# Multipurpose Feeder (MPF)

| Paper Size | A4 SEF (210 × 297 mm)                                 |
|------------|-------------------------------------------------------|
|            | B5 SEF (182 × 257 mm)                                 |
|            | A5 SEF (148 × 210 mm)                                 |
|            | Letter SEF (8.5 $\times$ 11 inches)                   |
|            | Legal SEF (8.5 $\times$ 14 inches)                    |
|            | Folio SEF (8.5 $\times$ 13 inches)                    |
|            | Executive SEF (7.25 $\times$ 10.5 inches)             |
|            | C5 SEF (162 × 229 mm)                                 |
|            | Monarch SEF (3.875 × 7.5 inches)                      |
|            | Monarch LEF (7.5 $\times$ 3.875 inches) <sup>*1</sup> |
|            | # 10 Env SEF (4.125 × 9.5 inches)                     |
|            | DL SEF (110 × 220 mm)                                 |
|            | DL LEF $(220 \times 110 \text{ mm})^{*1}$             |
|            | Custom Size:                                          |
|            | Width: 76.2 – 215.9 mm (3 – 8.5 inches) <sup>*2</sup> |
|            | Length: 127 – 355.6 mm (5 –14 inches) <sup>*3</sup>   |

| Paper Type (Weight) | Plain                        |
|---------------------|------------------------------|
|                     | Bond                         |
|                     | Lightweight Cardstock        |
|                     | Lightweight Glossy Cardstock |
|                     | Labels                       |
|                     | Envelope                     |
|                     | Recycled                     |
|                     | Letterhead                   |
|                     | Pre-Printed                  |
|                     | Hole Punched                 |
|                     | Colored                      |
|                     | Special                      |
|                     | Custom Type                  |
| Loading Capacity    | 150 sheets of standard paper |

<sup>\*1</sup> Monarch and DL envelopes can be supported by LEF with their flap open.

\*2 The maximum width is 220 mm for DL LEF.

 $^{*3}$  The minimum length is 3.875 inches for Monarch LEF and 110 mm for DL LEF.

# **Priority Sheet Inserter (PSI)**

| Paper Size | A4 SEF (210 × 297 mm)                     |
|------------|-------------------------------------------|
|            | B5 SEF (182 × 257 mm)                     |
|            | A5 SEF (148 × 210 mm)                     |
|            | Letter SEF (8.5 $\times$ 11 inches)       |
|            | Legal SEF (8.5 $\times$ 14 inches)        |
|            | Folio SEF (8.5 $\times$ 13 inches)        |
|            | Executive SEF (7.25 $\times$ 10.5 inches) |
|            | C5 SEF (162 × 229 mm)                     |
|            | Monarch SEF (3.875 $\times$ 7.5 inches)   |
|            | # 10 Env SEF (4.125 × 9.5 inches)         |
|            | DL SEF (110 × 220 mm)                     |
|            | Custom Size:                              |
|            | Width: 76.2 – 215.9 mm (3 – 8.5 inches)   |
|            | Length: 190.5 – 355.6 mm (7.5 –14 inches) |

| Paper Type (Weight) | Plain                        |
|---------------------|------------------------------|
|                     | Bond                         |
|                     | Lightweight Cardstock        |
|                     | Lightweight Glossy Cardstock |
|                     | Labels                       |
|                     | Envelope                     |
|                     | Recycled                     |
|                     | Letterhead                   |
|                     | Pre-Printed                  |
|                     | Hole Punched                 |
|                     | Colored                      |
|                     | Special                      |
|                     | Custom Type                  |
| Loading Capacity    | 10 sheets of standard paper  |

# **Loading Print Media**

Loading print media properly helps prevent jams and ensures trouble-free printing.

Before loading print media, identify the recommended print side of the print media. This information is usually on the print media package.

## Note:

After loading paper in the feeder, specify the same paper type on the print driver.

# Capacity

Multipurpose feeder (MPF) can hold:

- □ 150 sheets of standard paper
- □ 16.2 mm (0.64 inches) of thick paper
- □ One sheet of coated paper
- □ Five envelopes

 $\Box$  16.2 mm (0.64 inches) of labels

Priority sheet inserter (PSI) can hold:

□ 10 sheets of standard paper or one sheet of other paper

# **Print Media Dimensions**

The MPF accepts print media within the following dimensions:

□ Width: 76.2 – 215.9 mm (3.00 – 8.50 inches)

□ Length: 127 – 355.6 mm (5.00 – 14.00 inches)

### Note:

□ *The maximum width is 220 mm for DL LEF.* 

□ The minimum length is 3.875 inches for Monarch LEF and 110 mm for DL LEF.

The PSI accepts print media within the following dimensions:

□ Width: 76.2 – 215.9 mm (3.00 – 8.50 inches)

□ Length: 190.5 – 355.6 mm (7.50 – 14.00 inches)

# Loading Print Media in the Multipurpose Feeder (MPF)

### Note:

- **D** To avoid paper jams, do not remove the priority sheet inserter (PSI) while printing is in progress.
- Use only laser print media. Do not use ink jet paper in this printer.

1. Open the front cover.

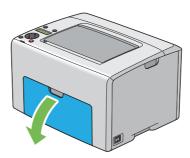

### Note:

When you use the MPF for the first time, open the front cover by pulling out the instruction sheet.

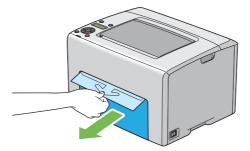

2. Pull the PSI out.

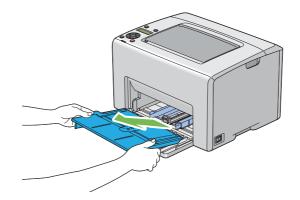

### Note:

- □ When you use the MPF for the first time, remove the instruction sheet attached to the PSI with adhesive tape.
- **□** *Read the instruction sheet before you use the PSI.*

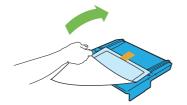

3. Pull the slide bar forward until it stops.

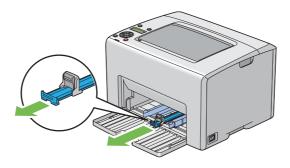

4. Pull the length guide forward until it stops.

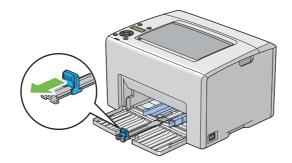

5. Adjust the paper width guides to their maximum width.

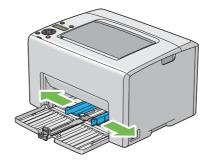

6. Before loading the print media, flex the sheets back and forth, and then fan them. Straighten the edges of the stack on a level surface.

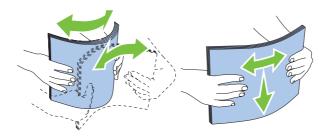

7. Load print media on the MPF with the top edge first and with the recommended print side facing up.

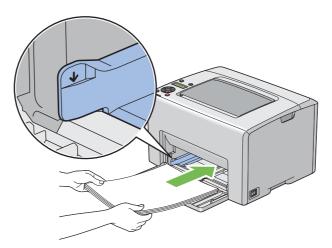

8. Adjust the paper width guides until they rest lightly against the edges of the stack of print media.

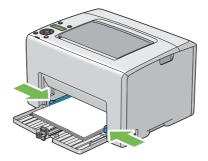

9. Slide the length guide towards the printer until it touches the print media.

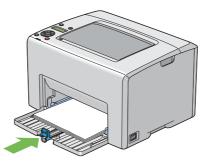

### Note:

Depending on the size of print media, first slide the slide bar backward until it stops, and then pinch the length guide and slide it backward until it touches print media.

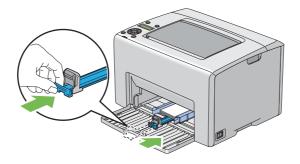

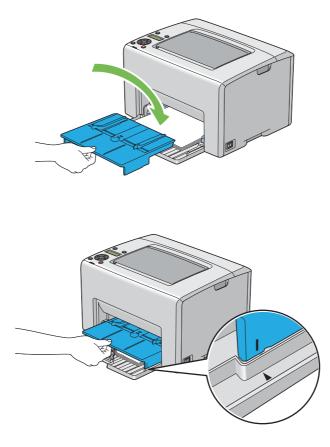

10. Insert the PSI into the printer and then align the PSI to the marking on the MPF.

11. Open the output tray extension.

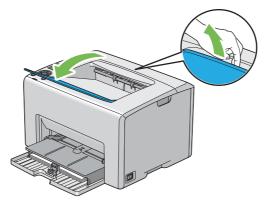

12. Select the paper type from the print driver if the loaded print media is not standard plain paper. If a user-specified print media is loaded in the MPF, you must specify the paper size setting by using the print driver.

### Note:

*For more information about setting the paper size and type on the print driver, refer to the online Help provided for the print driver.* 

### Note:

For standard-size paper, adjust the guides first and then set paper.

# Loading Envelope in the Multipurpose Feeder (MPF)

### Note:

When you print on envelopes, be sure to specify the envelope setting on the print driver. If not specified, the print image will be rotated 180 degrees.

### When Loading # 10, DL, or Monarch

Load envelopes with the side to be printed on facing up, the flap side facing down, and the flap turned to the right.

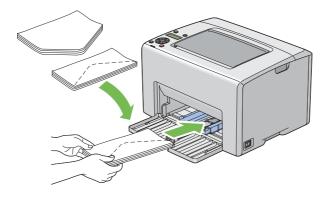

To prevent DL and Monarch from being wrinkled, they are recommended to be loaded with the print-side facing up, flap opened, and facing you.

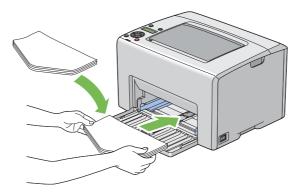

# Note:

When you load the envelopes in the long-edge feed (LEF) orientation, be sure to specify the landscape orientation on the print driver.

# When Loading C5

Load envelopes with the side to be printed on facing up, flap opened, and facing you.

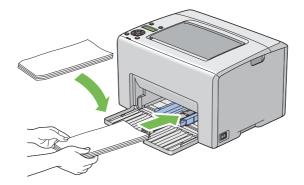

# Important:

Never use envelopes with windows, or coated linings. These lead to paper jams and can cause damage to the printer.

## Note:

□ If you do not load envelopes in the MPF right after they have been removed from the packaging, they may bulge. To avoid jams, flatten them as shown below when loading them in the MPF.

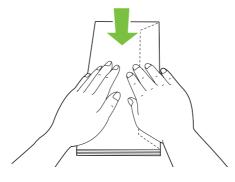

□ If envelopes are still not fed correctly, add some bending to the flap of the envelopes as shown in the following illustration.

*The amount of the bending shall be 5 mm (0.20 inches) or less.* 

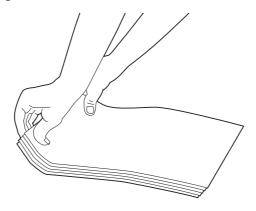

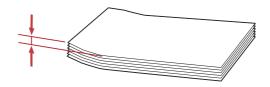

□ To confirm the correct orientation of each print media such as envelopes, see the instruction on the Envelope/Paper Setup Navigator on the print driver.

# Loading Letterhead in the Multipurpose Feeder (MPF)

Load the letterhead in the printer with the print side facing up. Ensure that the title on the letterhead enters the printer first.

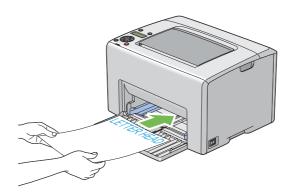

# Loading Print Media in the Priority Sheet Inserter (PSI)

### Note:

- **D** To avoid paper jams, do not remove the PSI while printing is in progress.
- **Use only laser print media.** Do not use ink jet paper in this printer.
- 1. Open the front cover.

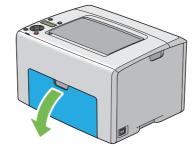

2. Slide the PSI forward, and then align the PSI to the marking on the MPF.

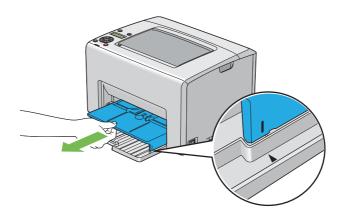

3. Adjust the paper width guides to their maximum width.

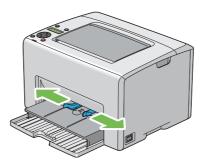

4. Before loading the print media, flex the sheets back and forth, and then fan them. Straighten the edges of the stack on a level surface.

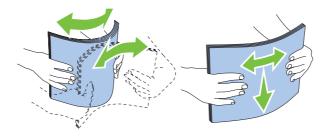

5. Load print media on the PSI with the top edge first and with the recommended print side facing up.

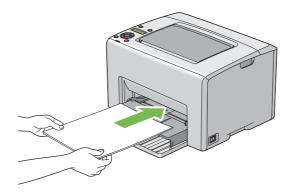

6. Adjust the paper width guides until they rest lightly against the edges of the stack of print media.

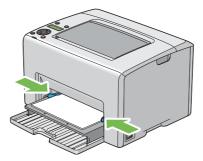

7. Open the output tray extension.

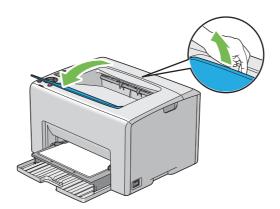

8. Select the paper type from the print driver if the loaded print media is not standard plain paper. If a user-specified print media is loaded in the PSI, you must specify the paper size setting by using the print driver.

## Note:

For more information about setting the paper size and type on the print driver, refer to the online Help provided for the print driver.

# Loading Envelope in the Priority Sheet Inserter (PSI)

## Note:

- □ *Be sure to fully insert the envelope until it stops. Otherwise, print media that is loaded on the MPF will be fed.*
- □ When you print on envelopes, be sure to specify the envelope setting on the print driver. If not specified, the print image will be rotated 180 degrees.

## When Loading # 10, DL, or Monarch

Load the envelope with the side to be printed on facing up, the flap side facing down, and the flap turned to the right.

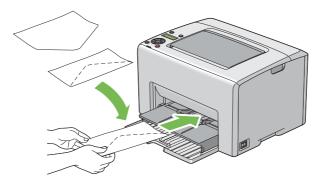

#### When Loading C5

Load the envelope with the side to be printed on facing up, flap opened, and facing you.

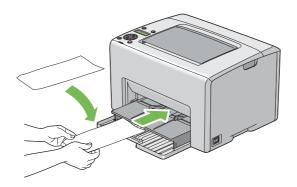

#### Important:

Never use envelopes with windows, or coated linings. These lead to paper jams and can cause damage to the printer.

#### Note:

□ If you do not load envelopes in the PSI right after they have been removed from the packaging, they may bulge. To avoid jams, flatten them as shown below when loading them in the PSI.

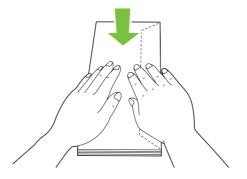

□ If envelopes are still not fed correctly, add some bending to the flap of the envelopes as shown in the following illustration.

*The amount of the bending shall be 5 mm (0.20 inches) or less.* 

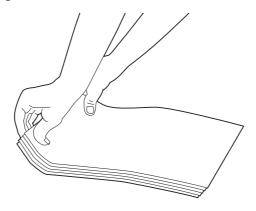

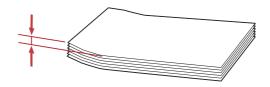

□ To confirm the correct orientation of each print media such as envelopes, see the instruction on the Envelope/Paper Setup Navigator on the print driver.

#### Loading Letterhead in the Priority Sheet Inserter (PSI)

Load the letterhead in the printer with the print side facing up. Ensure that the title on the letterhead enters the printer first.

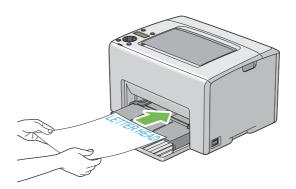

# Manual Duplex Printing (Windows Print Driver Only)

#### Note:

When printing on curled paper, straighten the paper and then insert it into the feeder.

When you start manual duplex printing, the instruction window appears. Note that the window cannot be reopened once it is closed. Do not close the window until duplex printing is complete.

Manual duplex printing can be done using the multipurpose feeder (MPF) or the priority sheet inserter (PSI).

#### **Operations on Your Computer**

The following procedure uses Microsoft® Windows® XP WordPad as an example.

#### Note:

The way to display the printer **Properties/Printing Preferences** dialog box differs according to the application software. Refer to the manual of your respective application software.

- 1. From the File menu, select Print.
- 2. Select the printer from the **Select Printer** list box, and then click **Preferences**.
- 3. The Paper/Output tab appears.

From **2 Sided Print**, select either **2 Sided**, **Flip on Short Edge** or **2 Sided Print** to define the way 2-sided print pages are bound.

| 🌢 Printing Preferences 🛛 🖓 🗙                                              |   |
|---------------------------------------------------------------------------|---|
| Paper/Dutput Image Options Layout Watermarks Advanced Settings            |   |
| Saved Settings: Quantity:                                                 |   |
| 🔽 🖾 < Change> Standard 🛛 🔽 1 🗳 🗹 Collated                                 | 3 |
| Save Edit Paper Summary:<br>2 Sided Print:<br>2 Sided, Flip on Short Edge |   |
| Output Color:     Paper Size:       Output Color:     A4 (210 x 297mm)    | 4 |
| Paper Type:                                                               |   |
| Feed Orientation(M): Portrait                                             |   |
| Envelope/Paper Setup Navigator<br>Printer Status Defaults                 |   |
| OK Cancel Help                                                            |   |

- 4. From **Paper Size**, select the size of the document to be printed.
- 5. From **Paper Type**, select the paper type to be used.
- 6. Click **OK** to close the **Printing Preferences** dialog box.
- 7. Click **Print** in the **Print** dialog box to start printing.

#### Important:

When you start manual duplex printing, the instruction window appears. Note that the window cannot be reopened once it is closed. Do not close the window until duplex printing is complete.

#### Loading Print Media in the Multipurpose Feeder (MPF)

1. First print the even pages (rear sides).

For a six page document, rear sides are printed in the order of page 6, page 4, then page 2.

The **!** (**Error**) indicator lights and the Insert Output into paper tray message appears on the LCD panel when the even pages finish printing.

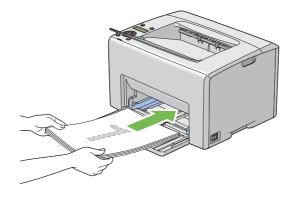

2. After the even pages are printed, remove the paper stack from the center output tray.

#### Note:

Warped or curled prints can cause paper jams. Straighten them before setting them.

3. Stack the prints and set them as they are (with the blank side facing up) into the MPF, and then press the (or button.

Pages are printed in the order of page 1 (rear of page 2), page 3 (rear of page 4), and then page 5 (rear of page 6).

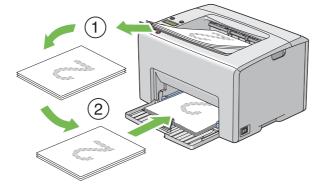

#### Note:

Printing on both sides of the paper is not possible if the document consists of various sizes of paper.

#### Loading Print Media in the Priority Sheet Inserter (PSI)

1. First print the even pages (rear sides).

For a six page document, even pages are printed in the order page 6, page 4, then page 2.

The **!** (**Error**) indicator lights and the Insert Output into paper tray message appears on the LCD panel when the even pages finish printing.

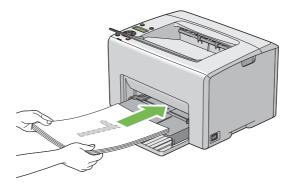

2. After the even pages are printed, remove the paper stack from the center output tray.

#### Note:

Warped or curled prints can cause paper jams. Straighten them before setting them.

3. Stack the prints and set them as they are (with the blank side face up) into the PSI, and then press the ox button.

Pages are printed in order of page 1 (rear of page 2), page 3 (rear of page 4), and then page 5 (rear of page 6).

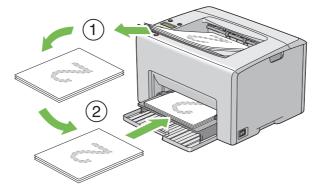

#### Note:

Printing on both sides of the paper is not possible if the document consists of various sizes of paper.

# Using the Output Tray Extension

The output tray extension is designed to prevent print media from falling from the printer after the print job is complete.

Before printing a document, ensure that the output tray extension is opened.

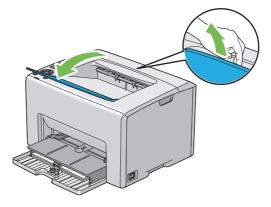

# Printing

This section covers how to print certain lists of information from your printer and how to cancel a job.

# Sending a Job to Print

Install the print driver to use all the features of the printer. When you choose **Print** from a software program, a window representing the print driver opens. Select the appropriate settings for the specific job you are sending to print. Print settings selected from the driver have precedence over the default menu settings selected from the operator panel or Printer Setting Utility.

You may need to click **Preferences** from the initial **Print** dialog box to see all the available system settings you can change. If you are not familiar with a feature in the print driver window, open the online Help for more information.

To print a job from a typical Windows application:

- 1. Open the file you want to print.
- 2. From the **File** menu, select **Print**.

- 3. Verify that the correct printer is selected in the dialog box. Modify the system settings as needed (such as the pages you want to print or the number of copies).
- 4. To adjust system settings not available from the first screen, such as **Quantity**, **Paper Size**, or **Feed Orientation**, click **Preferences**.

The **Printing Preferences** dialog box appears.

- 5. Specify the print settings. For more information, click **Help**.
- 6. Click **OK** to close the **Printing Preferences** dialog box.
- 7. Click **Print** to send the job to the selected printer.

# **Canceling a Print Job**

There are several methods for canceling a print job.

#### **Canceling From the Operator Panel**

To cancel a job after it has started printing:

1. Press the  $\bigcirc$  (**Cancel Job**) button.

#### Note:

Printing is canceled only for the current job. All the following jobs will continue to print.

#### Canceling a Job From the Computer Running Windows

#### Canceling a Job From the Taskbar

When you send a job to print, a small printer icon appears in the right corner of the taskbar.

1. Double-click the printer icon.

A list of print jobs appears in the printer window.

- 2. Select the job you want to cancel.
- 3. Press the **Delete** key.

#### Canceling a Job From the Desktop

1. Minimize all programs to reveal the desktop.

Click **start** — **Printers and Faxes** (for Windows XP).

Click **Start** — **Printers and Faxes** (for Windows Server<sup>®</sup> 2003).

Click Start — Devices and Printers (for Windows 7 and Windows Server 2008 R2).

Click Start — Control Panel — Hardware and Sound — Printers (for Windows Vista®).

Click Start — Control Panel — Printer (for Windows Server 2008).

A list of available printers appears.

2. Double-click the printer you selected when you sent the job.

A list of print jobs appears in the printer window.

- 3. Select the job you want to cancel.
- 4. Press the **Delete** key.

# **Selecting Printing Options**

#### Selecting Printing Preferences (Windows)

Printer preferences control all of your print jobs, unless you override them specifically for a job. For example, if you want to use duplex printing for most jobs, set this option in printer settings.

To select printer preferences:

1. Click start — Printers and Faxes (for Windows XP).

Click Start — Printers and Faxes (for Windows Server 2003).

Click **Start** — **Devices and Printers** (for Windows 7 and Windows Server 2008 R2).

Click Start — Control Panel — Hardware and Sound — Printers (for Windows Vista).

#### Click **Start — Control Panel — Printer** (for Windows Server 2008).

A list of available printers appears.

2. Right-click the icon for your printer, and then select **Printing Preferences**.

#### The EPSON AL-C1750N/EPSON AL-C1750W Printing Preferences screen appears.

3. Make selections on the driver tabs, and then click **OK** to save your selections.

#### Note:

For more information about Windows print driver options, click **Help** on the print driver tab to view the online Help.

#### Selecting Options for an Individual Job (Windows)

If you want to use special printing options for a particular job, change the driver settings before sending the job to the printer. For example, if you want to use Photo print-quality mode for a particular graphic, select this setting in the driver before printing that job.

- 1. With the desired document or graphic open in your application, access the **Print** dialog box.
- 2. Select the Epson AcuLaser C1750 series and click **Preferences** to open the print driver.
- 3. Make selections on the driver tabs. See the following table for specific printing options.

#### Note:

In Windows, you can save current printing options with a distinctive name and apply them to other print jobs. Make selections on the **Paper/Output**, **Image Options**, **Layout**, **Watermarks**, or **Advanced Settings** tab, and then click **Save** under **Saved Settings** on the **Paper/Output** tab. Click **Help** for more information.

- 4. Click **OK** to save your selections.
- 5. Print the job.

See the following table for specific printing options:

| Operating System Driver Tab Printing Options                                                                                                    |                   | Printing Options                                                                                                    |
|----------------------------------------------------------------------------------------------------|-------------------|----------------------------------------------------------------------------------------------------|
| Windows XP, Windows XP x<br>64bit, Windows Server 2003,<br>Windows Server 2003 x<br>64bit, Windows Vista,<br>Windows Vista x 64bit,<br>Windows Server 2008,<br>Windows Server 2008 x<br>64bit, Windows Server 2008<br>R2, Windows 7, or Windows 7<br>x 64bit | Paper/Output tab  | <ul> <li>Saved Settings</li> <li>2 Sided Print</li> <li>Output Color</li> <li>Quantity</li> <li>Collated</li> <li>Paper Summary</li> <li>Paper Size</li> <li>Paper Type</li> <li>Feed Orientation</li> <li>Envelope/Paper Setup Navigator</li> <li>Printer Status</li> <li>Defaults</li> </ul> |
|                                                                                                    | Image Options tab | <ul> <li>Defaults</li> <li>Output Color</li> <li>Output Recognition</li> <li>Image Adjustment Mode</li> <li>Image Types</li> <li>Image Auto Correction</li> <li>Image Settings</li> <li>Color Balance</li> <li>Profile Settings</li> <li>Defaults</li> </ul>                                   |
|                                                                                                    | <b>Layout</b> tab | <ul> <li>Image Orientation</li> <li>Multiple-Up</li> <li>Booklet / Poster / Mixed Document / Rotation</li> <li>Fit to New Paper Size</li> <li>Specify Zoom</li> <li>Image Shift / Print Position</li> <li>Defaults</li> </ul>                                                                  |
| Windows XP, Windows<br>Server 2003, Windows Vista,<br>Windows Server 2008, or<br>Windows 7                                                                                                    | Watermarks tab    | <ul> <li>Watermarks</li> <li>New Watermark</li> <li>Edit Watermark</li> <li>Delete Watermark</li> <li>Delete Watermark</li> <li>Apply to First Page Only</li> <li>Annotation</li> <li>Defaults</li> </ul>                                                                                      |

# Printing Options for Windows

| Operating System                                                                                                    | Driver Tab                   | Printing Options                                                                                                    |
|----------------------------------------------------------------------------------------------------|------------------------------|----------------------------------------------------------------------------------------------------|
| Windows XP, Windows XP x<br>64bit, Windows Server 2003,<br>Windows Server 2003 x<br>64bit, Windows Vista,<br>Windows Vista x 64bit,<br>Windows Server 2008,<br>Windows Server 2008 x<br>64bit, Windows Server 2008<br>R2, Windows 7, or Windows 7<br>x 64bit | <b>Advanced Settings</b> tab | <ul> <li>Skip Blank Pages</li> <li>Draft Mode</li> <li>Other Settings (Graphics Settings) <ul> <li>Items</li> <li>Settings for</li> </ul> </li> <li>About</li> <li>Defaults</li> </ul> |

#### Selecting Options for an Individual Job (Mac OS X)

To select print settings for a particular job, change the driver settings before sending the job to the printer.

- 1. With the document open in your application, click **File**, and then click **Print**.
- 2. Select the Epson AcuLaser C1750 series from **Printer**.
- 3. Select the desired printing options from the menus and drop-down lists that are displayed.

#### Note:

In Mac OS®X, click **Save As** on the **Presets** menu screen to save the current printer settings. You can create multiple presets and save each with its own distinctive name and printer settings. To print jobs using specific printer settings, click the applicable saved preset in the **Presets** list.

4. Click **Print** to print the job.

Mac OS X Print Driver Printing Options:

The table shown below uses Mac OS X 10.6 TextEdit as an example.

Printing options for Mac OS X

| ltem | Printing Options |  |  |
|------|------------------|--|--|
|      | Copies           |  |  |
|      | Collated         |  |  |
|      | Pages            |  |  |
|      | Paper Size       |  |  |
|      | Orientation      |  |  |

| ltem             | Printing Options                                                                                                    |  |  |
|------------------|----------------------------------------------------------------------------------------------------|--|--|
| Layout           | <ul> <li>Pages per Sheet</li> <li>Layout Direction</li> <li>Border</li> <li>Two-Sided</li> <li>Reverse page orientation</li> <li>Flip horizontally</li> </ul>                                                                                                    |  |  |
| Paper Handling   | <ul> <li>Pages to Print</li> <li>Page Order</li> <li>Scale to fit paper size</li> <li>Destination Paper Size</li> <li>Scale down only</li> </ul>                                                                                                    |  |  |
| Cover Page       | <ul> <li>Print Cover Page</li> <li>Cover Page Type</li> <li>Billing Info</li> </ul>                                                                                                    |  |  |
| Scheduler        | <ul><li>Print Document</li><li>Priority</li></ul>                                                                                                    |  |  |
| Job Control      | Account Mode                                                                                                    |  |  |
| Image Settings   | <ul> <li>Brightness</li> <li>Contrast</li> <li>Chroma</li> </ul>                                                                                                    |  |  |
| Printer Features | <ul> <li>Basic</li> <li>Output Color</li> <li>Paper Type</li> <li>Detailed Settings</li> <li>Image Type</li> <li>Image Rotation (180deg)</li> <li>Skip Blank Pages</li> <li>Draft Mode</li> <li>Trapping</li> <li>Image Enhancement</li> <li>Sharpness Adjustment</li> <li>Screen</li> <li>Color Balance C/M/Y/K</li> </ul> |  |  |
|                  | <ul> <li>Low Density</li> <li>Medium Density</li> <li>High Density</li> </ul>                                                                                                    |  |  |

| Item    | Printing Options |
|---------|------------------|
| Summary |                  |

# Printing Custom Size Paper

This section explains how to print on custom size paper using the print driver.

Custom size paper can be loaded in the multipurpose feeder (MPF) and priority sheet inserter (PSI). The way to load custom size paper in the MPF is the same as the one to load standard size paper. The way to load custom size paper in the PSI is the same as the one to load standard size paper.

See Also:

□ "Loading Print Media in the Multipurpose Feeder (MPF)" on page 96

□ "Loading Print Media in the Priority Sheet Inserter (PSI)" on page 105

#### **Defining Custom Paper Sizes**

Before printing, set the custom size on the print driver.

#### Note:

When setting the paper size on the print driver, be sure to specify the same size as the actual print media used. Setting the wrong size for printing can cause printer failure. This is especially true if you configure a bigger size when using a narrow width paper.

#### Using the Windows Print Driver

On the Windows print driver, set the custom size in the **Custom Paper Size** dialog box. This section explains the procedure using Windows XP as an example.

For Windows XP or later, an administrator's password only allows users with administrator rights to change the settings. Users without the rights of administrator can only view the contents.

#### 1. Click start — Printers and Faxes.

- 2. Right-click the icon for your printer, and then select **Properties**.
- 3. Select the **Configuration** tab.
- 4. Click Custom Paper Size.

- 5. Select the custom setup you want to define from **Details**.
- 6. Specify the length of the short edge and long edge under **Settings for**. You can specify the values either by entering them directly or using the up arrow and down arrow buttons. The length of the short edge cannot be longer than the long edge, even if it is within the specified range. The length of the long edge cannot be shorter than the short edge, even if it is within the specified range.
- 7. To assign a paper name, select the **Name Paper Size** check box, and then enter the name in **Paper Name**. Up to 14 characters can be used for the paper name.
- 8. If necessary, repeat steps 5 to 7 to define another custom size.
- 9. Click **OK** twice.

#### Printing on Custom Size Paper

Use the following procedures to print using either the Windows or Mac OS X print drivers.

#### Using the Windows Print Driver

This section explains the procedure using Windows XP WordPad as an example.

#### Note:

The way to display the printer **Properties/Printing Preferences** dialog box differs according to the application software. Refer to the manual of your respective application software.

- 1. From the **File** menu, select **Print**.
- 2. Select the printer as the printer to be used and click **Preferences**.
- 3. Select the **Paper/Output** tab.
- 4. Select the size of the original document from Paper Size.
- 5. Select the appropriate paper type from **Paper Type**.
- 6. Click the **Layout** tab.
- 7. From **Fit to New Paper Size**, select the custom size you defined. If you have selected the custom size from **Paper Size** in step 4, select **Same as Paper Size**.
- 8. Click OK.

9. Click **Print** in the **Print** dialog box to start printing.

#### Using the Mac OS X Print Driver

This section explains the procedure using Mac OS X 10.6 TextEdit as an example.

- 1. From the **File** menu, select **Page Setup**.
- 2. Select the printer as the printer to be used from **Format For**.
- 3. From Paper Size, select Manage Custom Sizes.
- 4. In the **Custom Paper Sizes** window, click +.

A newly created setting "Untitled" is displayed in the list.

- 5. Double-click "Untitled" and enter a name for the setting.
- 6. Enter the size of the original document in the **Width** and **Height** boxes of **Paper Size**.
- 7. Specify **Non-Printable Area** if necessary.
- 8. Click **OK**.
- 9. Make sure that the newly created paper size is chosen in **Paper Size**, and then click **OK**.
- 10. From the File menu, select Print.
- 11. Click **Print** to start printing.

# **Checking Status of Print Data**

#### **Checking Status (Windows Only)**

You can check the printer status with Status Monitor. Double-click the Status Monitor printer icon on the taskbar at the bottom right of the screen. The **Select Printer** window appears, which displays the printer name, printer connection ports, and printer status. Check the column **Status** to know the current status of your printer.

**Status Setting** button: Displays the **Status Settings** screen and allows you to modify the Status Monitor settings.

Click the name of the desired printer listed on the **Select Printer** window. The **Status Monitor** window appears. You can check the printer status and print job status.

For more information about Status Monitor, see Help. The following procedure uses Windows XP as an example:

- 1. Click start All Programs.
- 2. Select **EPSON**.
- 3. Select Status Monitor.
- 4. Select Status Monitor Help.

*See Also: "Status Monitor (Windows Only)" on page 22* 

#### Checking Status in EpsonNet Config (Windows & Mac OS X)

You can check the status of the print job sent to the printer at the **Jobs** tab of EpsonNet Config.

*See Also: "Printer Management Software" on page 20* 

# Printing a Report Page

You can print a variety of settings for your printer including Printer Settings, Panel Settings, Job History Report, and Error History Report. This section describes two methods of printing a report page.

#### Printing a Printer Settings Page

To verify detailed printer settings, print a Printer Settings page.

See Also:

"Understanding the Printer Menus" on page 132

#### **The Operator Panel**

1. Press the = (**Menu**) button.

- 2. Select Information Pas, and then press the 🗰 button.
- 3. Select Printer Settings, and then press the 💿 button.

The Printer Settings page is printed.

#### The Printer Setting Utility

The following procedure uses Windows XP as an example.

1. Click start — All Programs — EPSON — EPSON Printer Software — EPSON AL-C1750N / EPSON AL-C1750W — Printer Setting Utility.

Note:

*The* **Select Printer** *window appears in this step, when multiple print drivers are installed on your computer. In this case, click the name of the desired printer listed in* **Printer Name**.

The Printer Setting Utility appears.

- 2. Click the Printer Settings Report tab.
- 3. Select **Information Pages** from the list at the left side of the page.

The **Information Pages** page is displayed.

4. Click **Printer Settings**.

The Printer Settings page is printed.

# **Printer Settings**

#### Using the Operator Panel to Change the Printer Settings

You can select menu items and corresponding values from the operator panel.

When you first enter the menus from the operator panel, you see an asterisk (\*) next to a value in the menus. This asterisk indicates the factory default menu setting. These settings are the original printer settings.

#### Note:

Factory defaults may vary for different countries.

When you select a new setting from the operator panel, an asterisk appears next to the setting to identify it as the current user default menu setting.

These settings are active until new ones are selected or the factory defaults are restored.

To select a new value as a setting:

- 1. Press the = (**Menu**) button.
- 2. Select Admin Menu, and then press the 🐼 button.
- 3. Select the desired menu, and then press the 🐼 button.
- 4. Select the desired menu or menu item, and then press the 🞯 button.
  - □ If the selection is a menu, the menu is opened and the first menu item in the menu appears.
  - □ If the selection is a menu item, the default menu setting for the menu item appears.

Each menu item has a list of values for the menu item. A value can be:

- □ A phrase or word to describe a setting
- □ A numerical value that can be changed
- □ An On or Off setting

#### Note:

*Press the*  $\mathbf{v}$  *and*  $\mathbf{A}$  *button at the same time. This will display the factory default menu settings.* 

- 5. Select the desired value.
- 6. Press the 🗰 button.

This enables the setting value, which is indicated by an asterisk (\*) next to the setting value.

7. Press the (Back) or  $\triangleleft$  button to return to the previous menu.

To continue setting other items, select the desired menu. To quit setting new values, press the  $\neq =$  (**Menu**) button to return to the main screen.

Driver settings may have precedence over changes previously made. In such case, change the defaults of the operator panel.

#### Using the Printer Setting Utility to Change the Printer Settings

You can select menu items and corresponding values from the Printer Setting Utility.

The following procedure uses Windows XP as an example.

#### Note:

*Factory defaults may vary for different countries. These settings are active until new ones are selected or the factory defaults are restored.* 

To select a new value as a setting:

# 1. Click start — All Programs — EPSON — EPSON Printer Software — EPSON AL-C1750N / EPSON AL-C1750W — Printer Setting Utility.

Note:

The **Select Printer** window appears in this step, when multiple print drivers are installed on your computer. In this case, click the name of the desired printer listed in **Printer Name**.

The Printer Setting Utility appears.

- 2. Click the **Printer Maintenance** tab.
- 3. Select the desired menu item.

Each menu item has a list of values for the menu item. A value can be:

- □ A phrase or word to describe a setting
- □ A numerical value that can be changed
- □ An On or Off setting
- 4. Select the desired value, and then click the associated button with each menu item.

Driver settings may have precedence over changes previously made and may require you to change the Printer Setting Utility defaults.

#### Adjusting the Language

To display a different language on the operator panel:

#### The Operator Panel

- 1. Press the = (**Menu**) button.
- 2. Select Panel Language, and then press the 🗰 button.
- 3. Select the desired language, and then press the ow button.

#### The Printer Setting Utility

The following procedure uses Windows XP as an example.

1. Click start — All Programs — Epson — EPSON Printer Software — EPSON AL-C1750N / EPSON AL-C1750W — Printer Setting Utility.

Note:

*The* **Select Printer** *window appears in this step, when multiple print drivers are installed on your computer. In this case, click the name of the desired printer listed in* **Printer Name**.

The Printer Setting Utility appears.

- 2. Click the **Printer Maintenance** tab.
- 3. Select **System Settings** from the list at the left side of the page.

The System Settings page is displayed.

4. Select the desired language from **Panel Language**, and then click the **Apply New Settings** button.

# Printing with Web Services on Devices (WSD)

This section provides information for network printing with WSD, the new Windows Vista, Windows Server 2008, Windows Server 2008 R2, and Windows 7 protocol of Microsoft.

# **Adding Roles of Print Services**

When you use Windows Server 2008 or Windows Server 2008 R2, you need to add the roles of print services to the Windows Server 2008 or Windows Server 2008 R2 client.

#### For Windows Server 2008:

- 1. Click Start Administrative Tools Server Manager.
- 2. From the Action menu, select Add Roles.
- 3. Select the **Print Services** check box on the **Server Roles** window in the **Add Roles Wizard**, and then click **Next**.
- 4. Click **Next**.
- 5. Select the **Print Server** check box, and then click **Next**.
- 6. Click Install.

For Windows Server 2008 R2:

- 1. Click Start Administrative Tools Server Manager.
- 2. From the Action menu, select Add Roles.
- 3. Select the **Print and Document Services** check box on the **Server Roles** window in the **Add Roles Wizard**, and then click **Next**.
- 4. Click **Next**.
- 5. Select the **Print Server** check box, and then click **Next**.
- 6. Click Install.

#### **Printer Setup**

You can install your new printer on the network using the *Software Disc* that shipped with your printer, or using **Add Printer** Wizard.

#### Installing a Print Driver Using the Add Printer Wizard

- 1. Click Start Control Panel Hardware and Sound Printers (Start Devices and Printers for Windows Server 2008 R2 and Windows 7).
- 2. Click Add a printer to launch the Add Printer Wizard.

#### 3. Select Add a network, wireless or Bluetooth printer.

4. In the list of available printers, select the one you want to use, and then click **Next**.

#### Note:

- □ In the list of available printers, the WSD printer is displayed in the form of http://IP address/ ws/.
- □ If no WSD printer is displayed in the list, enter the printer's IP address manually to create a WSD printer. To enter the printer's IP address manually, follow the instructions below. For Windows Server 2008 R2, to create a WSD printer, you must be a member of Administrators group.
  - 1. Click The printer that I want isn't listed.
  - 2. Select Add a printer using a TCP/IP address or hostname and click Next.
  - 3. Select Web Services Device from Device type.
  - 4. Enter the printer's IP address in the Hostname or IP address text box and click Next.
- □ Before installing the driver using the **Add Printer** wizard on Windows Server 2008 R2 or Windows 7, perform one of the followings:

- Establish the Internet connection so that Windows Update can scan your computer.

- Add the print driver to your computer in advance.

- 5. If prompted, install the print driver on your computer. If you are prompted for an administrator password or confirmation, type the password or provide confirmation.
- 6. Complete the additional steps in the wizard, and then click **Finish**.
- 7. Print a test page to verify print installation.
  - a Click Start Control Panel Hardware and Sound Printers (Start Devices and Printers for Windows Server 2008 R2 and Windows 7).
  - b Right-click the printer you just created, and then click **Properties** (**Printer properties** for Windows Server 2008 R2 and Windows 7).
  - c On the **General** tab, click **Print Test Page**. When a test page is printed successfully, installation is complete.

# Chapter 6 Using the Operator Panel Menus

# **Understanding the Printer Menus**

When your printer is configured as a network printer available to a number of users, the access to the operator panel menus can be limited. This prevents unauthorized users from using the operator panel to inadvertently change the default menu settings that has been set by the administrator. However, you can use settings for individual print jobs using the print driver. Print settings selected from the print driver have precedence over the default menu settings selected from the operator panel.

# **Information Pgs**

Use the Information Pas menu to print the settings and history information of your printer.

#### Note:

A password is required to enter the operator panel menus when Panel Lock Set is set to Enable. In this case, enter the password you specified, and press the for button.

#### **Printer Settings**

#### **Purpose:**

To print a list of the information such as the printer name, the status of the printer, and the network settings.

#### **Panel Settings**

#### **Purpose:**

To print a detailed list of all the settings on the operator panel menus.

#### Job History

#### Purpose:

To print a detailed list of the print jobs that have been processed. This list contains the last 10 jobs.

#### **Error History**

#### **Purpose:**

To print a detailed list of paper jams and fatal errors.

# **Billing Meters**

Use Billing Meters to check the total number of printed pages.

#### Note:

A password is required to enter the operator panel menus when Panel Lock Set is set to Enable. In this case, enter the password you specified, and press the for button.

#### Values:

| Total Impression | Displays the total number of color and monochrome prints (Color Impression + Black Impression). |  |
|------------------|-------------------------------------------------------------------------------------------------|--|
| Color Impression | Displays the total number of color prints.                                                      |  |
| Black Impression | Displays the total number of monochrome prints.                                                 |  |

## Admin Menu

Use the Admin Menu menu to configure a variety of printer features.

#### Note:

A password is required to enter the operator panel menus when Panel Lock Set is set to Enable. In this case, enter the password you specified, and press the ok button.

#### **Network Setup**

Use the Network Setup menu to change the printer settings affecting jobs sent to the printer through the wired or wireless network.

#### Note:

*Values marked by an asterisk (\*) are the factory default menu settings.* 

#### Ethernet

#### Purpose:

To specify the communication speed and the duplex settings of Ethernet. The change becomes effective after the printer is turned off and then on.

| Auto* Detects the Ethernet settings automatically. |  |
|----------------------------------------------------|--|
|----------------------------------------------------|--|

| 10Base Half  | Uses 10base-T half-duplex.   |  |  |
|--------------|------------------------------|--|--|
| 10Base Full  | Uses 10base-T full-duplex.   |  |  |
| 100Base Half | Uses 100base-TX half-duplex. |  |  |
| 100Base Full | Uses 100base-TX full-duplex. |  |  |

#### Note:

This item is displayed only when the printer is connected with a wired network.

#### Wireless Status (Epson AcuLaser C1750W Only)

#### **Purpose:**

To display the information on the wireless signal strength. No changes can be made on the operator panel to improve the status of the wireless connection.

#### Values:

| Good         | Indicates good signal strength.         |  |  |
|--------------|-----------------------------------------|--|--|
| Acceptable   | Indicates marginal signal strength.     |  |  |
| Low          | Indicates insufficient signal strength. |  |  |
| No Reception | Indicates that no signal is received.   |  |  |

#### Note:

This item is displayed only when the printer is connected with a wireless network.

#### Wireless Setup (Epson AcuLaser C1750W Only)

#### **Purpose:**

To configure the wireless network interface.

| Manual Setup | Enter (SSID)   | Specify a name to identify the wireless network. Up to 32 alphanumeric acters can be entered.      |                                                                                                  |                                                                                                    |  |
|--------------|----------------|----------------------------------------------------------------------------------------------------|--------------------------------------------------------------------------------------------------|----------------------------------------------------------------------------------------------------|--|
|              | Infrastructure | Select when you configure the wireless setting through the access point such as a wireless router. |                                                                                                  |                                                                                                    |  |
|              |                | No Security                                                                                        | without specifyin                                                                                | <b>ity</b> to configure the wireless setting<br>g a security method from WEP,<br>nd WPA2-PSK-AES.                                        |  |
|              |                | WEP(64Bit)                                                                                         | Specify the WEP 64bit Key to use through the wireless network. Enter 10 hexadecimal characters.  |                                                                                                    |  |
|              |                |                                                                                                    | Transmit Key                                                                                     | Specify the transmit key from <b>WEP</b><br><b>Key 1</b> , <b>WEP Key 2</b> , <b>WEP Key 3</b> , and<br><b>WEP Key 4</b> .               |  |
|              |                | WEP(128Bit)                                                                                        | Specify the WEP 128bit Key to use through the wireless network. Enter 26 hexadecimal characters. |                                                                                                    |  |
|              |                |                                                                                                    | Transmit Key                                                                                     | Specify the transmit key from <b>WEP</b><br><b>Key 1</b> , <b>WEP Key 2</b> , <b>WEP Key 3</b> , and<br><b>WEP Key 4</b> .               |  |
|              |                | WPA-PSK-TKIP                                                                                       | Select to configure the wireless setting with the security method of WPA-PSK-TKIP.               |                                                                                                    |  |
|              |                |                                                                                                    | PassPhraseEnt<br>ry                                                                              | Specify the pass phrase of<br>alphanumeric characters from 8 to 63<br>only when WPA-PSK-TKIP is selected<br>for <b>Encryption Type</b> . |  |
|              |                | WPA2-PSK-AES                                                                                       | Select to configure the wireless setting with the security method of WPA2-PSK-AES.               |                                                                                                    |  |
|              |                |                                                                                                    | PassPhraseEnt<br>ry                                                                              | Specify the pass phrase of<br>alphanumeric characters from 8 to 63<br>only when WPA2-PSK-AES is selected<br>for <b>Encryption Type</b> . |  |

|     | Ad-hoc         | Select to configure the wireless setting without the access point such as a wireless router.   |                                                                                                |                                                                                                    |
|-----|----------------|------------------------------------------------------------------------------------------------|------------------------------------------------------------------------------------------------|----------------------------------------------------------------------------------------------------|
|     |                | No Security                                                                                    |                                                                                                | <b>ity</b> to configure the wireless setting<br>g the security method from WEP.                                            |
|     |                | WEP(64Bit)Specify the WEP 64bit Key to use through<br>network. Enter 10 hexadecimal characters |                                                                                                | , .                                                                                                    |
|     |                |                                                                                                | Transmit Key                                                                                   | Specify the transmit key from <b>WEP</b><br><b>Key 1, WEP Key 2, WEP Key 3</b> , and<br><b>WEP Key 4</b> .                 |
|     |                | WEP(128Bit)                                                                                    | Specify the WEP 128bit Key to use through the wirel network. Enter 26 hexadecimal characters.  |                                                                                                    |
|     |                |                                                                                                | Transmit Key                                                                                   | Specify the transmit key from <b>WEP</b><br><b>Key 1</b> , <b>WEP Key 2</b> , <b>WEP Key 3</b> , and<br><b>WEP Key 4</b> . |
| WPS | Push Btn. Ctrl | Configures the wi                                                                              | ireless setting with the security method of WPS-PBC.                                           |                                                                                                    |
|     | PIN Code       | Start Config.                                                                                  | Configures the wireless setting using the PIN code as-<br>signed automatically by the printer. |                                                                                                    |
|     |                | Print PIN Code                                                                                 | Prints the PIN code. Confirm it when you enter the PIN code to your computer.                  |                                                                                                    |

#### Note:

This item is displayed only when the printer is connected with a wireless network.

#### Init Wireless (Epson AcuLaser C1750W Only)

#### **Purpose:**

To initialize wireless network settings. After executing this function and rebooting the printer, all wireless network settings are reset to their factory default values.

#### Note:

This item is displayed only when the printer is connected with a wireless network.

#### TCP/IP

#### **Purpose:**

To configure TCP/IP settings. The change becomes effective after the printer is turned off and then on.

#### Values:

| · · · · · · · · · · · · · · · · · · · | 1                               |              |                                                        |
|---------------------------------------|---------------------------------|--------------|--------------------------------------------------------|
| IP Mode                               | Dual Stack*                     |              | Uses both IPv4 and IPv6 to set the IP address.         |
|                                       | IPv4 Mode                       |              | Uses IPv4 to set the IP address.                       |
|                                       | IPv6 Mode                       |              | Uses IPv6 to set the IP address.                       |
| IPv4                                  | Get IP Address                  | DHCP/AutoIP* | Automatically sets the IP address.                     |
|                                       |                                 | воотр        | Uses BOOTP to set the IP address.                      |
|                                       |                                 | RARP         | Uses RARP to set the IP address.                       |
|                                       | DHCP<br>Panel                   |              | Uses DHCP to set the IP address.                       |
|                                       |                                 |              | Enables the IP address entered on the operator panel.  |
|                                       | IP Address                      |              | Manually sets the IP address allocated to the printer. |
|                                       | Network Mask<br>Gateway Address |              | Manually sets the subnet mask.                         |
|                                       |                                 |              | Manually sets the gateway address.                     |

# Protocol

#### Purpose:

To enable or disable each protocol. The change becomes effective after the printer is turned off and then on.

| LPR       | Disable | Disables the Line Printer Daemon (LPR) port.                     |  |
|-----------|---------|------------------------------------------------------------------|--|
|           | Enable* | Enables the LPR port.                                            |  |
| Port 9100 | Disable | Disables the Port9100 port.                                      |  |
|           | Enable* | Enables the Port9100 port.                                       |  |
| WSD       | Disable | Disables the WSD port.                                           |  |
|           | Enable* | Enables the WSD port.                                            |  |
| SNMP      | Disable | Disables the Simple Network Management Protocol (SNMP) UDP port. |  |
|           | Enable* | Enables the SNMP UDP port.                                       |  |

| Email Alerts    | Disable | Disables the Email Alerts feature.                             |  |
|-----------------|---------|----------------------------------------------------------------|--|
|                 | Enable* | Enables the Email Alerts feature.                              |  |
| EpsonNet Config | Disable | Disables an access to EpsonNet Config embedded in the printer. |  |
|                 | Enable* | Enables an access to EpsonNet Config embedded in the printer.  |  |
| Bonjour (mDNS)  | Disable | Disables the Bonjour (mDNS).                                   |  |
|                 | Enable* | Enables the Bonjour (mDNS).                                    |  |

#### Host Access List

#### **Purpose:**

To control the access from the specified IP addresses. The change becomes effective after the printer is turned off and then on.

#### Values:

| No.1-5/Address | Specifies the IP address which you want to control the access to your printer. |                                                                      |  |
|----------------|--------------------------------------------------------------------------------|----------------------------------------------------------------------|--|
| No.1-5/Mask    | Sets the subnet mask for the specified IP address.                             |                                                                      |  |
| No.1-5/Mode    | Off*                                                                           | Selects whether to accept or reject the access from the specified IP |  |
|                | Accept                                                                         | address.                                                             |  |
|                | Reject                                                                         |                                                                      |  |

#### **Reset Defaults**

#### **Purpose:**

To initialize wired network data stored in Non-Volatile Memory (NVM). After executing this function and rebooting the printer, all wired network settings are reset to their default values.

#### Wireless LAN (Epson AcuLaser C1750W Only)

#### Purpose:

To enable the wireless connection.

| Enable* | Enables the wireless connection.  |
|---------|-----------------------------------|
| Disable | Disables the wireless connection. |

#### **USB** Setup

Use the USB Setur menu to change printer settings affecting a USB port.

#### Note:

Values marked by an asterisk (\*) are the factory default menu settings.

#### Port Status

#### **Purpose:**

To change the USB settings on your printer. The change becomes effective after the printer is turned off and then on.

#### Values:

| Disable | Disables the USB interface. |
|---------|-----------------------------|
| Enable* | Enables the USB interface.  |

#### System Setup

Use the Sustem Setup menu to configure the power saving mode, time-out time, job log auto print, mm/inch setting, default paper size setting, and low toner alert setting.

#### Note:

Values marked by an asterisk (\*) are the factory default menu settings.

#### **PowerSaver Time**

#### Purpose:

To specify the time for transition to Power Saver Mode.

| Mode1 | 5min.*   | Specifies the time taken by the printer before it enters Mode1 after it finishes a job. |
|-------|----------|-----------------------------------------------------------------------------------------|
|       | 5–30min. |                                                                                         |
| Mode2 | 6min.*   | Specifies the time taken by the printer before it enters Mode2 after it                 |
|       | 1–6min.  | goes into Mode1.                                                                        |

Enter **5** in Mode 1 to put the printer in Mode 1 five minutes after it finishes a job. This uses less energy, but requires more warm-up time for the printer. Enter **5** if your printer shares an electrical circuit with room lighting and you notice lights flickering.

Select a high value if your printer is in constant use. In most circumstances, this keeps the printer ready to operate with minimum warm-up time. Select a value between 5 and 30 minutes for Mode 1 if you want a balance between energy consumption and a shorter warm-up period.

The printer automatically returns to the standby mode from the Power Saver Mode when it receives data from the computer. In Mode 1, you can also return the printer to the standby mode by pressing any button on the operator panel. In Mode 2, you can return the printer to the standby mode by pressing the  $\oslash$  (**Energy Saver**) button.

#### Fault Time-Out

#### **Purpose:**

To specify the time taken by the printer before it cancels jobs that stop abnormally. The print job is cancelled if it times out.

#### Values:

| Off |           | Disables the fault time-out.                                            |
|-----|-----------|-------------------------------------------------------------------------|
| On  | 60sec.*   | Specifies the time taken by the printer before it cancels for jobs that |
|     | 3–300sec. | stop abnormally.                                                        |

#### Time-Out

#### Purpose:

To specify the amount of time that the printer waits for data to arrive from the computer. The print job is cancelled if it times out.

| Off        |           | Disables the job time-out.                                             |
|------------|-----------|------------------------------------------------------------------------|
| On 30sec.* |           | Specifies the amount of time that the printer waits for data to arrive |
|            | 5–300sec. | from the computer.                                                     |

#### Auto Log Print

#### Purpose:

To automatically print a job history report after every 10 jobs.

#### Values:

| Off* | Does not automatically print a job history report. |
|------|----------------------------------------------------|
| On   | Automatically prints a job history report.         |

#### Note:

The Job History report can also be printed using the Information Pas menu.

#### mm/inch

#### Purpose:

To specify the measurement unit displayed after the numeric value on the operator panel.

#### Values:

| millimeter(mm)* | Specifies the default measurement unit. |
|-----------------|-----------------------------------------|
| inch(")         |                                         |

#### Def. Paper Size

#### Purpose:

To specify the default paper size.

#### Values:

| A4 - 210x297*   |  |
|-----------------|--|
| Letter - 8.5x11 |  |

#### Low Toner Msg

#### **Purpose:**

To specify whether to show the alert message when the toner is low.

Values:

| Off | Does not show the alert message when the toner is low. |
|-----|--------------------------------------------------------|
| On* | Shows the alert message when the toner is low.         |

#### **Maintenance Mode**

Use the Maintenance Mode menu to initialize Non-Volatile Memory (NVM), configure the plain paper quality adjustment settings, and configure the security settings.

#### Note:

Values marked by an asterisk (\*) are the factory default menu settings.

#### F/W Version

#### Purpose:

To display the version of the controller.

#### Adjust PaperType

#### Purpose:

To adjust the paper type.

#### Values:

| Plain  | Light   |
|--------|---------|
|        | Normal* |
| Labels | Light   |
|        | Normal* |

#### Adjust BTR

#### **Purpose:**

To specify the optimum voltage settings for printing for the transfer roller (BTR). To lower the voltage, set negative values. To increase, set positive values.

The default settings may not give the best output on all paper types. If you see mottles on the print output, try to increase the voltage. If you see white spots on the print output, try to decrease the voltage.

#### Note:

The print quality changes depending on the values you select for this item.

#### Values:

| Plain         | 0*      |
|---------------|---------|
|               | -3 - +3 |
| Bond          | 0*      |
|               | -3 - +3 |
| Light Card    | 0*      |
|               | -3 - +3 |
| Labels        | 0*      |
|               | -3 - +3 |
| LW Gloss Card | 0*      |
|               | -3 - +3 |
| Envelope      | 0*      |
|               | -3 - +3 |
| Recycled      | 0*      |
|               | -3 - +3 |

#### Adj. Fusing Unit

#### Purpose:

To specify the optimum temperature settings for printing for the fusing unit. To lower the temperature, set negative values. To increase, set positive values.

The default settings may not give the best output on all paper types. When the printed paper has curled, try to lower the temperature. When the toner does not fuse on the paper properly, try to increase the temperature.

#### Note:

The print quality changes depending on the values you select for this item.

#### Values:

| Plain         | 0*      |
|---------------|---------|
|               | -3 - +3 |
| Bond          | 0*      |
|               | -3 - +3 |
| Light Card    | 0*      |
|               | -3 - +3 |
| Labels        | 0*      |
|               | -3 - +3 |
| LW Gloss Card | 0*      |
|               | -3 - +3 |
| Envelope      | 0*      |
|               | -3 - +3 |
| Recycled      | 0*      |
|               | -3 - +3 |

#### Auto Regi Adj

#### Purpose:

To specify whether to automatically adjust color registration.

#### Values:

| Off | Does not automatically adjust color registration. |
|-----|---------------------------------------------------|
| On* | Automatically adjusts color registration.         |

#### Adjust ColorRegi

#### Purpose:

To specify whether to manually adjust color registration.

Color registration adjustments need to be made during the initial setup of the printer or when the printer is moved to a different location.

### Values:

| Auto Adjust                               | Automatically corrects color registration.                                                                                                    |                                                                                                 |                                                                                                    |
|-------------------------------------------|----------------------------------------------------------------------------------------------------|-------------------------------------------------------------------------------------------------|----------------------------------------------------------------------------------------------------|
| Color Regi Chart                          | Prints a color registration chart. The color registration chart prints a lattice pattern of yellow, magenta, and cyan lines. On the chart, find the values on the right side that are next to the line that is perfectly straight for each of the three colors. If the value for this line is 0, color registration is not needed. If the value for this line is any value other than 0, specify the adjustment values under <b>Enter Number</b> . |                                                                                                 |                                                                                                    |
| Enter Number Enter                        |                                                                                                    | 0, 0, 0*                                                                                        | Specifies lateral (perpendicular to paper feed direction) color<br>adjustment values individually for <b>Y</b> (Yellow), <b>M</b> (Magenta) and <b>C</b><br>(Cyan). |
|                                           | (Y,M,C)                                                                                                    | -5 - +5                                                                                         |                                                                                                    |
|                                           | Enter                                                                                                    | 0, 0, 0*                                                                                        | Specifies process (paper feed direction) color adjustment values                                                                                                    |
| (LY,LM,L<br>C)<br>Enter<br>(RY,RM,<br>RC) |                                                                                                    | -5 - +5                                                                                         | individually for <b>LY</b> (Left Yellow), <b>LM</b> (Left Magenta) and <b>LC</b> (Left Cyan).                                                                       |
|                                           |                                                                                                    | 0, 0, 0*                                                                                        | Specifies process (paper feed direction) color adjustment values                                                                                                    |
|                                           | -5 - +5                                                                                                    | individually for <b>RY</b> (Right Yellow), <b>RM</b> (Right Magenta) and <b>RC</b> (Righ Cyan). |                                                                                                    |

### Clear Developer

#### Purpose:

To rotate the developer motor and stir the toner in the toner cartridge.

### **Toner Refresh**

#### **Purpose:**

To use up a toner cartridge when you need to replace it before the end of its life, or to stir the toner in a new toner cartridge.

#### Values:

| Yellow  | Cleans the toner in the yellow toner cartridge.  |
|---------|--------------------------------------------------|
| Magenta | Cleans the toner in the magenta toner cartridge. |
| Cyan    | Cleans the toner in the cyan toner cartridge.    |
| Black   | Cleans the toner in the black toner cartridge.   |

### BTR Refresh

#### Purpose:

Specify whether to execute counter measures for curling/separating discharge of the paper.

### Values:

| Off* | Does not automatically execute counter measures for curling/separating discharge of the paper. |
|------|------------------------------------------------------------------------------------------------|
| On   | Automatically executes counter measures for curling/separating discharge of the paper.         |

### Chart

### Purpose:

To print various charts that can be used for diagnosing your printer.

### Values:

| Ghost        | Prints a chart to check for ghost printing.                                          |
|--------------|--------------------------------------------------------------------------------------|
| 4Colors      | Prints bands of yellow, magenta, cyan, and black with varying density.               |
| Alignment    | Prints a chart, and then check for proper alignment of the print image on the paper. |
| Drum Refresh | Prints a chart to check the light fatigue of the drum cartridge.                     |

### Initialize NVM

### Purpose:

To initialize NVM for system parameters. After executing this function and rebooting the printer, all the menu parameters, except the parameters for the network, are reset to their factory default values.

### See Also:

"Resetting to Factory Defaults" on page 151

### Non-GenuineToner

### **Purpose:**

To use toner cartridge of another manufacturer.

### Note:

- □ Using non-genuine toner cartridges may make some printer features unusable, reduce print quality and decrease the reliability of your printer. Epson recommends only new Epson brand toner cartridges for your printer. Epson does not provide warranty coverage for problems caused by using accessories, parts, or components not supplied by Epson.
- **D** Before you use toner cartridge of another manufacturer, be sure to restart the printer.

#### Values:

| Off* | Does not use toner cartridge of another manufacturer. |
|------|-------------------------------------------------------|
| On   | Uses toner cartridge of another manufacturer.         |

### Adjust Altitude

### Purpose:

To specify the altitude of the location where the printer is installed.

The discharge phenomenon for charging the photo conductor varies with barometric pressure. Adjustments are performed by specifying the altitude of the location where the printer is being used.

#### Note:

An incorrect altitude adjustment setting leads to poor printing quality, incorrect indication of remaining toner.

#### Values:

| 0m*   | Specifies the altitude of the location where the printer is installed. |
|-------|------------------------------------------------------------------------|
| 1000m |                                                                        |
| 2000m |                                                                        |
| 3000m |                                                                        |

### Secure Settings

Use the Secure Settings menu to set a password to limit access to the menus. This prevents items from being changed accidentally.

### Note:

*Values marked by an asterisk (\*) are the factory default menu settings.* 

### Panel Lock

### Panel Lock Set

### Purpose:

To restrict access to the operator panel menus.

# *See Also: "Panel Lock Function" on page 149*

#### Values:

| Disable* | Does not restrict access to the operator panel menus.         |                                                              |
|----------|---------------------------------------------------------------|--------------------------------------------------------------|
| Enable   | Restricts access to the operator panel menus with a password. |                                                              |
|          | New<br>Password                                               | Sets a password required to access the operator panel menus. |
|          | Re-enter                                                      | Enters the new password again to confirm.                    |

### Change Password

#### Purpose:

To change a password to limit access to the operator panel menus.

### Values:

| Current Password | Enter the current password to change the password. |  |
|------------------|----------------------------------------------------|--|
| New Password     | Enter the new password.                            |  |
| Re-enter         | Enter the new password again to confirm.           |  |

### Note:

This item is displayed only when Panel Lock Set is set to Enable.

### Login Error

### Purpose:

To set the maximum number of failed login attempts before an administrator is denied access to the operator panel menus.

#### Values:

| Off* | Does not set the maximum number of failed login attempts. |                                                   |
|------|-----------------------------------------------------------|---------------------------------------------------|
| On   | 5times                                                    | Sets the maximum number of failed login attempts. |
|      | 1 - 10                                                    |                                                   |

### Panel Language

### Note:

Values marked by an asterisk (\*) are the factory default menu settings.

### Purpose:

To specify the language to be used on the operator panel.

### See Also:

"Adjusting the Language" on page 128

### Values:

| English*   |
|------------|
| Français   |
| Italiano   |
| Deutsch    |
| Español    |
| Nederlands |
| Português  |
| Русский    |
| Türkçe     |

# **Panel Lock Function**

This feature prevents unauthorized users from changing settings made by the administrator. However, you can select settings for individual print jobs using the print driver.

# Enabling the Panel Lock

- 1. Press the = (**Menu**) button.
- 2. Select Admin Menu, and then press the ow button.

- 3. Select Secure Settings, and then press the 🐼 button.
- 4. Select Panel Lock, and then press the 🔿 button.
- 5. Select Panel Lock Set, and then press the ow button.
- 6. Select Enable, and then press the 🐼 button.
- 7. Enter the new password, and then press the 🞯 button.
- 8. Re-enter the password to confirm the password that you entered, and then press the 🐼 button.

- □ If you forget your password, turn off the printer. Then, while holding the ⇐ (Menu) button, turn on the printer. Continue to hold the ⇐ (Menu) button until the display indicates to enter the new password. Release the ⇐ (Menu) button and enter the new password, and then press the os button. Re-enter the password to confirm, and then press the os button. The display will briefly indicate the password has been changed.
- □ If you change the password, perform steps 1. Enter the current password, and then press the os button. Perform steps 2 to 4. Select Change Password, and then press the os button. Enter the current password, and then press the os button. Perform steps 7 and 8. This will change the password.

### Disabling the Panel Lock

- 1. Press the = (**Menu**) button.
- 2. Enter the password, and then press the 🔿 button.
- 3. Select Admin Menu, and then press the 🞯 button.
- 4. Select Secure Settings, and then press the ow button.
- 5. Select Panel Lock, and then press the ow button.
- 6. Select Panel Lock Set, and then press the ow button.
- 7. Select Disable, and then press the ow button.
- 8. Enter the current password, and then press the 🞯 button.

### Setting the PowerSaver Time Option

You can set the power saver time for the printer. The printer switches to the Power Saver Mode after the specified time.

- 1. Press the л (**Menu**) button.
- 2. Select Admin Menu, and then press the 🔿 button.
- 3. Select System Setup, and then press the 🞯 button.
- 4. Select PowerSaver Time, and then press the 🔿 button.
- 5. Select Model or Mode2, and then press the 🔿 button.
- 6. Press the  $\checkmark$  or  $\blacktriangle$  button to select the desired value, and then press the  $\bigcirc$  button.

You can select from 5-30 minutes for Model or 1-6 minutes for Mode2.

7. To return to the previous screen, press the 5 (**Back**) button.

### **Resetting to Factory Defaults**

After executing Initialize NUM and rebooting the printer, all the menu parameters or data, except the parameters for the network are reset to their factory default values.

- 1. Press the = (**Menu**) button.
- 2. Select Admin Menu, and then press the ox button.
- 3. Select Maintenance Mode, and then press the or button.
- 4. Select Initialize NUM, and then press the or button.
- 5. Ensure that Are you sure? appears, and then press the or button. The printer starts initializing the Non-Volatile Memory (NVM).
- 6. When the Initialized. message appears, turn off and then on the printer to apply the settings.

### Chapter 7

# Troubleshooting

### **Clearing Jams**

Careful selection of appropriate print media and proper loading allow you to avoid most jams.

### See also:

- General About Print Media" on page 91
- Generation Supported Print Media" on page 92

#### Note:

Before buying large quantities of any print media, it is recommended that you try a sample first.

### **Avoiding Jams**

- □ Use only recommended print media.
- □ See "Loading Print Media in the Multipurpose Feeder (MPF)" on page 96 and "Loading Print Media in the Priority Sheet Inserter (PSI)" on page 105 to load print media properly.
- □ Do not overload the print media sources. Ensure that the stacked print media does not exceed the maximum height indicated on the paper width guides.
- Do not load wrinkled, creased, damp, or curled print media.
- □ Flex, fan, and straighten print media before you load it. If a jam occurs with print media, try feeding one sheet at a time through the MPF or the PSI.
- Do not use print media that you have cut or trimmed.
- Do not mix print media sizes, weights, or types in the same print media source.
- **u** Ensure that the recommended print side is face up when you insert the print media.
- □ Keep print media stored in an acceptable environment.
- Do not remove the PSI during a print job.
- □ Ensure that all cables that connect to the printer are correctly attached.

• Overtightening the guides may cause jams.

See also: • "About Print Media" on page 91

Given Supported Print Media" on page 92

### Identifying the Location of Paper Jams

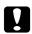

### Caution:

Do not attempt to remove a paper jammed deeply inside the product, particularly a paper wrapped around a Fusing Unit or a heat roller. Otherwise, it may cause injuries or burns. Switch off the product promptly and contact your local Epson representative.

#### Important:

Do not attempt to clear any jams using tools or instruments. This may permanently damage the printer.

The following illustration shows where paper jams may occur along the print media path.

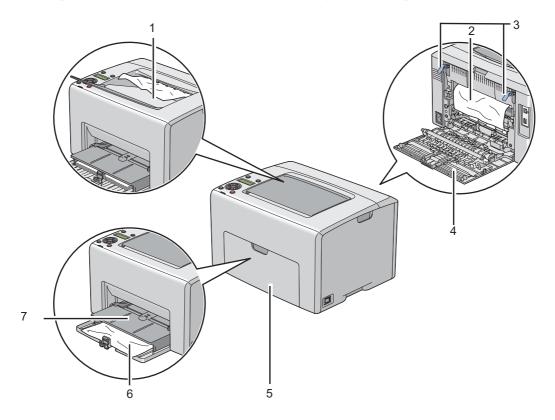

- 1 Center Output Tray
- 2 Transfer Belt
- 3 Levers
- 4 Rear Door
- 5 Front Cover
- 6 Multipurpose feeder (MPF)
- 7 Priority Sheet Inserter (PSI)

### Clearing Paper Jams From the Front of the Printer

#### Note:

*To resolve the error displayed on the LCD panel, you must clear all print media from the print media path.* 

1. Pull the PSI out.

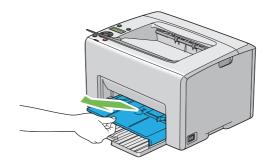

2. Remove any paper jammed from the front of the printer.

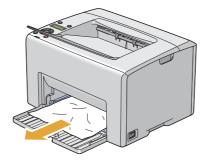

3. Replace the PSI in the printer.

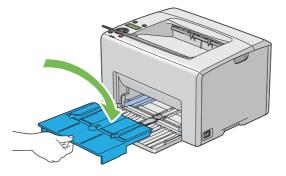

#### Important:

Do not use excessive force on the PSI. Doing so could damage it or the inside of the printer.

### Clearing Paper Jams From the Back of the Printer

### Important:

- □ To prevent electric shock, always turn off the printer and disconnect the power cord from the grounded outlet before performing maintenance.
- □ *To avoid burns, do not clear paper jams immediately after printing. The fusing unit becomes extremely hot during use.*

#### Note:

*To resolve the error displayed on the LCD panel, you must clear all print media from the print media path.* 

1. Push the rear cover handle and open the rear door.

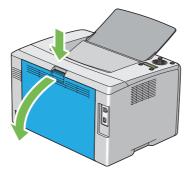

2. Lift up the levers.

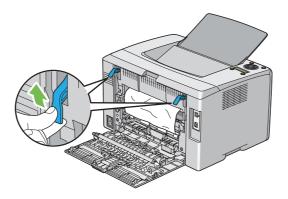

3. Remove any paper jammed from the back of the printer.

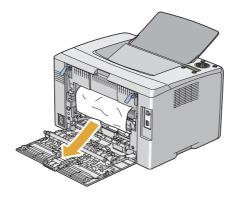

4. Lower the levers to their original position.

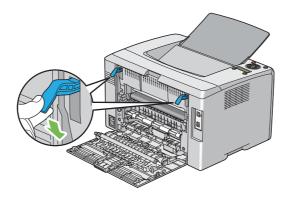

5. Close the rear door.

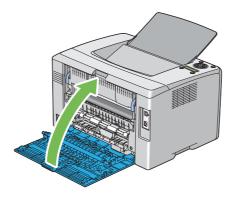

# **Clearing Paper Jams From the Center Output Tray**

### Important:

- □ *To prevent electric shock, always turn off the printer and disconnect the power cord from the grounded outlet before performing maintenance.*
- □ *To avoid burns, do not clear paper jams immediately after printing. The fusing unit becomes extremely hot during use.*

#### Note:

*To resolve the error displayed on the LCD panel, you must clear all print media from the print media path.* 

1. Push the rear cover handle and open the rear door.

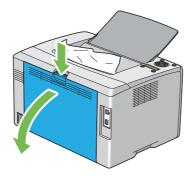

2. Lift up the levers.

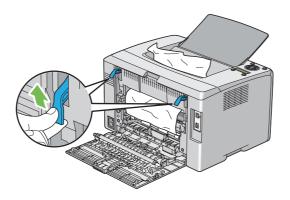

3. Remove any paper jammed from the back of the printer. If no paper is found in the paper path, then remove any paper jammed out of the center output tray.

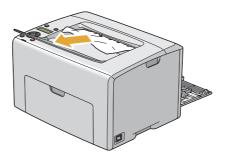

4. Lower the levers to their original position.

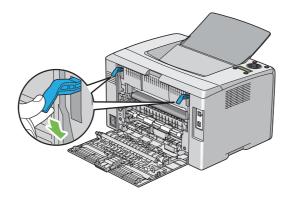

5. Close the rear door.

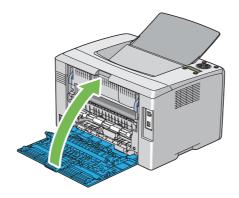

### Jam Problems

### Misfeed jam

| Problem                     | Action                                                                                                    |
|-----------------------------|----------------------------------------------------------------------------------------------------|
| Print media misfeeds occur. | Remove the paper from the PSI, and then ensure that the paper is properly inserted in the MPF.                                                                                                    |
|                             | Depending on the print media you use, take any of the following actions:                                                                                                    |
|                             | For thick paper, use the one that is 163 gsm or less.                                                                                                    |
|                             | General For thin paper, use the one that is 60 gsm or more.                                                                                                    |
|                             | For the envelope, ensure that it is properly loaded in the MPF or the PSI as<br>instructed in "Loading Envelope in the Multipurpose Feeder (MPF)" on<br>page 102 or "Loading Envelope in the Priority Sheet Inserter (PSI)" on<br>page 108. |
|                             | If the envelope is deformed, correct it or use another envelope.                                                                                                    |
|                             | If performing manual duplex printing, ensure that the print media is not curled.                                                                                                    |
|                             | Fan the print media.                                                                                                    |
|                             | If the print media is damp, turn over the print media.                                                                                                    |
|                             | If the problem continues, use print media that is not damp.                                                                                                    |

### Note:

*If the problem continues even though you have taken suggested actions described above, contact the Epson local representative office or an authorised dealer.* 

### Multi-feed jam

| Problem                           | Action                                                                                         |
|-----------------------------------|------------------------------------------------------------------------------------------------|
| Print media multiple feeds occur. | Remove the paper from the PSI, and then ensure that the paper is inserted properly in the MPF. |
|                                   | If the print media is damp, use print media that is not damp.                                  |
|                                   | Fan the print media.                                                                           |

#### Note:

*If the problem continues even though you have taken suggested actions described above, contact the Epson local representative office or an authorised dealer.* 

# **Basic Printer Problems**

Some printer problems can be easy to resolve. If a problem occurs with your printer, check each of the following:

- □ The power cord is connected to the printer, and to a properly grounded electrical outlet.
- □ The printer is turned on.
- □ The electrical outlet is not turned off at any switch or breaker.
- □ Other electrical equipment plugged into the outlet is working.
- □ When your printer is connected to the computer with the Wireless connection, the Ethernet cable is not connected between the printer and the network.

If you have checked all of the above and still have a problem, turn off the printer, wait for 10 seconds, and then turn on the printer. This often fixes the problem.

# **Display Problems**

| Problem                                                                                                    | Action                                                                                                    |
|----------------------------------------------------------------------------------------------------|----------------------------------------------------------------------------------------------------|
| After the printer is turned on, the display on the LCD panel is blank, keeps showing Please wait, or the back light is not lit. | Turn off the printer, wait for 10 seconds, and turn on the printer. Self Test Message appears on the LCD panel. When the test is completed, Ready is displayed. |
| Menu settings changed from the operator panel have no effect.                                                                   | Settings in the software program, the print driver, or the printer utilities have precedence over the settings made on the operator panel.                      |
|                                                                                                    | Change the menu settings from the print driver, the printer utilities, or the software program instead of the operator panel.                                   |

# Printing Problems

| Problem                                            | Action                                                                                                    |
|----------------------------------------------------|----------------------------------------------------------------------------------------------------|
| Job did not print or incorrect characters printed. | Ensure that Ready appears on the LCD panel before you send a job to print. Press the $rac{}{=}$ ( <b>Menu</b> ) button to return to Ready.                                                                                                    |
|                                                    | Ensure that print media is loaded in the printer. Press the $_{\not\equiv}$ ( <b>Menu</b> ) button to return to Ready.                                                                                                    |
|                                                    | Verify that you are using the correct print driver.                                                                                                    |
|                                                    | Ensure that you are using the correct Ethernet or USB cable and that it is securely connected to the printer.                                                                                                    |
|                                                    | Verify that the correct print media size is selected.                                                                                                    |
|                                                    | If you are using a print spooler, verify that the spooler has not stalled.                                                                                                    |
|                                                    | Check the interface of your printer from Admin Menu.                                                                                                    |
|                                                    | Determine the host interface you are using. Print a Printer Settings page to verify that the current interface settings are correct. Refer to "Printing a Printer Settings Page" on page 125 for details on how to print a Printer Settings page. |

| Problem                                                       | Action                                                                                                    |
|---------------------------------------------------------------|----------------------------------------------------------------------------------------------------|
| Print media misfeeds or multiple feeds<br>occur.              | Ensure that the print media you are using meets the specifications for your printer.                                                                                                    |
|                                                               | <b>See also:</b><br>"Usable Print Media" on page 93                                                                                                    |
|                                                               | Fan the print media before loading it.                                                                                                    |
|                                                               | Ensure that the print media is loaded correctly.                                                                                                    |
|                                                               | Ensure that the paper width guides and length guide are adjusted correctly.                                                                                                    |
|                                                               | Ensure that the PSI is securely inserted.                                                                                                    |
|                                                               | Do not overfill the print media sources.                                                                                                    |
|                                                               | Do not force print media into the PSI or the MPF when you load it.                                                                                                    |
|                                                               | Otherwise, it may skew or buckle.                                                                                                    |
|                                                               | Ensure that the print media is not curled.                                                                                                    |
|                                                               | Load the recommended print side correctly for the type of print media you are using.                                                                                                    |
|                                                               | <b>See also:</b><br>"Loading Print Media" on page 95                                                                                                    |
|                                                               | Turn the print media over or around and try printing again to see if feeding improves.                                                                                                    |
|                                                               | Do not mix print media types.                                                                                                    |
|                                                               | Do not mix reams of print media.                                                                                                    |
|                                                               | Remove the top and bottom curled sheets of a ream before loading the print media.                                                                                                    |
|                                                               | Load a print media source only when it is empty.                                                                                                    |
| The envelope is creased after printing.                       | Ensure that the envelope is loaded as instructed in "Loading Envelope in the Multipurpose Feeder (MPF)" on page 102 or "Loading Envelope in the Priority Sheet Inserter (PSI)" on page 108. |
| Page breaks in unexpected places.                             | Increase the value for <b>Job Time-Out</b> in the <b>System Settings</b> menu, that is on the <b>Printer Maintenance</b> tab in the Printer Setting Utility.                                |
|                                                               | Increase the time-out value in the <b>Protocol Settings</b> menu on EpsonNet Config.                                                                                                    |
| Print media does not stack neatly in the center output tray.  | Turn the print media stack over in the PSI and MPF.                                                                                                    |
| Job prints from the wrong source or on the wrong print media. | Check <b>Paper Type</b> in the print driver.                                                                                                    |

# **Print Quality Problems**

#### Note:

In this section, some procedures use the Printer Setting Utility or Status Monitor. Some procedures that use the Printer Setting Utility can also be performed using the operator panel.

### See also:

- □ "Understanding the Printer Menus" on page 132
- □ "Printer Setting Utility (Windows Only)" on page 21
- General Status Monitor (Windows Only)" on page 22

### The Output Is Too Light

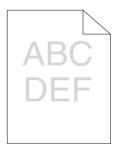

| Problem                  | Action                                                                                                    |
|--------------------------|----------------------------------------------------------------------------------------------------|
| The output is too light. | The toner cartridges may be low or need to be replaced. Confirm the amount of toner in each toner cartridge.                                            |
|                          | 1. Check the toner level in the <b>Status</b> tab in the Status Monitor window.                                                                         |
|                          | 2. Replace the toner cartridges as necessary.                                                                                                    |
|                          | Verify that the print media is dry and the correct print media is used.                                                                                 |
|                          | If not, use the print media recommended for the printer.                                                                                                |
|                          | <b>See also:</b><br>"Usable Print Media" on page 93                                                                                                    |
|                          | Try changing the <b>Paper Type</b> setting in the print driver.                                                                                         |
|                          | 1. On the <b>Paper / Output</b> tab in <b>Printing Preferences</b> of the print driver, change the <b>Paper Type</b> setting.                           |
|                          | Disable <b>Draft Mode</b> in the print driver.                                                                                                    |
|                          | 1. On the <b>Advanced Settings</b> tab in <b>Printing Preferences</b> of the print driver, ensure that the <b>Draft Mode</b> check box is not selected. |

*If the problem continues even though you have taken suggested actions described above, contact the Epson local representative office or an authorised dealer.* 

### Toner Smears or Print Comes Off/Stain on Back Side

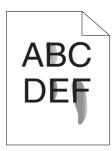

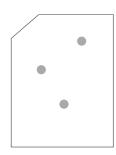

| Problem                                                                    | Action                                                                                                    |
|----------------------------------------------------------------------------|----------------------------------------------------------------------------------------------------|
| Toner smears or print comes off.<br>The output has stain on the back side. | The print media surface may be uneven. Try changing the <b>Paper Type</b> setting in the print driver. For example, change Plain to Lightweight Cardstock. |
|                                                                            | 1. On the <b>Paper / Output</b> tab in <b>Printing Preferences</b> of the print driver, change the <b>Paper Type</b> setting.                              |
|                                                                            | Verify that the correct print media is being used.                                                                                                    |
|                                                                            | If not, use the print media recommended for the printer.                                                                                                   |
|                                                                            | <b>See also:</b><br>"Usable Print Media" on page 93                                                                                                    |
|                                                                            | Adjust the temperature of the fusing unit.                                                                                                    |
|                                                                            | 1. Launch the Printer Setting Utility, and click <b>Adjust Fusing Unit</b> on the <b>Printer Maintenance</b> tab.                                          |
|                                                                            | 2. Adjust the fixing temperature by turning up the value for your printing media.                                                                          |
|                                                                            | 3. Click the <b>Apply New Settings</b> button.                                                                                                    |

Note:

*If the problem continues even though you have taken suggested actions described above, contact the Epson local representative office or an authorised dealer.* 

### Random Spots/Blurred Images

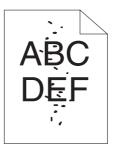

| Problem                                            | Action                                                                                                    |
|----------------------------------------------------|----------------------------------------------------------------------------------------------------|
| The printed result has random spots or is blurred. | Ensure that the toner cartridges are installed correctly. See also: "Installing a Toner Cartridge" on page 204 If you use non-genuine brand toner cartridges, install genuine brand toner cartridges.                               |
|                                                    | Clean up the fusing unit.<br>1. Load one sheet of paper on the MPF, and then print a solid image all over paper.<br>2. Load the printed sheet with the side to be printed on facing down, and then print<br>a blank sheet of paper. |

### Note:

*If the problem continues even though you have taken suggested actions described above, contact the Epson local representative office or an authorised dealer.* 

# The Entire Output Is Blank

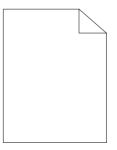

If this trouble happens, contact the Epson local representative office or an authorised dealer.

### Streaks Appear on the Output

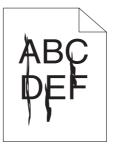

If this trouble happens, contact the Epson local representative office or an authorised dealer.

# **Pitched Color Dots**

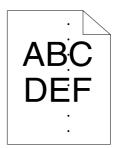

If this trouble happens, contact the Epson local representative office or an authorised dealer.

### **Vertical Blanks**

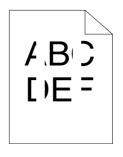

| Problem                                 | Action                                                                        |
|-----------------------------------------|-------------------------------------------------------------------------------|
| The printed result has vertical blanks. | Clean inside the printer and perform test print.                              |
|                                         | 1. Clean inside the printer by using the print head cleaning rod.             |
|                                         | 2. Click <b>Print Test Page</b> in the Properties window of the print driver. |
|                                         | <b>See also:</b><br>"Cleaning Inside the Printer" on page 196                 |

*If the problem continues even though you have taken suggested actions described above, contact the Epson local representative office or an authorised dealer.* 

### Mottle

| Problem                                    | Action                                                                                                    |
|--------------------------------------------|----------------------------------------------------------------------------------------------------|
| The printed result has mottled appearance. | Adjust the transfer bias.<br>1. Launch the Printer Setting Utility, click <b>Adjust BTR</b> on the <b>Printer Maintenance</b><br>tab. |
|                                            | <ol> <li>Adjust the setting for the type of print media being used.</li> <li>Click the <b>Apply New Settings</b> button.</li> </ol>   |
|                                            | If you use non-recommended print media, use the print media recommended for the printer.                                              |

### Note:

*If the problem continues even though you have taken suggested actions described above, contact the Epson local representative office or an authorised dealer.* 

### Ghosting

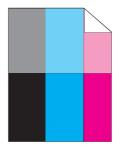

| Problem                          | Action                                                                                                    |
|----------------------------------|----------------------------------------------------------------------------------------------------|
| The printed result has ghosting. | Adjust the transfer bias.                                                                                                    |
|                                  | 1. Launch the Printer Setting Utility, and click <b>Chart Print</b> on the <b>Diagnosis</b> tab.                                                           |
|                                  | 2. Click the Ghost Configuration Chart button.                                                                                                    |
|                                  | The Ghost Configuration Chart is printed.                                                                                                    |
|                                  | 3. Click BTR Refresh Mode on the Printer Maintenance tab.                                                                                                  |
|                                  | 4. Select the check box next to <b>On</b> , and then click the <b>Apply New Settings</b> button.                                                           |
|                                  | 5. Click <b>Chart Print</b> on the <b>Diagnosis</b> tab.                                                                                                   |
|                                  | 6. Click the Ghost Configuration Chart button.                                                                                                    |
|                                  | The Ghost Configuration Chart is printed.                                                                                                    |
|                                  | The print media surface may be uneven. Try changing the <b>Paper Type</b> setting in the print driver. For example, change Plain to Lightweight Cardstock. |
|                                  | 1. On the <b>Paper / Output</b> tab in <b>Printing Preferences</b> of the print driver, change the <b>Paper Type</b> setting.                              |
|                                  | Adjust the temperature of the fusing unit.                                                                                                    |
|                                  | 1. Launch the Printer Setting Utility, and click <b>Adjust Fusing Unit</b> on the <b>Printer Maintenance</b> tab.                                          |
|                                  | 2. Adjust the fixing temperature by turning up the value for your printing media.                                                                          |
|                                  | 3. Click the <b>Apply New Settings</b> button.                                                                                                    |
|                                  | If you use non-recommended print media, use the print media recommended for the printer.                                                                   |

*If the problem continues even though you have taken suggested actions described above, contact the Epson local representative office or an authorised dealer.* 

Fog

| Problem                      | Action                                                                                                    |
|------------------------------|----------------------------------------------------------------------------------------------------|
| The printed result is foggy. | When the whole is printed light, contact the Epson local representative office or an authorised dealer.                                                                                  |
|                              | When the printed page is partly light, start <b>Developer Stir Mode</b> .<br>1. Launch the Printer Setting Utility, and click <b>Developer Stir Mode</b> on the<br><b>Diagnosis</b> tab. |
|                              | 2. Click the <b>Start</b> button.                                                                                                    |

*If the problem continues even though you have taken suggested actions described above, contact the Epson local representative office or an authorised dealer.* 

# Bead-Carry-Out (BCO)

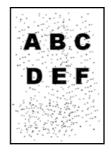

| Problem                            | Action                                                                                                    |
|------------------------------------|----------------------------------------------------------------------------------------------------|
| Bead-Carry-Out (BCO) is happening. | If the printer is installed in a high altitude location, set the altitude of the location.<br>1. Launch the Printer Setting Utility, and click <b>Adjust Altitude</b> on the <b>Printer</b><br><b>Maintenance</b> tab. |
|                                    | <ol> <li>Select the value close to the altitude of the location where the printer is installed.</li> <li>Click the <b>Apply New Settings</b> button.</li> </ol>                                                        |

### Note:

*If the problem continues even though you have taken suggested actions described above, contact the Epson local representative office or an authorised dealer.* 

# Auger Mark

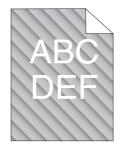

| Problem                            | Action                                                                                                    |
|------------------------------------|----------------------------------------------------------------------------------------------------|
| The printed result has auger mark. | The toner cartridges may be low or need to be replaced. Confirm the amount of toner in each toner cartridge. |
|                                    | 1. Check the toner level in the <b>Status</b> tab in the Status Monitor window.                              |
|                                    | 2. Replace the toner cartridges as necessary.                                                                |
|                                    | Start <b>Developer Stir Mode</b> .                                                                           |
|                                    | 1. Launch the Printer Setting Utility, and click <b>Developer Stir Mode</b> on the <b>Diagnosis</b> tab.     |
|                                    | 2. Click the <b>Start</b> button.                                                                            |

### Note:

*If the problem continues even though you have taken suggested actions described above, contact the Epson local representative office or an authorised dealer.* 

# Wrinkled/Stained Paper

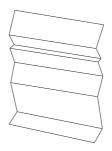

| Problem                 | Action                                                                                                    |
|-------------------------|----------------------------------------------------------------------------------------------------|
| The output is wrinkled. | Verify that the correct print media is being used.                                                                                                    |
| The output is stained.  | If not, use the print media recommended for the printer.                                                                                                    |
|                         | If excessive wrinkles occur, use paper or other media from a new package.                                                                                                    |
|                         | See also:                                                                                                    |
|                         | "Usable Print Media" on page 93                                                                                                    |
|                         | "About Print Media" on page 91                                                                                                    |
|                         | If you use the envelope, check whether the crease is within 30 mm of the four edges of the envelope.                                                                                                    |
|                         | If the crease is within 30 mm of the four edges of the envelope, this is considered normal. Your printer is not at fault.                                                                                                 |
|                         | If not, take the following actions:                                                                                                    |
|                         | If the envelope is #10 envelope, which is 220 mm or longer and has a flap on the long edge, use a different size envelope.                                                                                                |
|                         | If the envelope is C5, which is 220 mm or longer and has a flap on the short edge, load it in the MPF with the flap open and facing up.                                                                                   |
|                         | <ul> <li>If the envelope is Monarch or DL, which is shorter than 220 mm, load it long edge feed in the MPF with the flap open and facing up.</li> <li>If the problem continues, use a different size envelope.</li> </ul> |

*If the problem continues even though you have taken suggested actions described above, contact the Epson local representative office or an authorised dealer.* 

# The Top Margin Is Incorrect

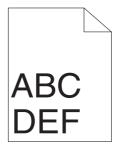

| Problem                      | Action                                                                   |
|------------------------------|--------------------------------------------------------------------------|
| The top margin is incorrect. | Ensure that the margins are set correctly on the application being used. |

*If the problem continues even though you have taken suggested actions described above, contact the Epson local representative office or an authorised dealer.* 

# **Color Registration Is out of Alignment**

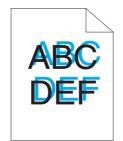

| Problem                                 | Action                                                                                                    |
|-----------------------------------------|----------------------------------------------------------------------------------------------------|
| Color registration is out of alignment. | Execute auto color registration adjustment.                                                                                  |
|                                         | 1. Launch the Printer Setting Utility, and click <b>Color Registration Adjustment</b> on the <b>Printer Maintenance</b> tab. |
|                                         | 2. Deselect the check box next to <b>On</b> .                                                                                |
|                                         | 3. Click the <b>Start</b> button next to <b>Auto Correct</b> .                                                               |
|                                         | Clean the CTD sensor.                                                                                                    |
|                                         | 1. Clean the CTD sensor.                                                                                                    |
|                                         | 2. Launch the Printer Setting Utility, and click <b>Color Registration Adjustment</b> on the <b>Printer Maintenance</b> tab. |
|                                         | 3. Deselect the check box next to <b>On</b> .                                                                                |
|                                         | 4. Click the <b>Start</b> button next to <b>Auto Correct</b> .                                                               |
|                                         | <b>See also:</b><br>"Cleaning the Color Toner Density (CTD) Sensor" on page 199                                              |
|                                         | Print the color registration chart and manually correct the color registration.                                              |
|                                         | 1. Launch the Printer Setting Utility, and click <b>Color Registration Adjustment</b> on the <b>Printer Maintenance</b> tab. |
|                                         | 2. Deselect the check box next to <b>On</b> .                                                                                |
|                                         | 3. Click the Start button next to Print Color Regi Chart.                                                                    |
|                                         | 4. Select the paper size, and then click <b>OK</b> .                                                                         |
|                                         | The color registration chart is printed.                                                                                     |
|                                         | 5. Check the values with the straight lines on the chart.                                                                    |
|                                         | 6. Select the value for each color on the Printer Setting Utility.                                                           |
|                                         | 7. Click the <b>Apply New Settings</b> button.                                                                               |
|                                         | 8. Click the <b>Start</b> button next to <b>Print Color Regi Chart</b> to print the color registration chart again.          |
|                                         | 9. Adjust till all straight lines are at the value of 0.                                                                     |
|                                         | <b>See also:</b><br>"Adjusting Color Registration" on page 175                                                               |

*If the problem continues even though you have taken suggested actions described above, contact the Epson local representative office or an authorised dealer.* 

### Protrudent/Bumpy Paper

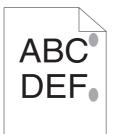

| Problem                               | Action                                                                                                    |
|---------------------------------------|----------------------------------------------------------------------------------------------------|
| Printed surface got protrudent/bumpy. | Clean up the fusing unit.                                                                                    |
|                                       | 1. Load one sheet of paper on the MPF, and then print a solid image all over paper.                          |
|                                       | 2. Load the printed sheet with the side to be printed on facing down, and then print a blank sheet of paper. |

Note:

*If the problem continues even though you have taken suggested actions described above, contact the Epson local representative office or an authorised dealer.* 

# Adjusting Color Registration

This section describes how to adjust the color registration when you first install the printer or after moving it to a new location.

# **Performing Auto Correct**

Auto Correct allows you to correct the color registration automatically.

### **The Operator Panel**

- 1. Press the = (**Menu**) button.
- 2. Select Admin Menu, and then press the ox button.
- 3. Select Maintenance Mode, and then press the ow button.
- 4. Select Adjust ColorResi, and then press the 🗰 button.

- 5. Select Auto Adjust, and then press the (or button.
- 6. Select Are you sure?, and then press the 🗰 button.

Auto Correct is performed.

### The Printer Setting Utility

The following procedure uses Microsoft® Windows® XP as an example.

1. Click start — All Programs — EPSON — EPSON Printer Software — EPSON AL-C1750N / EPSON AL-C1750W — Printer Setting Utility.

Note:

*The* **Select Printer** *window appears in this step, when multiple print drivers are installed on your computer. In this case, click the name of the desired printer listed in* **Printer Name**.

The Printer Setting Utility opens.

- 2. Click the **Printer Maintenance** tab.
- 3. Select **Color Registration Adjustment** from the list at the left side of the page.

The Color Registration Adjustment page is displayed.

- 4. Deselect the check box next to **On**.
- 5. Click the **Start** button next to **Auto Correct**.

The color registration is corrected automatically.

### **Printing the Color Registration Chart**

### **The Operator Panel**

- 1. Press the = (**Menu**) button.
- 2. Select Admin Menu, and then press the (or button.
- 3. Select Maintenance Mode, and then press the or button.

- 4. Select Adjust ColorResi, and then press the 🔊 button.
- 5. Select Color Reai Chart, and then press the or button.

The color registration chart is printed.

### The Printer Setting Utility

The following procedure uses Windows XP as an example.

1. Click start — All Programs — EPSON — EPSON Printer Software — EPSON AL-C1750N / EPSON AL-C1750W — Printer Setting Utility.

Note:

*The* **Select Printer** *window appears in this step, when multiple print drivers are installed on your computer. In this case, click the name of the desired printer listed in* **Printer Name**.

The Printer Setting Utility opens.

- 2. Click the **Printer Maintenance** tab.
- 3. Select **Color Registration Adjustment** from the list at the left side of the page.

The Color Registration Adjustment page is displayed.

- 4. Deselect the check box next to **On**.
- 5. Click the **Start** button next to **Print Color Regi Chart**.
- 6. Select the paper size, and then click **OK**.

The color registration chart is printed.

### **Determining Values**

On the color registration chart printed, find the straightest lines where the two black lines and the colored line are most closely aligned for each color (Y, M, and C).

If you find the straightest line, make a note of the value (-5 - +5) indicated by the straightest line for each color.

When the value is 0 for each color, you do not need to adjust the color registration.

When the value is not 0, enter the value according to the procedure in "Entering Values" on page 178.

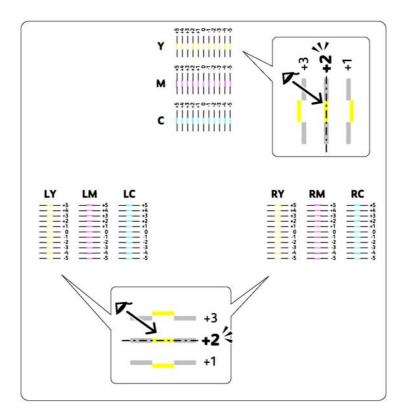

### **Entering Values**

### **The Operator Panel**

Using the operator panel, enter the values that you found in the color registration chart to make adjustments.

- 1. Press the = (**Menu**) button.
- 2. Select Admin Menu, and then press the ox button.
- 3. Select Maintenance Mode, and then press the or button.
- 4. Select Adjust ColorReal, and then press the 🔿 button.

- 5. Select Enter Number, and then press the 🗰 button.
- 6. Ensure that Enter (Y,M,C) appears, and then press the ▲ or ▼ button until you reach the value (for example, +3) displayed on the chart.
- 7. Press the  $\blacktriangleright$  button once and move the cursor to the next color.
- 8. Repeat steps 6 and 7 to enter all of the digits, and then press the 🔿 button.
- 9. Ensure that Enter (LY,LM,LC) appears.
- 10. Press the  $\blacktriangle$  or  $\checkmark$  button until you reach the value (for example,  $\pm 3$ ) displayed on the chart.
- 11. Press the ▶ button once and move the cursor to the next color.
- 12. Repeat steps 10 and 11 to enter all of the digits, and then press the ox button.
- 13. Ensure that Enter (RY,RM,RC) appears.
- 14. Press the  $\blacktriangle$  or  $\checkmark$  button until you reach the value (for example,  $\pm 3$ ) displayed on the chart.
- 15. Press the ▶ button once and move the cursor to the next color.
- 16. Repeat steps 14 and 15 to enter all of the digits, and then press the or button.

The top screen appears.

- 17. Perform steps 1 to 4 to enter the Adjust ColorResi menu.
- 18. Select Color Reai Chart, and then press the ow button.

The color registration chart is printed with the new values.

19. Adjust till all straight lines are at the value of 0. Viewing the images before and after will help.

### The Printer Setting Utility

Using the Printer Setting Utility, enter the values that you found in the color registration chart to make adjustments.

The following procedure uses Windows XP as an example.

# 1. Click start — All Programs — EPSON — EPSON Printer Software — EPSON AL-C1750N / EPSON AL-C1750W — Printer Setting Utility.

Note:

*The* **Select Printer** *window appears in this step, when multiple print drivers are installed on your computer. In this case, click the name of the desired printer listed in* **Printer Name**.

The Printer Setting Utility opens.

- 2. Click the **Printer Maintenance** tab.
- 3. Select **Color Registration Adjustment** from the list at the left side of the page.

The Color Registration Adjustment page is displayed.

- 4. Deselect the check box next to **On**.
- 5. Select the value you checked in the color registration chart, and then click the **Apply New Settings** button.
- 6. Click the Start button next to Print Color Regi Chart.
- 7. Select the paper size, and then click **OK**.

The color registration chart is printed with the new values.

8. Adjust until all straight lines are at the value of 0. Show image of before and after adjustment will help.

### Important:

- □ *After printing the color registration chart, do not turn off the printer until the printer motor has stopped running.*
- □ If 0 is not next to the straightest lines, determine the values and adjust the printer again.

### Noise

### Note:

In this section, the procedures use the Printer Setting Utility.

### See also:

"Printer Setting Utility (Windows Only)" on page 21

| Problem                            | Action                                                                                                    |
|------------------------------------|----------------------------------------------------------------------------------------------------|
| The printer makes a strange noise. | Locate the cause of the problem by removing the toner cartridges.                                                                                                    |
|                                    | 1. Remove the toner cartridges.                                                                                                    |
|                                    | 2. Launch the Printer Setting Utility, and click <b>Machine Check</b> on the <b>Diagnosis</b> tab.                                                                                                    |
|                                    | 3. Select <b>Main Motor Operation Check</b> from the drop-down list box, and click the <b>Start</b> button.                                                                                                    |
|                                    | 4. Click the <b>Play of Sound</b> button to check the motor sound.                                                                                                    |
|                                    | <b>See also:</b><br>"Replacing Toner Cartridges" on page 201                                                                                                    |
|                                    | If the noise generated from the printer matches with the noise from the <b>Play of</b><br><b>Sound</b> button, contact the Epson local representative office or an authorised dealer.                                                  |
|                                    | Perform Dispense Motor Check.                                                                                                    |
|                                    | 1. Ensure that the toner cartridges are removed.                                                                                                    |
|                                    | 2. Launch the Printer Setting Utility, and click <b>Machine Check</b> on the <b>Diagnosis</b> tab.                                                                                                    |
|                                    | 3. Select <b>Dispense Motor Check(Yellow)</b> , <b>Dispense Motor Check(Magenta)</b> ,<br><b>Dispense Motor Check(Cyan)</b> , or <b>Dispense Motor Check(Black)</b> from the<br>drop-down list box, and click the <b>Start</b> button. |
|                                    | 4. Click the <b>Play of Sound</b> button to check the motor sound.                                                                                                    |
|                                    | 5. Repeat steps 3 and 4 to perform Dispense Motor Check for the rest of the toner cartridges.                                                                                                    |
|                                    | Note:                                                                                                    |
|                                    | • You can perform Dispense Motor Check for CMYK in any order you desire.                                                                                                    |
|                                    | Do not check the operation of the dispense motor repeatedly.                                                                                                    |
|                                    | If the noise generated from the printer matches with the noise from the <b>Play of</b><br><b>Sound</b> button, contact the Epson local representative office or an authorised<br>dealer.                                               |
|                                    | Reinstall the toner cartridges and perform Dispense Motor Check.                                                                                                    |
|                                    | If the noise generated from the printer matches with the noise from the <b>Play of</b><br><b>Sound</b> button, contact the Epson local representative office or an authorised dealer.                                                  |

# **Other Problems**

| Problem                                       | Action                                                                                                    |
|-----------------------------------------------|----------------------------------------------------------------------------------------------------|
| Condensation has occurred inside the printer. | This usually occurs within several hours after you heat the room in winter. This also occurs when the printer is operating in a location where relative humidity reaches 85% or more. Adjust the humidity or relocate the printer to an appropriate environment. |

# **Understanding Printer Messages**

The printer LCD panel displays messages describing the current state of the printer and indicates possible printer problems you must resolve. This section describes messages, their meanings, and how to clear the messages.

#### Important:

When an error message is displayed, the print data remaining on the printer and the information accumulated in the memory of the printer are not secured.

| Message                             | What You Can Do                                                                                                    |
|-------------------------------------|----------------------------------------------------------------------------------------------------|
| FusingUnit Error<br>Restart Printer | Turn off the printer, and then on. If this does not solve the problem, contact the Epson local representative office or an authorised dealer. |
| Error 010-397                       | See also:<br>"Contacting Epson Support" on page 216                                                                                           |
| Restart Printer                     |                                                                                                    |

| Message          | What You Can Do                                                                                                    |
|------------------|----------------------------------------------------------------------------------------------------|
| Erase Flash Err  | Turn off the printer, and then on. If this does not solve the problem, contact the Epson local representative office or an authorised dealer. |
| Restart Printer  | See also:                                                                                                    |
| Error 016-500    | "Contacting Epson Support" on page 216                                                                                                    |
| Restart Printer  |                                                                                                    |
| Write Flash Err  |                                                                                                    |
| Restart Printer  |                                                                                                    |
| Error 016-501    |                                                                                                    |
| Restart Printer  |                                                                                                    |
| Verify Flash Err |                                                                                                    |
| Restart Printer  |                                                                                                    |
| Error 016-502    |                                                                                                    |
| Restart Printer  |                                                                                                    |
| Error 016-610    | Turn off the printer, and then on. If this does not solve the problem, contact the                                                            |
| Restart Printer  | Epson local representative office or an authorised dealer.                                                                                    |
| Error 016-612    | See also:<br>"Contacting Epson Support" on page 216                                                                                           |
| Restart Printer  |                                                                                                    |
| Out of Memory    | Press the 📧 button to cancel the current print job.                                                                                           |
| Press OK Button  | See also:                                                                                                    |
| Error 016-718    | "Canceling a Print Job" on page 116                                                                                                    |
| Press OK Button  |                                                                                                    |
| PDL Error        |                                                                                                    |
| Press OK Button  |                                                                                                    |
| Error 016-720    |                                                                                                    |
| Press OK Button  |                                                                                                    |
| Format Error     |                                                                                                    |
| Press OK Button  |                                                                                                    |
| Error 016-737    |                                                                                                    |
| Press OK Button  |                                                                                                    |

| Message          | What You Can Do                                         |
|------------------|---------------------------------------------------------|
| Protection Error | Press the 📧 button to cancel the current print job.     |
| Press OK Button  | <b>See also:</b><br>"Canceling a Print Job" on page 116 |
| Error 016-741    | Canceling a Finit Job on page 110                       |
| Press OK Button  |                                                         |
| Invalid ID       |                                                         |
| Press OK Button  |                                                         |
| Error 016-742    |                                                         |
| Press OK Button  |                                                         |
| Ranse Chk Error  |                                                         |
| Press OK Button  |                                                         |
| Error 016-743    |                                                         |
| Press OK Button  |                                                         |
| Check Sum Error  |                                                         |
| Press OK Button  |                                                         |
| Error 016-744    |                                                         |
| Press OK Button  |                                                         |
| Header Error     |                                                         |
| Press OK Button  |                                                         |
| Error 016-745    |                                                         |
| Press OK Button  |                                                         |
| Invalid Job      | Press the 🔍 button to cancel the current print job.     |
| Press OK Button  | <b>See also:</b><br>"Canceling a Print Job" on page 116 |
| Error 016-799    | curceing armitsob on page tro                           |
| Press OK Button  |                                                         |

| Message                             | What You Can Do                                                                                                    |
|-------------------------------------|----------------------------------------------------------------------------------------------------|
| Wireless Timeout<br>Error           | Press the 📧 button. Execute the operation again according to the operation procedure.                                                                                                    |
| Press OK Button<br>016-920          |                                                                                                    |
| WirelessDownload<br>Error           |                                                                                                    |
| Press OK Button<br>016-921          |                                                                                                    |
| Wireless Session<br>Overlap Error   | Press the @ button. Set only wireless LAN access point (Registrar) to be operated with WPS-PBC, and execute the operation again according to the operation procedure.                                             |
| Press OK Button<br>016-922          |                                                                                                    |
| Wireless Error<br>Restart Printer   | Turn off the printer, and then on. If this does not solve the problem, contact the Epson local representative office or an authorised dealer.                                                                     |
| Error 018-318<br>Restart Printer    | See also:<br>"Contacting Epson Support" on page 216                                                                                                    |
| MCU Firmware Err<br>Restart Printer | Turn off the printer, and then on. If this does not solve the problem, contact the Epson local representative office or an authorised dealer.                                                                     |
| Error 024-340<br>Restart Printer    | See also:<br>"Contacting Epson Support" on page 216                                                                                                    |
| Download Mode<br>Send FW Data       | Turn off the printer, and then on. If this does not solve the problem, contact the Epson local representative office or an authorised dealer.                                                                     |
| Error 024-360<br>Send FW Data       | See also:<br>"Contacting Epson Support" on page 216                                                                                                    |
| MCU Comm. Error<br>Restart Printer  | Turn off the printer, and then on. Or, unplug the Ethernet cable or USB cable, and then plug it again. If this does not solve the problem, contact the Epson local representative office or an authorised dealer. |
| Error 024-371<br>Restart Printer    | See also:<br>"Contacting Epson Support" on page 216                                                                                                    |

| Message          | What You Can Do                                                                     |
|------------------|-------------------------------------------------------------------------------------|
| Load paper       | Load the correct paper.                                                             |
| (Paper Size)     | See also:                                                                           |
| Load paper       | "Loading Print Media in the Multipurpose Feeder (MPF)" on page 96                   |
| (Paper Type)     | "Loading Print Media in the Priority Sheet Inserter (PSI)" on page 105              |
| (Printer Status) | Change IP address to avoid duplication. Turn off the printer, and turn it on again. |
| Duplicate IPv6   |                                                                                     |
| (Printer Status) |                                                                                     |
| Duplicate IPv4   |                                                                                     |
| MCU NURAM Error  | Turn off the printer, and then on. If this does not solve the problem, contact the  |
| Restart Printer  | Epson local representative office or an authorised dealer.                          |
| Error 041-340    | See also:<br>"Contacting Epson Support" on page 216                                 |
| Restart Printer  |                                                                                     |
| Motor Error      | Turn off the printer, and then on. If this does not solve the problem, contact the  |
| Restart Printer  | Epson local representative office or an authorised dealer.                          |
| Error 042-325    | See also:<br>"Contacting Epson Support" on page 216                                 |
| Restart Printer  |                                                                                     |
| Fan Motor Error  |                                                                                     |
| Restart Printer  |                                                                                     |
| Error 042-358    |                                                                                     |
| Restart Printer  |                                                                                     |
| Deve Mode Error  |                                                                                     |
| Restart Printer  |                                                                                     |
| Error 042-372    |                                                                                     |
| Restart Printer  |                                                                                     |
| LPH Error        | Turn off the printer, and then on. If this does not solve the problem, contact the  |
| Restart Printer  | Epson local representative office or an authorised dealer.                          |
| Error 061-370    | See also:<br>"Contacting Epson Support" on page 216                                 |
| Restart Printer  |                                                                                     |

| Message                    | What You Can Do                                                                                                    |
|----------------------------|----------------------------------------------------------------------------------------------------|
| Paper Jam<br>Set paper and | Check and clear the paper path, load the specified paper, and then press the 👁 button.                                                                                    |
| Press OK Button            | <b>See also:</b><br>"Clearing Paper Jams From the Front of the Printer" on page 154                                                                                       |
| 075-100                    |                                                                                                    |
| Insert Output              | Load paper for the second side (odd) pages, and press the ® button.                                                                                                    |
| into paper tray            | See also:<br>"Manual Duplex Printing (Windows Print Driver Only)" on page 111                                                                                             |
| Press OK Button            |                                                                                                    |
| to continue                |                                                                                                    |
| Jam at Rear Door           | Check and clear the paper path.                                                                                                    |
| Open Rear Door             | See also:                                                                                                    |
| and Remove Paper           | "Clearing Paper Jams From the Back of the Printer" on page 155                                                                                                    |
| Jam at Exit                | Check and clear the paper path.                                                                                                    |
| Open Rear Door             | <b>See also:</b><br>"Clearing Paper Jams From the Center Output Tray" on page 157                                                                                         |
| and Remove Paper           | Cleaning raper Jams From the Center Output Tray on page 157                                                                                                    |
| Rear Door Open             | Close the rear door.                                                                                                    |
| Close Rear Door            |                                                                                                    |
| Jam at Exit                | Check and clear the paper path.                                                                                                    |
| Open Rear Door             | <b>See also:</b><br>"Clearing Paper Jams From the Center Output Tray" on page 157                                                                                         |
| Jam at Reg. Roll           | Check and clear the paper path.                                                                                                    |
| Open Rear Door             | <b>See also:</b><br>"Clearing Paper Jams From the Back of the Printer" on page 155                                                                                        |
| (Printer Status)           | The printer is near the end of its service life (30% remains). Printing is possible until                                                                                 |
| Contact Support            | the printer reaches the end of its service life.                                                                                                    |
| IfMessageReturns           | When the printer reaches the end of its service life, which is defined by the number of sheets printed out, "Error 191-310" is displayed on the LCD panel and printing is |
| 091-402                    | not possible. The printer may leak toner or the image quality of the printouts may<br>be degraded after the end of its service life.                                      |

| Message          | What You Can Do                                                                    |
|------------------|------------------------------------------------------------------------------------|
| ADC Sensor Error | Turn off the printer, and then on. If this does not solve the problem, contact the |
| Restart Printer  | Epson local representative office or an authorised dealer. See also:               |
| Error 092-651    | "Contacting Epson Support" on page 216                                             |
| Restart Printer  |                                                                                    |
| Env Sensor Error |                                                                                    |
| Restart Printer  |                                                                                    |
| Error 092-661    |                                                                                    |
| Restart Printer  |                                                                                    |
| Check Unit       | Clean the CTD sensor.                                                              |
| CTD Sensor       | See also:                                                                          |
| (Printer Status) | "Cleaning the Color Toner Density (CTD) Sensor" on page 199                        |
| CTD Sensor       |                                                                                    |
| (Printer Status) | Replace the specified toner cartridge soon.                                        |
| Yellow Low       | See also:                                                                          |
| Replace Soon     | "Replacing Toner Cartridges" on page 201                                           |
| (Printer Status) |                                                                                    |
| Magenta Low      |                                                                                    |
| Replace Soon     |                                                                                    |
| (Printer Status) |                                                                                    |
| Cyan Low         |                                                                                    |
| Replace Soon     |                                                                                    |
| (Printer Status) |                                                                                    |
| Black Low        |                                                                                    |
| Replace Soon     |                                                                                    |

| Message          | What You Can Do                                                                   |
|------------------|-----------------------------------------------------------------------------------|
| Low Density      | Re-install the specified toner cartridge. And, turn off the printer, and then on. |
| Yellow Cartridge | See also:                                                                         |
| Low Density      | <ul> <li>"Replacing Toner Cartridges" on page 201</li> </ul>                      |
| MagentaCartridge |                                                                                   |
| Low Density      |                                                                                   |
| Cyan Cartridge   |                                                                                   |
| Low Density      |                                                                                   |
| Black Cartridge  |                                                                                   |
| Replace          | Remove the specified toner cartridge and install a new one. If you do not replace |
| Yellow Cartridse | the toner cartridge, print quality problems may occur.                            |
| (Printer Status) | See also:<br>"Replacing Toner Cartridges" on page 201                             |
| Replace          |                                                                                   |
| Yellow Cartridge |                                                                                   |
| Empty            |                                                                                   |
| Yellow Cartridse |                                                                                   |
| Replace          |                                                                                   |
| MagentaCartridge |                                                                                   |
| (Printer Status) |                                                                                   |
| Replace          |                                                                                   |
| MagentaCartridge |                                                                                   |
| Empty            |                                                                                   |
| MagentaCartridge |                                                                                   |
| Replace          |                                                                                   |
| Cyan Cartridge   |                                                                                   |
| (Printer Status) |                                                                                   |
| Replace          |                                                                                   |
| Cyan Cartridge   |                                                                                   |

| Message          | What You Can Do                                                                                                    |
|------------------|----------------------------------------------------------------------------------------------------|
| Empty            | Remove the specified toner cartridge and install a new one. If you do not replace<br>the toner cartridge, print quality problems may occur. |
| Cyan Cartridge   |                                                                                                    |
| Replace          | See also:<br>"Replacing Toner Cartridges" on page 201                                                                                       |
| Black Cartridge  |                                                                                                    |
| (Printer Status) |                                                                                                    |
| Replace          |                                                                                                    |
| Black Cartridge  |                                                                                                    |
| Empty            |                                                                                                    |
| Black Cartridge  |                                                                                                    |
| Cartrid9e Error  | Check the specified toner cartridge if there is any malfunction. Re-install the                                                             |
| Yellow Cartridge | specified toner cartridge.                                                                                                    |
| Cartridge Error  | See also:<br>"Replacing Toner Cartridges" on page 201                                                                                       |
| MagentaCartridge |                                                                                                    |
| Cartrid9e Error  |                                                                                                    |
| Cyan Cartridge   |                                                                                                    |
| Cartridge Error  |                                                                                                    |
| Black Cartridge  |                                                                                                    |
| Invalid Yellow   | Re-install the specified toner cartridge with the supported one.                                                                            |
| Invalid Magenta  | See also:<br>"Replacing Toner Cartridges" on page 201                                                                                       |
| Invalid Cyan     |                                                                                                    |
| Invalid Black    |                                                                                                    |

| Message          | What You Can Do                                                                    |
|------------------|------------------------------------------------------------------------------------|
| Insert           | Re-install the specified toner cartridge.                                          |
| Yellow Cartridge | See also:                                                                          |
| Insert           | "Replacing Toner Cartridges" on page 201                                           |
| MagentaCartridge |                                                                                    |
| Insert           |                                                                                    |
| Cyan Cartridge   |                                                                                    |
| Insert           |                                                                                    |
| Black Cartridອe  |                                                                                    |
| MACaddress Error | Turn off the printer, and then on. If this does not solve the problem, contact the |
| Restart Printer  | Epson local representative office or an authorised dealer. See also:               |
| Error 116-314    | "Contacting Epson Support" on page 216                                             |
| Restart Printer  |                                                                                    |
| RAM Error        |                                                                                    |
| Restart Printer  |                                                                                    |
| Error 116-315    |                                                                                    |
| Restart Printer  |                                                                                    |
| Controller Error |                                                                                    |
| Restart Printer  |                                                                                    |
| Error 116-317    |                                                                                    |
| Restart Printer  |                                                                                    |
| Controller Error |                                                                                    |
| Restart Printer  |                                                                                    |
| Error 116-324    |                                                                                    |
| Restart Printer  |                                                                                    |
| NV RAM Error     |                                                                                    |
| Restart Printer  |                                                                                    |
| Error 116-326    |                                                                                    |
| Restart Printer  |                                                                                    |

| Message         | What You Can Do                                                                    |
|-----------------|------------------------------------------------------------------------------------|
| ASIC Error      | Turn off the printer, and then on. If this does not solve the problem, contact the |
| Restart Printer | Epson local representative office or an authorised dealer.                         |
| Error 116-343   | See also:<br>"Contacting Epson Support" on page 216                                |
| Restart Printer |                                                                                    |
| Network Error   |                                                                                    |
| Restart Printer |                                                                                    |
| Error 116-350   |                                                                                    |
| Restart Printer |                                                                                    |
| Network Error   |                                                                                    |
| Restart Printer |                                                                                    |
| Error 116-351   |                                                                                    |
| Restart Printer |                                                                                    |
| Network Error   |                                                                                    |
| Restart Printer |                                                                                    |
| Error 116-352   |                                                                                    |
| Restart Printer |                                                                                    |
| Network Error   |                                                                                    |
| Restart Printer |                                                                                    |
| Error 116-355   |                                                                                    |
| Restart Printer |                                                                                    |
| ASIC Error      | Turn off the printer, and then on. If this does not solve the problem, contact the |
| Restart Printer | Epson local representative office or an authorised dealer.                         |
| Error 124-333   | See also:<br>"Contacting Epson Support" on page 216                                |
| Restart Printer |                                                                                    |
| Life Over Error |                                                                                    |
| Restart Printer |                                                                                    |

| Message                              | What You Can Do                                                                                                    |  |
|--------------------------------------|----------------------------------------------------------------------------------------------------|--|
| Error 191-310<br>Restart Printer     | The printer has reached the end of its service life, which is defined by the number of sheets printed out, and printing is not possible. The printing may leak toner or the image quality of the printouts may be degraded after this error occurs. |  |
|                                      | See also:<br>"Contacting Epson Support" on page 216                                                                                                    |  |
| (Printer Status)<br>Non-GenuineToner | This message indicates the printer is in the Non GenuineToner mode.                                                                                                    |  |

# **Contacting Service**

When you call for printer service, be prepared to describe the problem you are experiencing or the error message on the LCD panel.

You need to know the model of your printer and serial number. For the model name, see the label on the rear door of your printer. For the serial number, see the label on the toner access cover of your printer.

# **Getting Help**

Epson provides several automatic diagnostic tools to help you produce and maintain print quality.

# **LCD** Panel Messages

The LCD panel provides you with information and troubleshooting help. When an error or warning condition occurs, the LCD panel displays a message informing you of the problem.

#### See also:

"Understanding Printer Messages" on page 182

# **Status Monitor Alerts**

The Status Monitor is a tool that is included on the *Software Disc*. It automatically checks the printer status when you send a print job. If the printer is unable to print your job, the Status Monitor automatically displays an alert on your computer screen to let you know that the printer needs attention.

# Non Genuine Toner Mode

When toner within a toner cartridge is end of its service life, the Replace XXXX Cartridge or Empty XXXX Cartridge (XXXX: Yellow, Magenta, Cyan, or Black) message appears.

When you want to use the printer in the Non Genuine Toner mode, enable the Non Genuine Toner mode and replace the toner cartridge.

#### Important:

If you use the printer in the Non Genuine Toner mode, the performance of the printer may not be at its optimum. And any problems that may arise from the use of the Non Genuine Toner mode are not covered by our quality guarantee. The continuous use of the Non Genuine Toner mode can also cause the printer to break down, and any repair charges for such break down will be incurred by users.

#### Note:

To disable the Non Genuine Toner mode, select Off for Non–GenuineToner on the operator panel or deselect the check box next to **On** on the **Non Genuine Toner** page on the Printer Setting Utility.

# **The Operator Panel**

#### Note:

Before starting the operation described below, confirm that Ready is displayed on the LCD panel.

- 1. Press the = (**Menu**) button.
- 2. Select Admin Menu and then press the (or button.
- 3. Select Maintenance Mode and then press the or button.
- 4. Select Non-GenuineToner and then press the or button.
- 5. Select On and then press the ox button.

6. Press the  $\checkmark$  button until the top page is displayed.

The printer switches to the Non-GenuineToner mode.

# The Printer Setting Utility

The following procedure uses Windows XP as an example.

1. Click start — All Programs — EPSON — EPSON Printer Software — EPSON AL-C1750N / EPSON AL-C1750W — Printer Setting Utility.

Note:

*The* **Select Printer** *window appears in this step, when multiple print drivers are installed on your computer. In this case, click the name of the desired printer listed in* **Printer Name**.

The Printer Setting Utility opens.

- 2. Click the **Printer Maintenance** tab.
- 3. Select **Non Genuine Toner** from the list at the left side of the page.

The Non Genuine Toner page is displayed.

4. Select the check box next to **On**, and then click the **Apply New Settings** button.

## Chapter 8

# Maintenance

# **Cleaning the Printer**

This section describes how to clean the printer in order to maintain it in good condition and print clean printouts all the time.

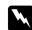

### Warning:

When cleaning this product, use the designated cleaning materials exclusive to it. Other cleaning materials may result in poor performance of the product. Never use aerosol cleaners, or it may catch fire and cause explosion.

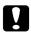

#### Caution:

When cleaning this product, always switch off and unplug it. Access to a live machine interior may cause electric shock.

# Cleaning Inside the Printer

- 1. Turn off the printer.
- 2. Open the toner access cover.

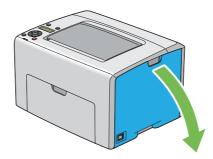

3. Pinch the toner cartridge firmly as shown in the illustration.

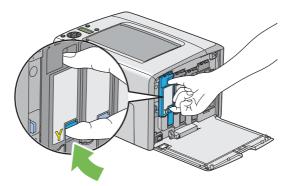

4. Pull the toner cartridge out.

#### Important:

Always pull the toner cartridge out slowly so you do not spill any toner.

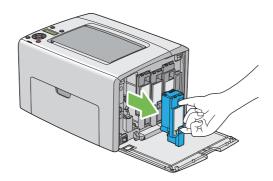

5. Pull the other three toner cartridges out as well.

6. Pull the print head cleaning rod out.

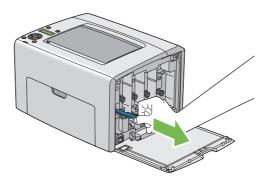

7. Insert the print head cleaning rod fully into the hole beside the arrow on the printer until its tip reaches the interior of the printer as illustrated below, and then pull it out.

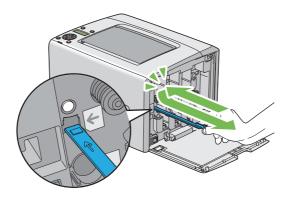

- 8. Repeat the same procedure for the other three holes.
- 9. Return the print head cleaning rod to its original location.

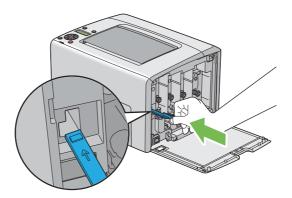

10. Replace the black toner cartridge by adjusting it to the associated cartridge holder, and then insert it firmly by pressing near the center of the label until the toner cartridge clicks.

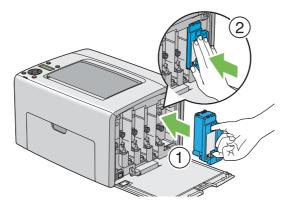

- 11. Replace the other three toner cartridges as well.
- 12. Close the toner access cover.

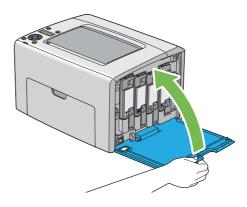

# Cleaning the Color Toner Density (CTD) Sensor

Clean the CTD sensor only when an alert for the CTD sensor is shown on the Status Monitor window or operator panel.

1. Ensure that the printer is turned off.

2. Push the rear cover handle and open the rear door.

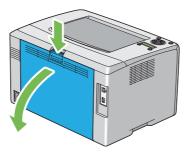

3. Clean the CTD sensor inside the printer with a clean dry cotton swab.

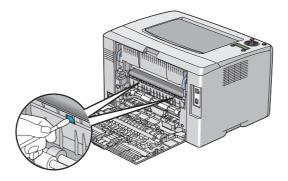

4. Close the rear door.

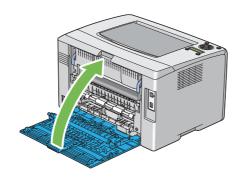

# **Replacing Toner Cartridges**

Epson toner cartridges are available only through Epson.

It is recommended that you use Epson toner cartridges for your printer. Epson does not provide warranty coverage for problems caused by using accessories, parts, or components not supplied by Epson.

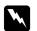

#### Warning:

- □ Use a broom or a wet cloth to wipe off spilled toner. Never use a vacuum cleaner for the spills. It may catch fire by electric sparks inside the vacuum cleaner and cause explosion. If you spill a large volume of toner, contact your local Epson representative.
- Never throw a toner cartridge into an open flame. Remaining toner in the cartridge may catch fire and cause burn injuries or explosion.
   If you have a used toner cartridge no longer needed, contact your local Epson representative for its disposal.

#### Caution:

- □ *Keep toner cartridges out of the reach of children. If a child accidentally swallows toner, spit it out, rinse mouth with water, drink water and consult a physician immediately.*
- □ When replacing toner cartridges, be careful not to spill the toner. In case of any toner spills, avoid contact with clothes, skin, eyes and mouth as well as inhalation.
- If toner spills onto your skin or clothing, wash it off with soap and water. If you get toner particles in your eyes, wash it out with plenty of water for at least 15 minutes until irritation is gone. Consult a physician if necessary. If you inhale toner particles, move to a fresh air location and rinse your mouth with water. If you swallow toner, spit it out, rinse your mouth with water, drink plenty of water and consult a physician immediately.

#### Important:

Do not shake the used toner cartridge to avoid spilling of the toner.

### Overview

The printer has toner cartridges of four colors: black (K), yellow (Y), magenta (M), and cyan (C).

When a toner cartridge reaches its usable life-span, the following messages appear on the LCD panel (XXXX: Yellow, Magenta, Cyan, or Black).

| Message        | Action                                                                                            |
|----------------|---------------------------------------------------------------------------------------------------|
| XXXX Low       | The specified toner cartridge has become low. Prepare a new one.                                  |
| Replace Soon*  |                                                                                                   |
| Replace        | The specified toner cartridge has become end of its service life. Replace the old toner cartridge |
| XXXX Cartridge | with a new one.                                                                                   |
| Empty          | The specified toner cartridge has become end of its service life. Replace the old toner cartridge |
| XXXX Cartridge | with a new one.                                                                                   |

\* This warning appears only when Epson toner cartridges are used (Non-GenuineToner is set to Off.)

#### Important:

- □ When placing a used toner cartridge on the floor or on a table, place a few sheets of paper under the toner cartridge to catch any toner that may spill.
- Do not reuse old toner cartridges once you remove them from the printer. Doing so can impair print quality.
- Do not shake or pound the used toner cartridges. The remaining toner may spill.
- □ We recommend you to use up the toner cartridges within one year after removing them from the packaging.

### **Removing the Toner Cartridges**

- 1. Turn off the printer.
- 2. Open the toner access cover.

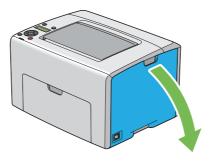

3. Spread a few sheets of paper on the floor or table where the removed toner cartridge is placed.

4. Pinch the toner cartridge firmly as shown in the illustration.

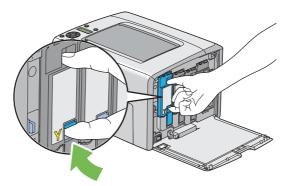

5. Pull the toner cartridge out.

#### Important:

Always pull the toner cartridge out slowly so you do not spill any toner.

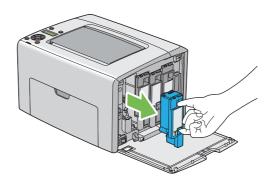

6. Place the toner cartridge slowly on the sheets of paper spread in step 3.

# Installing a Toner Cartridge

1. Unpack a new toner cartridge of the desired color and shake it five to six times to distribute the toner evenly.

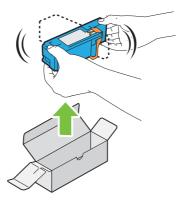

#### Note:

- **u** *Ensure that the color of the new toner cartridge matches that on the handle before replacing it.*
- □ *Handle the toner cartridge carefully to avoid spilling of the toner.*
- 2. Remove the tape from the toner cartridge.

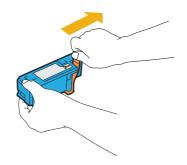

3. Adjust the toner cartridge to the associated cartridge holder, and then insert it firmly by pressing near the center of the label until the toner cartridge clicks.

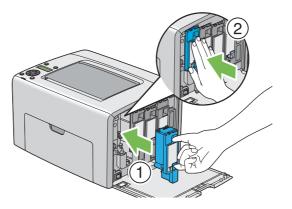

4. Close the toner access cover.

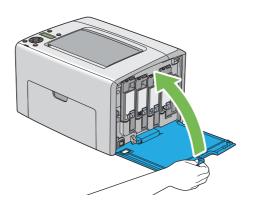

- 5. Pack the removed toner cartridge in the box in which the installed toner cartridge was packed up.
- 6. Take care not to contact with the spilled toner and remove the sheets of paper spread under the removed toner cartridge.

# **Ordering Supplies**

The toner cartridges need to be ordered occasionally. Each toner cartridge includes installation instructions on the box.

### Consumables

#### Important:

*Use of consumables not recommended by Epson can impair machine quality and performance. Use only consumables recommended by Epson.* 

| Product Name                        | Product Code |
|-------------------------------------|--------------|
| TONER CARTRIDGE(BLACK) (HIGH)       | 0614         |
| TONER CARTRIDGE(YELLOW) (HIGH)      | 0611         |
| TONER CARTRIDGE(MAGENTA) (HIGH)     | 0612         |
| TONER CARTRIDGE(CYAN) (HIGH)        | 0613         |
| TONER CARTRIDGE(BLACK) (STANDARD)   | 0672         |
| TONER CARTRIDGE(YELLOW) (STANDARD)  | 0669         |
| TONER CARTRIDGE(MAGENTA) (STANDARD) | 0670         |
| TONER CARTRIDGE(CYAN) (STANDARD)    | 0671         |

# When to Order Toner Cartridges

The LCD panel displays a warning when the toner cartridge nears its replacement time. Verify that you have replacements on hand. It is important to order a toner cartridge when the messages first appear to avoid interruptions to your printing. The LCD panel displays an error message when the toner cartridge must be replaced.

#### Important:

This printer is designed to provide the most stable performance and print quality when used with the recommended toner cartridges. Not using toner cartridges recommended for this machine degrades the performance and printing quality of the printer. You could also incur charges if the machine breaks down. To receive customer support and achieve the optimum performance of the printer, be sure to use recommended toner cartridges.

# **Storing Consumables**

Store consumables in their original packaging until you need to use them. Do not store consumables in:

- □ Temperatures greater than 40 °C (140 °F).
- □ An environment with extreme changes in humidity or temperature.
- Direct sunlight.
- Dusty places.
- □ A car for a long period of time.
- □ An environment where corrosive gases are present.
- □ An environment with salty air.

### Managing the Printer

### Checking or Managing the Printer with EpsonNet Config

When the printer is installed in a TCP/IP environment, you can check printer status and configure settings using a web browser on a network computer. You can also use EpsonNet Config to check the remaining volume of consumables and the paper loaded in this printer.

#### Note:

When using the printer as a local printer, you cannot use EpsonNet Config. For details about checking the status of a local printer, refer to "Checking Printer Status with Status Monitor (Windows Only)" on page 208.

#### Starting EpsonNet Config

Use the following procedure to start EpsonNet Config.

- 1. Launch your web browser.
- 2. Enter the IP address of the printer in the address bar.

The EpsonNet Config page appears.

# Checking Printer Status with Status Monitor (Windows Only)

Status Monitor is a tool that is installed with your Epson print driver. It automatically checks the printer status when you send a print job. Status Monitor can also check the status of the paper tray and remaining amount of toner cartridges.

### **Starting Status Monitor**

Double-click the Status Monitor icon on the taskbar or right-click the icon and select **Select Printer**.

If the Status Monitor icon is not displayed on the taskbar, open Status Monitor from the **start** menu.

The following procedure uses Microsoft® Windows® XP as an example.

1. Click start — All Programs — EPSON — Status Monitor — Activate Status Monitor.

The Select Printer window appears.

2. Click the name of the desired printer from the list.

The Status Monitor window appears.

For details about the functions of Status Monitor, refer to the online Help.

# **Checking Printer Status Through E-mail**

When connected in a network environment where sending and receiving of e-mail is possible, the printer can send an e-mail report to specified e-mail addresses containing the following information:

- □ The network settings and the printer status
- □ The error status which has occurred on the printer

### Setting the E-mail Environment

Activate EpsonNet Config. On the **Properties** tab, configure the following settings according to your e-mail environment. After configuring the settings on each screen, always click **Apply** and then turn off/on the printer to reboot. For details about each item, refer to the Help on the *Software Disc*.

| ltem                               | Item to be configured                                                                                                    | Description                                                                                 |
|------------------------------------|----------------------------------------------------------------------------------------------------|---------------------------------------------------------------------------------------------|
| General Setup —<br>StatusMessenger | Recipient's E-mail Address                                                                                                    | Set the e-mail address to which notices about changes in printer status or errors are sent. |
|                                    | Notification Items                                                                                                    | Set the contents of the notices to send in the e-mail.                                      |
| Port Status                        | StatusMessenger                                                                                                    | Select the <b>Enabled</b> check box.                                                        |
| Protocol Settings —<br>E-mail      | SMTP Server Settings          SMTP Server Settings         Machine's E-mail<br>Address         SMTP Server Address         SMTP Server Port<br>Number         Send Authentication         E-Mail Send<br>Authentication         Login Name         Password         Re-enter Password         SMTP Server<br>Connection Status         POP3 Server Settings         POP3 Server Port<br>Number         Login Name         POP3 Server Port<br>Number         Login Name         POP3 Server Check<br>Interval         APOP Settings         POP3 Server<br>Connection Status | Select appropriate settings for sending and receiving<br>e-mail.                            |

### Checking the Printer Status with E-mail

This section describes cautions when sending e-mail to the printer to check the printer status.

- □ You can specify any title for the e-mail when checking the printer status or changing the printer settings.
- □ Use the commands described in the next section to create the text of the e-mail.

#### Commands That Can Be Used in E-mail Text

Use each command according to the following rules:

- □ Prefix all commands with "#", and specify the #Password command at the top of the e-mail.
- □ Command lines without "#" are ignored.
- □ Write one command on each line and separate each command and parameter with a space or a tab.

When the same command is written two or more times in one e-mail, the second and subsequent commands are ignored.

| Command      | Parameter | Description                                                                                                    |
|--------------|-----------|----------------------------------------------------------------------------------------------------|
| #Password    | Password  | Use this command at the top of the e-mail when a password is set. You can omit this command when the password is not set. |
| #NetworkInfo |           | Set this when you want to check information on the network settings list.                                                 |
| #Status      |           | Set this when you want to check the printer status.                                                                       |

### Example of Commands

□ When the read only password is "ronly", and to check the printer status:

#Password ronly

#Status

#NetworkInfo

# **Conserving Supplies**

| Supply      | Setting                                                         | Function                                                                                                    |
|-------------|-----------------------------------------------------------------|----------------------------------------------------------------------------------------------------|
| Print media | <b>Multiple-Up</b> in the <b>Layout</b> tab of the print driver | The printer prints two or more pages on one side of a sheet.<br>The available numbers that each print driver can print one<br>sheet of paper are as follows: |
|             |                                                                 | General Microsoft Windows Print Driver: 2, 4, 8, 16, or 32 pages                                                                                             |
|             |                                                                 | Mac OS® X Print Driver: 2, 4, 6, 9 or 16 pages                                                                                                    |
|             |                                                                 | Combined with the duplex setting, <b>Multiple-Up</b> allows you to print up to 64 pages on one sheet of paper. (32 images on the front and 32 on the back)   |

You can change a setting in your print driver to conserve paper.

# **Checking Page Counts**

The total number of printed pages can be checked at the operator panel. Three meters are available: Color Impression, Black Impression, and Total Impression (Color Impression + Black Impression).

TheBilling Meters counts the number of pages printed properly. Single side color print (including Multiple-Up) is counted as one job, and 2-sided print (including Multiple-Up) is counted as two. During 2-sided printing, if an error occurs after one side is printed properly, it is counted as one.

When printing color data, which has been converted by using ICC profile on an application, with the Color setting, the data is printed by color even if it seems to be black and white data on the monitor. In that case, Color Impression and Total Impression are increased.

When doing 2-sided printing, a blank page may be inserted automatically depending on the settings of the application. In this case, the blank page is counted as one page. However, when doing 2-sided printing for odd number of pages, the blank page inserted to the rear side of the last odd page is not counted.

*See Also: "Billing Meters" on page 133* 

Use the following procedure to check a meter:

1. Press the = (**Menu**) button.

- 2. Select Billing Meters, and then press the 💿 button.
- 3. Check the values for each meter.

# Moving the Printer

#### Note:

The front side of this printer is heavier than the rear. Take note of this difference in weight when moving the printer.

1. Turn off the printer.

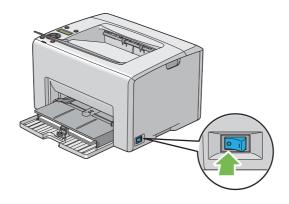

2. Disconnect the power cord and the interface cable.

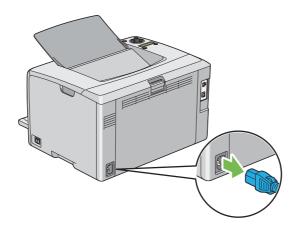

3. Remove any paper in the center output tray if there is. Close the output tray extension if it is opened.

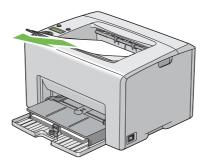

4. Remove any paper in the priority sheet inserter (PSI) or multipurpose feeder (MPF). Keep the paper wrapped and away from humidity and dirt.

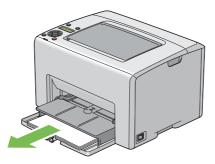

5. Push the PSI in.

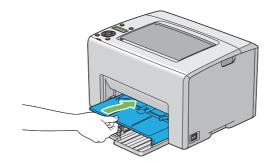

6. Slide the slide bar backward until it stops.

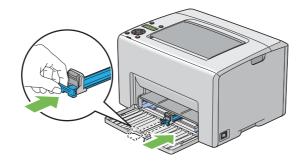

7. Close the front cover.

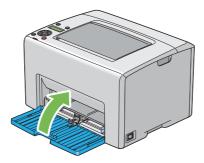

8. Lift the printer and move it gently.

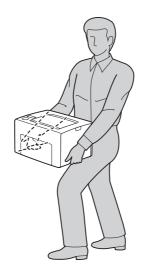

9. Adjust the color registration before using your printer.

### See Also:

"Adjusting Color Registration" on page 175

# Appendix A Where To Get Help

# **Contacting Epson Support**

# **Before Contacting Epson**

If your Epson product is not operating properly and you cannot solve the problem using the troubleshooting information in your product documentation, contact Epson support services for assistance. If Epson support for your area is not listed below, contact the dealer where you purchased your product.

Epson support will be able to help you much more quickly if you give them the following information:

- Product serial number(The serial number label is usually on the back of the product.)
- □ Product model
- Product software version
   (Click About, Version Info, or similar button in the product software.)
- □ Brand and model of your computer
- □ Your computer operating system name and version
- □ Names and versions of the software applications you normally use with your product

# Help for Users in Europe

Check your Pan-European Warranty Document for information on how to contact Epson support.

### Help for Users in Taiwan

Contacts for information, support, and services are:

### World Wide Web (http://www.epson.com.tw)

Information on product specifications, drivers for download, and products enquiry are available.

### Epson HelpDesk (Phone: +0800212873)

Our HelpDesk team can help you with the following over the phone:

- □ Sales enquiries and product information
- □ Product usage questions or problems
- □ Enquiries on repair service and warranty

#### Repair service center:

| Telephone number | Fax number  | Address                                                                           |
|------------------|-------------|-----------------------------------------------------------------------------------|
| 02-23416969      | 02-23417070 | No.20, Beiping E. Rd., Zhongzheng Dist., Taipei City 100,<br>Taiwan               |
| 02-27491234      | 02-27495955 | 1F., No.16, Sec. 5, Nanjing E. Rd., Songshan Dist., Taipei City<br>105, Taiwan    |
| 02-32340688      | 02-32345299 | No.1, Ln. 359, Sec. 2, Zhongshan Rd., Zhonghe City, Taipei<br>County 235, Taiwan  |
| 039-605007       | 039-600969  | No.342-1, Guangrong Rd., Luodong Township, Yilan County<br>265, Taiwan            |
| 038-312966       | 038-312977  | No.87, Guolian 2nd Rd., Hualien City, Hualien County 970,<br>Taiwan               |
| 02-82273300      | 02-82278866 | 5F1, No.700, Zhongzheng Rd., Zhonghe City, Taipei County<br>235, Taiwan           |
| 03-2810606       | 03-2810707  | No.413, Huannan Rd., Pingzhen City, Taoyuan County 324,<br>Taiwan                 |
| 03-5325077       | 03-5320092  | 1F., No.9, Ln. 379, Sec. 1, Jingguo Rd., North Dist., Hsinchu City<br>300, Taiwan |
| 04-23291388      | 04-23291338 | 3F., No.510, Yingcai Rd., West Dist., Taichung City 403, Taiwan                   |
| 04-23805000      | 04-23806000 | No.530, Sec. 4, Henan Rd., Nantun Dist., Taichung City 408,<br>Taiwan             |
| 05-2784222       | 05-2784555  | No.463, Zhongxiao Rd., East Dist., Chiayi City 600, Taiwan                        |

| Telephone number | Fax number | Address                                                                 |
|------------------|------------|-------------------------------------------------------------------------|
| 06-2221666       | 06-2112555 | No.141, Gongyuan N. Rd., North Dist., Tainan City 704,<br>Taiwan        |
| 07-5520918       | 07-5540926 | 1F., No.337, Minghua Rd., Gushan Dist., Kaohsiung City 804,<br>Taiwan   |
| 07-3222445       | 07-3218085 | No.51, Shandong St., Sanmin Dist., Kaohsiung City 807,<br>Taiwan        |
| 08-7344771       | 08-7344802 | 1F., No.113, Shengli Rd., Pingtung City, Pingtung County 900,<br>Taiwan |

# Help for Users in Singapore

Sources of information, support, and services available from Epson Singapore are:

### World Wide Web (http://www.epson.com.sg)

Information on product specifications, drivers for download, Frequently Asked Questions (FAQ), Sales Enquiries, and Technical Support via e-mail are available.

### Epson HelpDesk (Phone: (65) 6586 3111)

Our HelpDesk team can help you with the following over the phone:

- □ Sales enquiries and product information
- □ Product usage questions or problems
- □ Enquiries on repair service and warranty

# Help for Users in Thailand

Contacts for information, support, and services are:

### World Wide Web (http://www.epson.co.th)

Information on product specifications, drivers for download, Frequently Asked Questions (FAQ), and e-mail are available.

### Epson Hotline (Phone: (66)2685-9899)

Our Hotline team can help you with the following over the phone:

- □ Sales enquiries and product information
- □ Product usage questions or problems
- **□** Enquiries on repair service and warranty

### Help for Users in Vietnam

Contacts for information, support, and services are:

| Epson Hotline (Phone): | 84-8-823-9239                                                |
|------------------------|--------------------------------------------------------------|
| Service Center:        | 80 Truong Dinh Street, District 1, Hochiminh City<br>Vietnam |

### Help for Users in Indonesia

Contacts for information, support, and services are:

#### World Wide Web (http://www.epson.co.id)

- □ Information on product specifications, drivers for download
- □ Frequently Asked Questions (FAQ), Sales Enquiries, questions through e-mail

#### **Epson Hotline**

- □ Sales enquiries and product information
- Technical support

| Phone ( | 62) 21-572 4350 |
|---------|-----------------|
|---------|-----------------|

Fax (62) 21-572 4357

### **Epson Service Center**

| Jakarta    | Mangga Dua Mall 3rd floor No 3A/B<br>Jl. Arteri Mangga Dua,<br>Jakarta |
|------------|------------------------------------------------------------------------|
|            | Phone/Fax: (62) 21-62301104                                            |
| Bandung    | Lippo Center 8th floor<br>Jl. Gatot Subroto No.2<br>Bandung            |
|            | Phone/Fax: (62) 22-7303766                                             |
| Surabaya   | Hitech Mall lt IIB No. 12<br>Jl. Kusuma Bangsa 116 – 118<br>Surabaya   |
|            | Phone: (62) 31-5355035<br>Fax: (62)31-5477837                          |
| Yogyakarta | Hotel Natour Garuda<br>Jl. Malioboro No. 60<br>Yogyakarta              |
|            | Phone: (62) 274-565478                                                 |
| Medan      | Wisma HSBC 4th floor<br>Jl. Diponegoro No. 11<br>Medan                 |
|            | Phone/Fax: (62) 61-4516173                                             |
| Makassar   | MTC Karebosi Lt. Ill Kav. P7-8<br>JI. Ahmad Yani No.49<br>Makassar     |
|            | Phone: (62)411-350147/411-350148                                       |

# Help for Users in Hong Kong

To obtain technical support as well as other after-sales services, users are welcome to contact Epson Hong Kong Limited.

### **Internet Home Page**

Epson Hong Kong has established a local home page in both Chinese and English on the Internet to provide users with the following information:

□ Product information

□ Answers to Frequently Asked Questions (FAQs)

□ Latest versions of Epson product drivers

Users can access our World Wide Web home page at:

http://www.epson.com.hk

### **Technical Support Hotline**

You can also contact our technical staff at the following telephone and fax numbers:

 Phone:
 (852) 2827-8911

 Fax:
 (852) 2827-4383

# Help for Users in Malaysia

Contacts for information, support, and services are:

### World Wide Web (http://www.epson.com.my)

- □ Information on product specifications, drivers for download
- □ Frequently Asked Questions (FAQ), Sales Enquiries, questions through e-mail

### Epson Trading (M) Sdn. Bhd.

Head Office.

Phone: 603-56288288

Fax: 603-56288388/399

### Epson Helpdesk

□ Sales enquiries and product information (Infoline)

Phone: 603-56288222

□ Enquiries on repair services & warranty, product usage and technical support (Techline)

Phone: 603-56288333

### Help for Users in India

Contacts for information, support, and services are:

### World Wide Web (http://www.epson.co.in)

Information on product specifications, drivers for download, and products enquiry are available.

### Epson India Head Office - Bangalore

Phone: 080-30515000

Fax: 30515005

### **Epson India Regional Offices:**

| Location  | Telephone number    | Fax number   |
|-----------|---------------------|--------------|
| Mumbai    | 022-28261515 /16/17 | 022-28257287 |
| Delhi     | 011-30615000        | 011-30615005 |
| Chennai   | 044-30277500        | 044-30277575 |
| Kolkata   | 033-22831589 / 90   | 033-22831591 |
| Hyderabad | 040-66331738/ 39    | 040-66328633 |

| Location   | Telephone number                | Fax number   |
|------------|---------------------------------|--------------|
| Cochin     | 0484-2357950                    | 0484-2357950 |
| Coimbatore | 0422-2380002                    | NA           |
| Pune       | 020-30286000 /30286001/30286002 | 020-30286000 |
| Ahmedabad  | 079-26407176 / 77               | 079-26407347 |

### Helpline

For Service, Product info or to order a cartridge - 18004250011 (9AM - 9PM) - This is a Toll-free number.

For Service (CDMA & Mobile Users) - 3900 1600 (9AM - 6PM) Prefix local STD code

### Help for Users in the Philippines

To obtain technical support as well as other after sales services, users are welcome to contact the Epson Philippines Corporation at the telephone and fax numbers and e-mail address below:

| Trunk Line:           | (63-2) 706 2609              |
|-----------------------|------------------------------|
| Fax:                  | (63-2) 706 2665              |
| Helpdesk Direct Line: | (63-2) 706 2625              |
| E-mail:               | epchelpdesk@epc.epson.com.ph |

#### World Wide Web (http://www.epson.com.ph)

Information on product specifications, drivers for download, Frequently Asked Questions (FAQ), and E-mail Enquiries are available.

#### Toll-Free No. 1800-1069-EPSON(37766)

Our Hotline team can help you with the following over the phone:

- □ Sales enquiries and product information
- □ Product usage questions or problems

**□** Enquiries on repair service and warranty

# Index

# A

| Adj. Fusing Unit             | 143 |
|------------------------------|-----|
| Adjust Altitude              | 147 |
| Adjust BTR                   | 142 |
| Adjust ColorRegi             | 144 |
| Adjust PaperType             | 142 |
| Adjusting color registration | 175 |
| Admin Menu                   | 133 |
| Auto Log Print               | 141 |
| Auto Regi Adj                | 144 |
| Avoiding jam                 | 152 |

### В

| Back Button           | 17       |
|-----------------------|----------|
| Basic Printer Problem | 161      |
| Billing Meters        | 133      |
| Total Printed Pages   | 211      |
| Bond                  | 143, 144 |
| BTR Refresh           | 145      |

# С

| Cancel Job Button             | 17      |
|-------------------------------|---------|
| Canceling a job               | 116     |
| Canceling print job           |         |
| From computer                 | 116     |
| Center Output Tray            | 15, 154 |
| Change Password               | 148     |
| Chart                         |         |
| Checking printed pages        |         |
| How to check the meter        | 211     |
| Clear Developer               | 145     |
| Clearing jam                  |         |
| Clearing paper jam            |         |
| From back of the printer      | 155     |
| From center output tray       | 157     |
| From front of the printer     | 154     |
| Color Registration Chart      |         |
| Configuring wireless settings |         |
| Connecting printer            |         |
|                               |         |

| Connection specification |     |
|--------------------------|-----|
| Connection type          | 24  |
| Conserving supplies      | 211 |
| Consumables              |     |
| Contacting Epson         | 216 |
| Contacting Service       | 193 |
| CTD Sensor               | 199 |

### D

| Determining values | 177 |
|--------------------|-----|
| Display Problem    | 161 |

### Ε

| E-mail                        |          |
|-------------------------------|----------|
| Commands for                  | 210      |
| Email Alerts                  | 138      |
| Energy Saver Button/Indicator | 16       |
| Entering values               | 178      |
| Envelope                      | 143, 144 |
| Epson Net Config              |          |
| Managing printer              | 207      |
| Starting                      | 207      |
| EpsonNet Config               | 138      |
| Error and Warning Messages    | 194      |
| Error Indicator               | 17       |
| Ethernet Port                 | 16, 25   |

### F

| F/W Version    | 142     |
|----------------|---------|
| Fault Time-Out | 140     |
| Front Cover    | 15, 154 |

# G

| Getting help          |  |
|-----------------------|--|
| Status Monitor Alerts |  |

# Η

| Help                   |     |
|------------------------|-----|
| Epson                  | 216 |
| Host Access List       | 138 |
| How to check the meter | 211 |

### I

| Init Wireless                | 136 |
|------------------------------|-----|
| Initialize NVM               | 146 |
| Installing                   | 34  |
| Installing a toner cartridge | 204 |

## J

| Jam         |     |
|-------------|-----|
| Job History | 132 |

### L

| Labels143, 144                                          |
|---------------------------------------------------------|
| Launcher                                                |
| LCD16                                                   |
| LCD Panel17                                             |
| Messages193                                             |
| Length Guide15                                          |
| Levers                                                  |
| Light Card143, 144                                      |
| Liquid Crystal Display16                                |
| Loading envelope102, 108                                |
| Loading letterhead105, 111                              |
| Loading print media                                     |
| MPF96                                                   |
| PSI105                                                  |
| Loading print media in multipurpose feeder (MPF)96      |
| Loading print media in priority sheet inserter (PSI)105 |
| Login Error148                                          |
| Low Toner Msg141                                        |
| LPR                                                     |
| LW Gloss Card143, 144                                   |

### М

| Managing<br>printer207           |
|----------------------------------|
| Manual Duplex Printing111        |
| Menu Button17                    |
| Messages                         |
| Status Monitor194                |
| Meters                           |
| Total Page Counts211             |
| mm/inch141                       |
| Mottle                           |
| Moving                           |
| Printer                          |
| Multiple-Up211                   |
| Multipurpose feeder (MPF)15, 154 |

### Ν

| Network basics           | 24  |
|--------------------------|-----|
| Network connection setup |     |
| Network Setup            | 133 |
| Non-GenuineToner         | 146 |

# 0

| OK Button             | 17      |
|-----------------------|---------|
| Operator Panel        | 15      |
| Ordering supplies     |         |
| Output Tray Extension | 15, 115 |

# Ρ

| Panel Language      | 149      |
|---------------------|----------|
| Panel Lock          | 147, 149 |
| Panel Lock Set      | 147      |
| Panel Settings      |          |
| Panel Settings Page |          |
| Paper Chute         |          |
| Paper Feed Roller   |          |
| Paper Jam Location  |          |
| Paper Width Guides  |          |
| Parts name          | 15       |
| Peer-to-peer        | 79       |
| Plain               |          |
| Point and Print     |          |
| Port9100            |          |
|                     |          |

| Power Connector                            |
|--------------------------------------------|
| Power Switch15                             |
| PowerSaver Time139, 151                    |
| Print driver (Mac OS X)                    |
| Installing print driver83                  |
| Print driver installing34                  |
| Print driver pre-install status34          |
| Print Head Cleaning Rod15                  |
| Print Media211                             |
| Dimensions96                               |
| Print Quality Problems164                  |
| Printer                                    |
| Managing207                                |
| Moving                                     |
| Printer Settings                           |
| Printer software                           |
| Printer status                             |
| Checking via e-mail210                     |
| StatusMessenger                            |
| Printing115                                |
| Custom Paper122                            |
| Custom Paper: With Mac OS X driver124      |
| Custom Paper: With Windows print driver123 |
| Printing Basics                            |
| Printing Problem                           |
| Printing with WSD129                       |
| Priority Sheet Inserter (PSI)15, 154       |
| Problems                                   |
| contacting Epson216                        |
| solving                                    |
| Product Features                           |

# R

| Ready Indicator               | 17       |
|-------------------------------|----------|
| Rear Cover Handle             | 16       |
| Rear Door                     | 16, 154  |
| Recycled                      | 143, 144 |
| Removing the toner cartridges | 202      |
| Report Page                   | 125      |
| Reset Defaults                | 138      |
| Resetting to defaults         | 151      |

# S

| Secure Settings         | 147 |
|-------------------------|-----|
| Sending print job       | 115 |
| Service                 | 216 |
| Setting                 | 211 |
| Slide Bar               | 15  |
| SNMP                    | 137 |
| Specification           | 11  |
| Status Monitor          |     |
| Alerts                  | 194 |
| StatusMessenger         |     |
| Checking printer status | 208 |
| Commands                | 210 |
| Configuring             | 208 |
| Storing consumables     | 206 |

# T

| Time-Out           | 140     |
|--------------------|---------|
| Toner Access Cover | 15      |
| Toner Refresh      | 145     |
| Transfer Belt      | 16, 154 |
| Transfer Roller    | 16      |

# U

| USB Port    |     |
|-------------|-----|
| USB Setup   |     |
| Port Status | 139 |

### W

| Warning and Error Messages     | 194 |
|--------------------------------|-----|
| When to order toner cartridges | 206 |
| Wired network                  |     |
| Ethernet                       | 133 |
| Protocol                       | 137 |
| Wireless LAN                   | 138 |
| Wireless Setup                 | 134 |
| Wireless Status                | 134 |